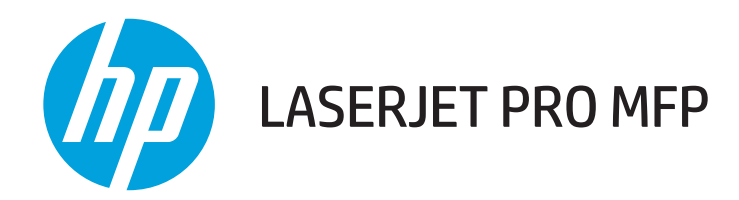

# Guide de l'utilisateur

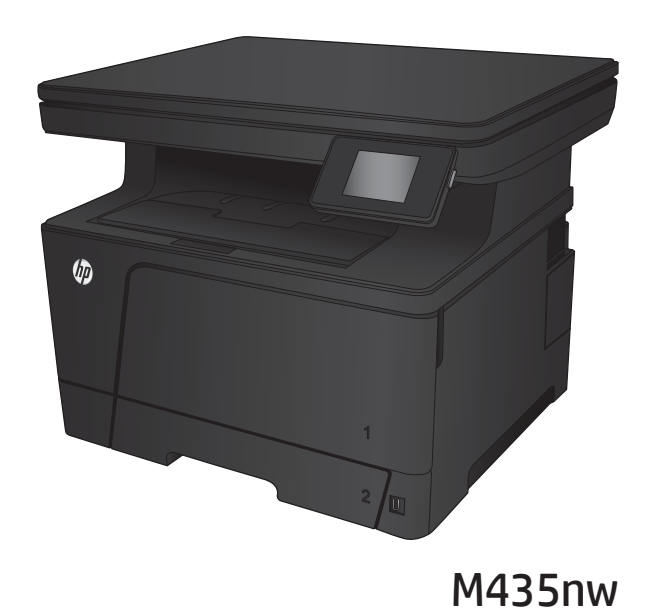

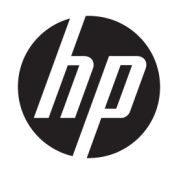

# MFP HP LaserJet Pro M435nw

Guide de l'utilisateur

#### Copyright et licence

© Copyright 2017 HP Development Company, L.P.

Il est interdit de reproduire, adapter ou traduire ce manuel sans autorisation expresse par écrit, sauf dans les cas permis par les lois régissant les droits d'auteur.

Les informations contenues dans ce document sont susceptibles d'être modifiées sans préavis.

Les seules garanties des produits et services HP sont exposées dans les clauses expresses de garantie fournies avec les produits ou services concernés. Le contenu de ce document ne constitue en aucun cas une garantie supplémentaire. HP ne peut être tenu responsable des éventuelles erreurs techniques ou éditoriales de ce document.

Edition 2, 8/2017

#### Marques commerciales

Adobe® , Adobe Photoshop® , Acrobat® et PostScript® sont des marques de commerce d'Adobe Systems Incorporated.

Apple et le logo Apple sont des marques commerciales d'Apple Computer, Inc. aux Etats-Unis et dans d'autres pays. iPod est une marque commerciale d'Apple Computer, Inc. L'utilisation du terme iPod est soumis à autorisation. Ne volez pas de musique.

Bluetooth est une marque commerciale appartenant à son détenteur et utilisée par HP Company sous licence.

Microsoft®, Windows®, Windows® XP et Windows Vista® sont des marques déposées de Microsoft Corporation aux Etats-Unis.

UNIX® est une marque déposée de The Open Group.

# Sommaire

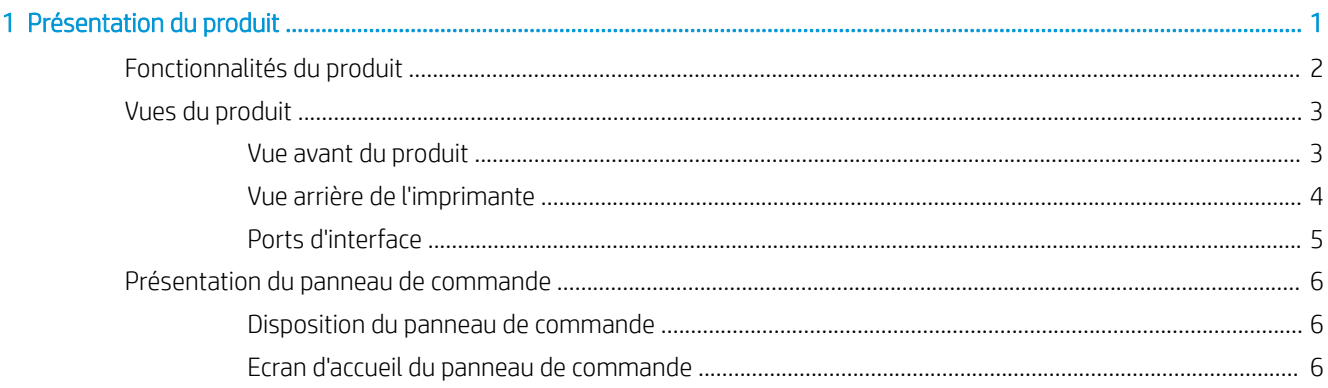

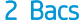

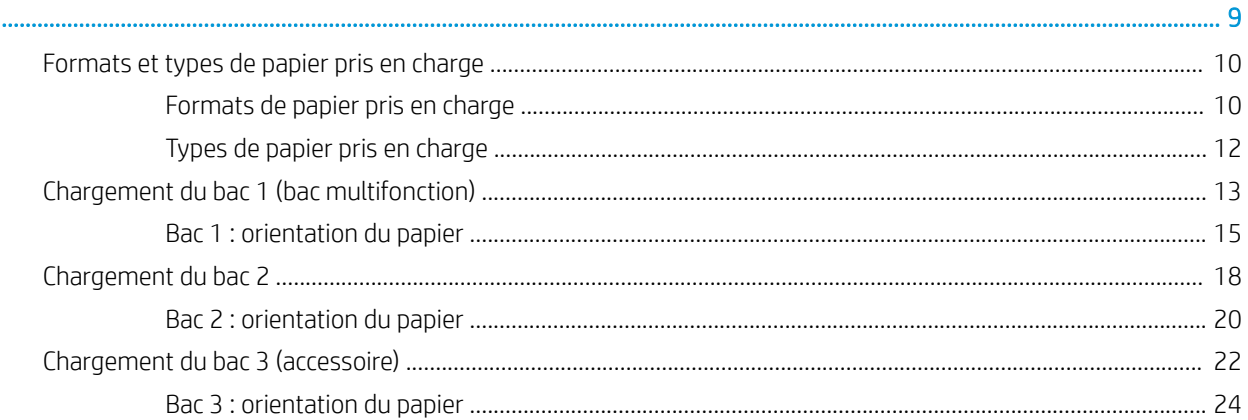

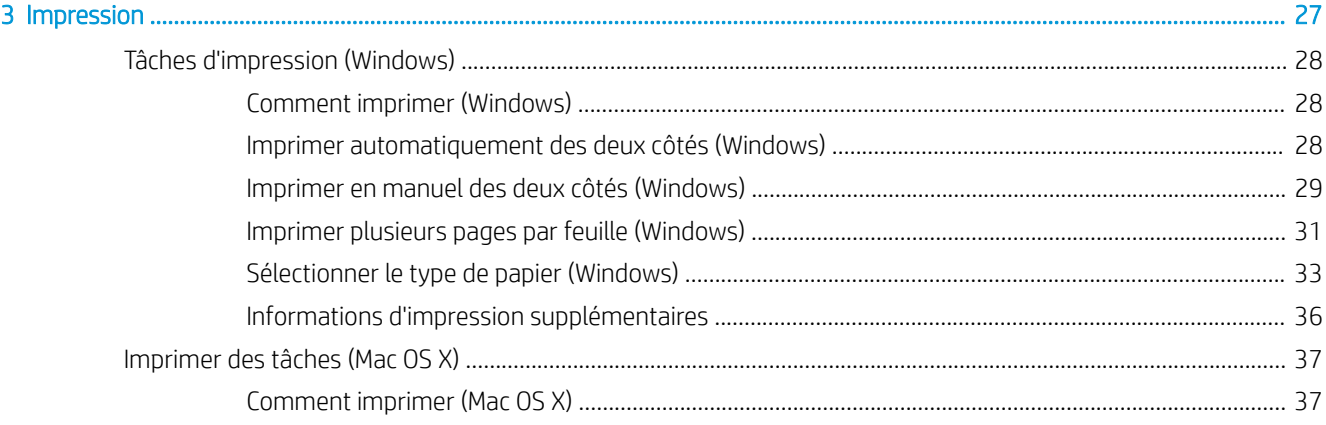

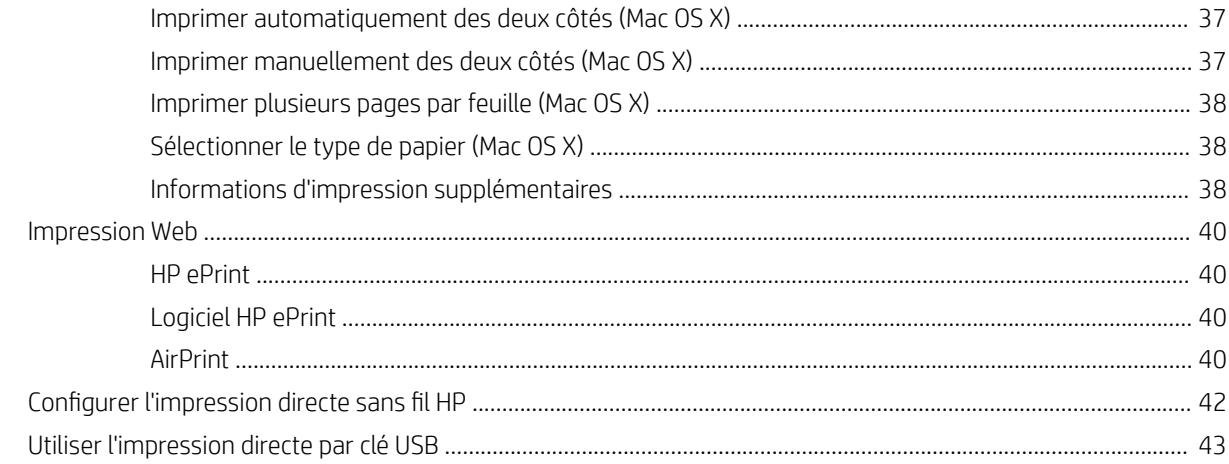

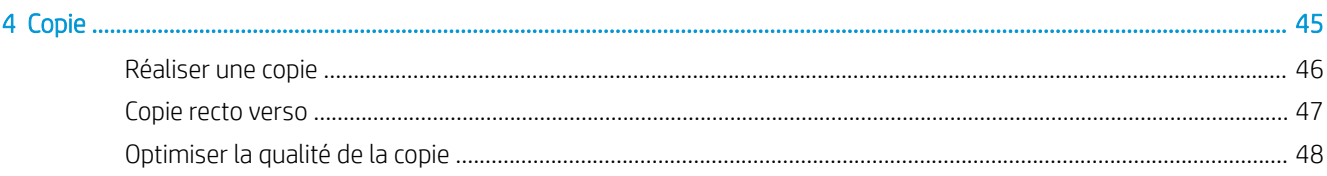

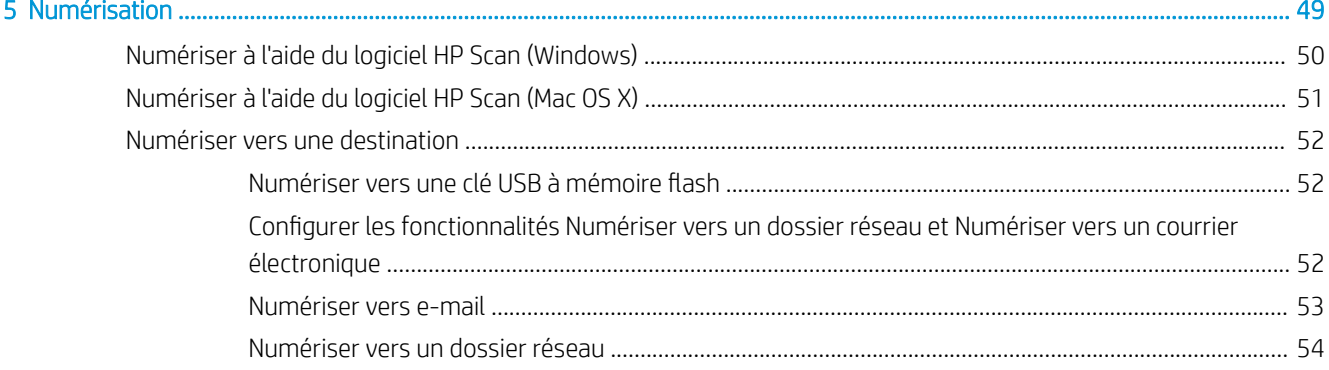

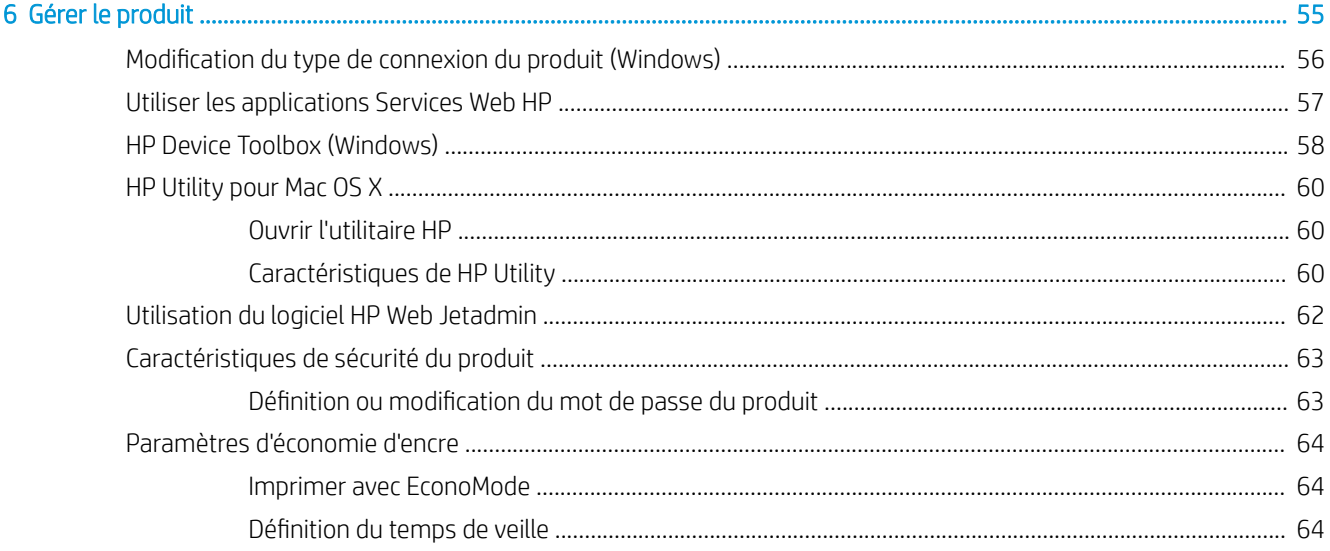

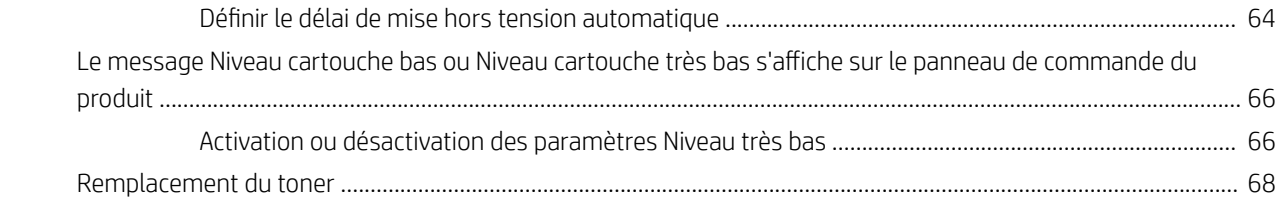

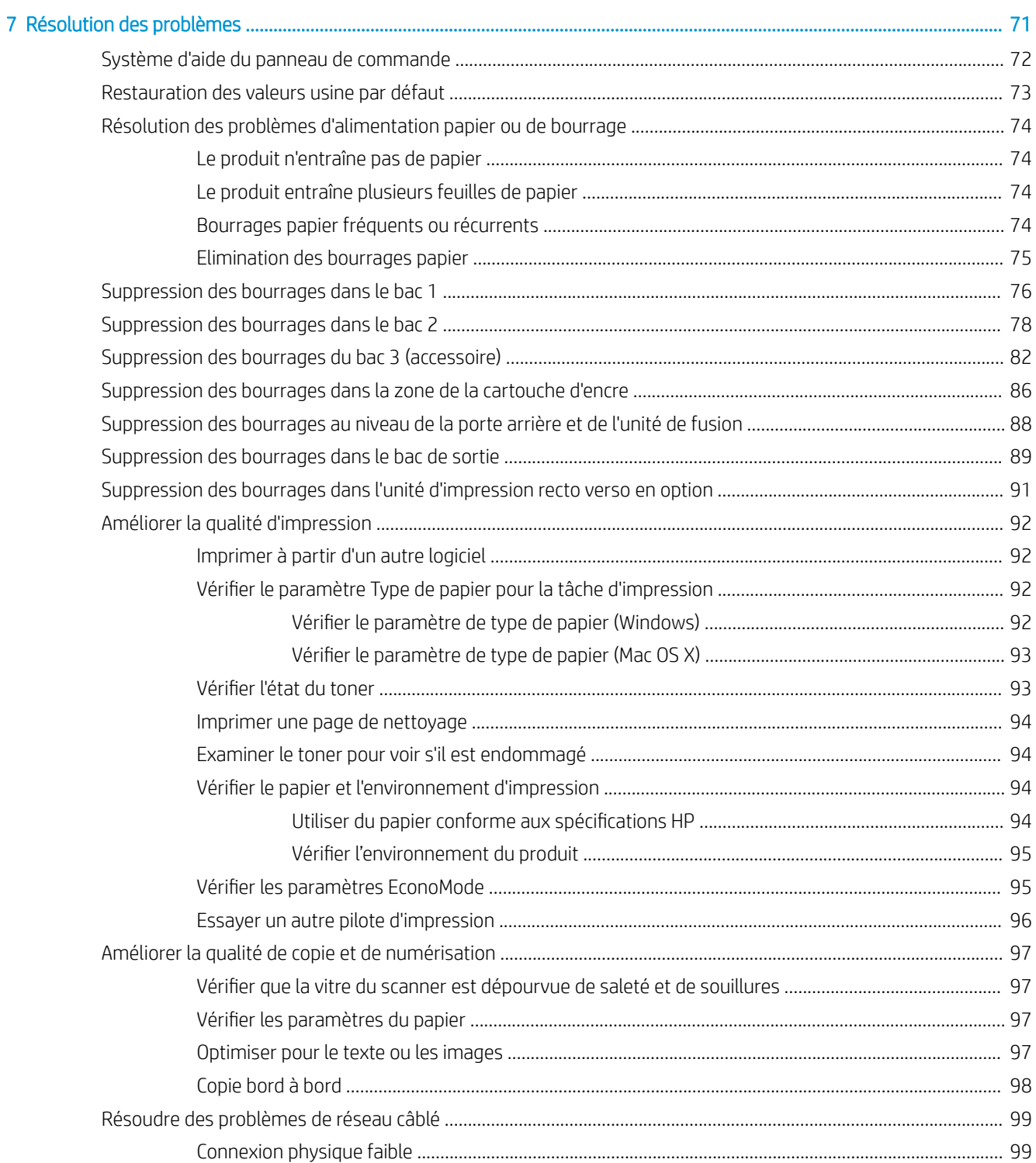

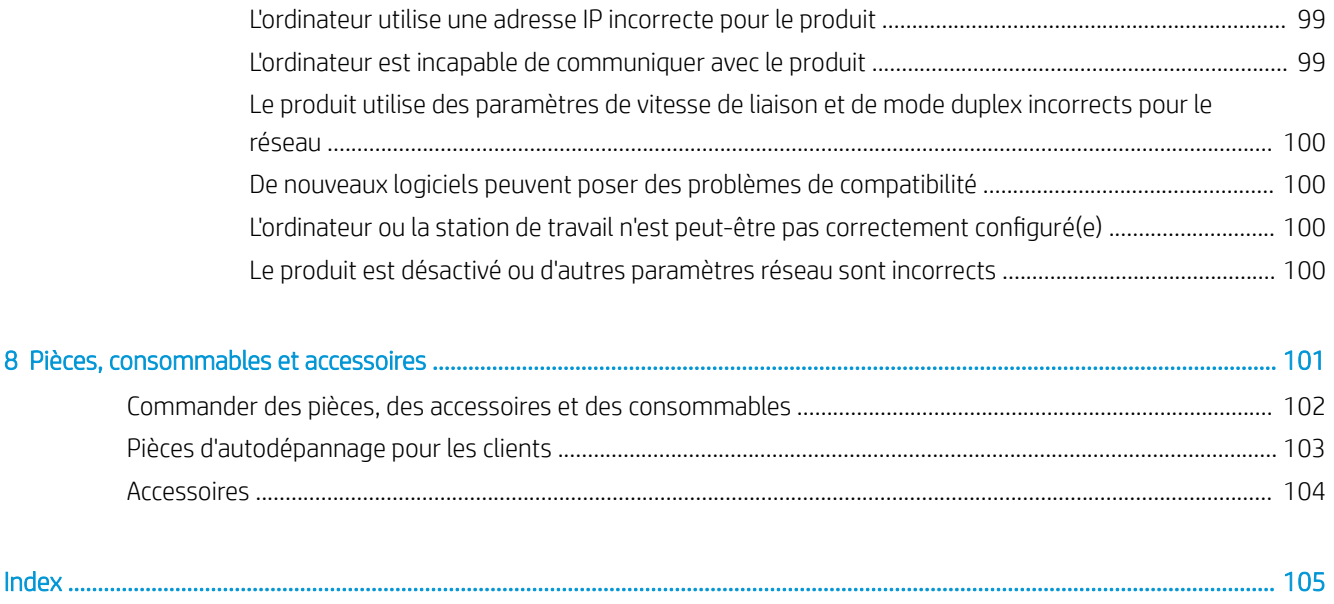

# <span id="page-8-0"></span>1 Présentation du produit

- [Fonctionnalités du produit](#page-9-0)
- [Vues du produit](#page-10-0)
- [Présentation du panneau de commande](#page-13-0)

#### Pour plus d'informations :

Visitez le site Web [www.hp.com/support/ljMFPM435nw.](http://www.hp.com/support/ljMFPM435nw)

Le plan d'assistance HP tout inclus du produit comprend les informations suivantes :

- Installation et configuration
- **•** Utilisation
- Résolution des problèmes
- Téléchargement des mises à jour du logiciel
- Inscription au forum d'assistance
- Recherche d'informations réglementaires et de garantie

# <span id="page-9-0"></span>Fonctionnalités du produit

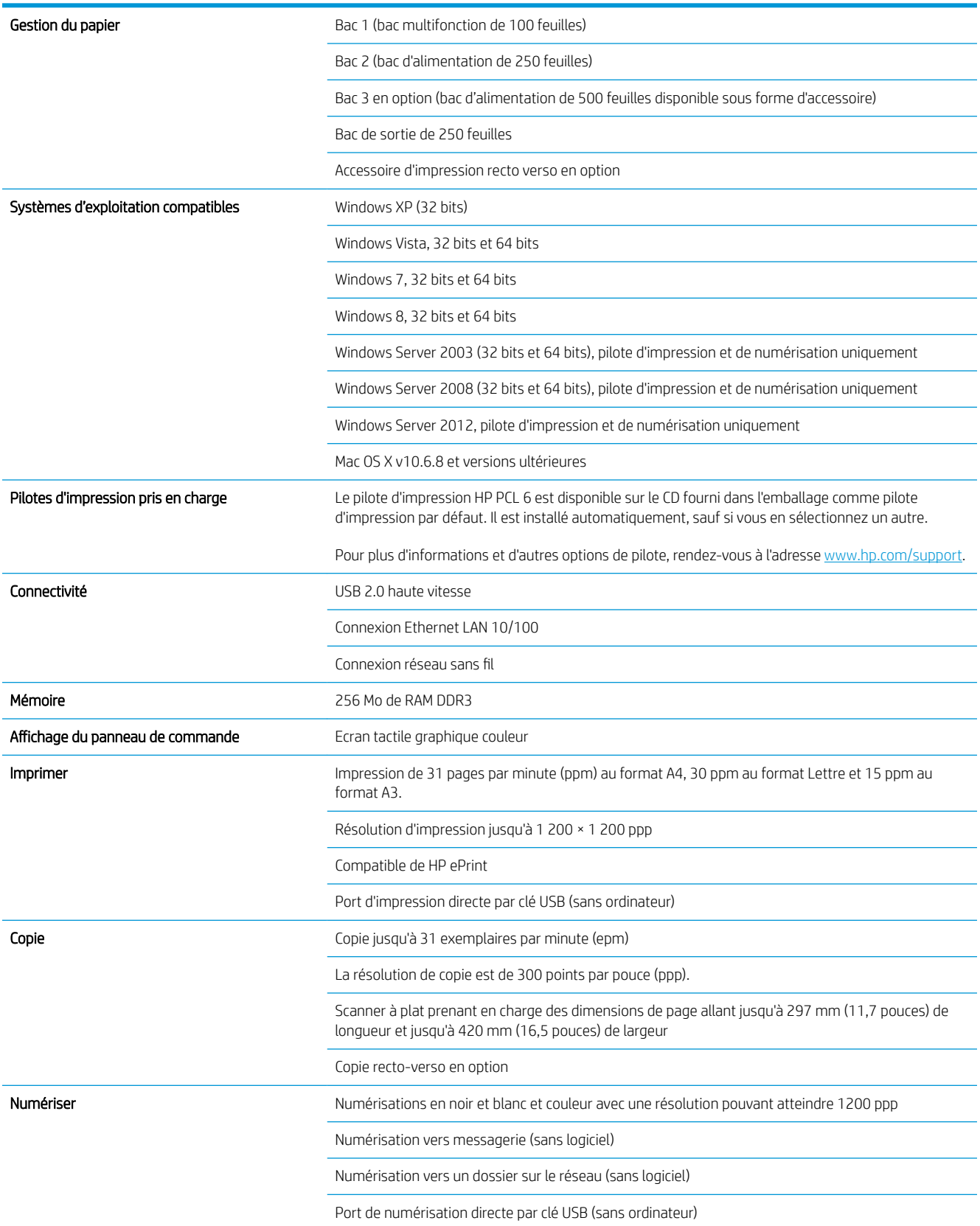

## <span id="page-10-0"></span>Vues du produit

### Vue avant du produit

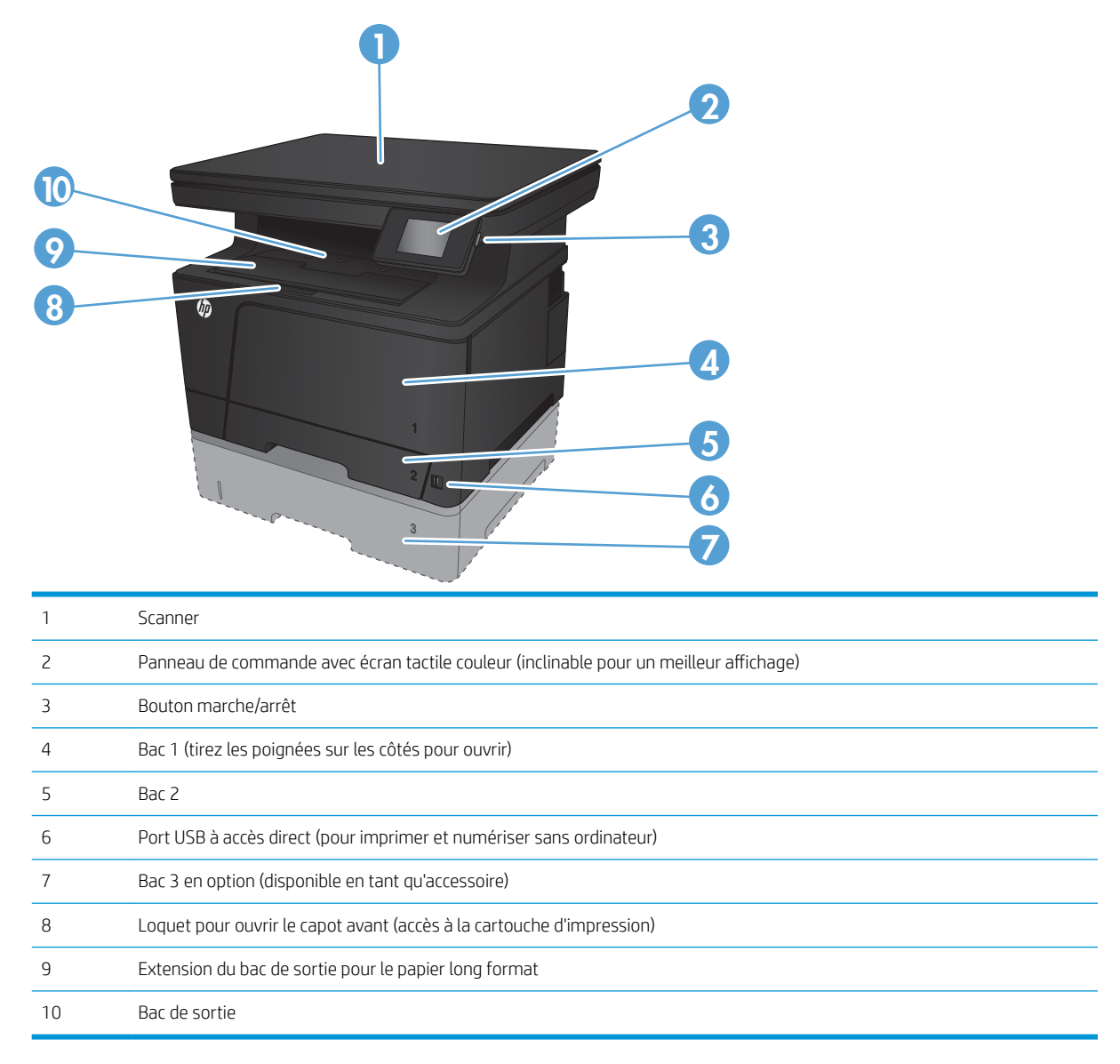

## <span id="page-11-0"></span>Vue arrière de l'imprimante

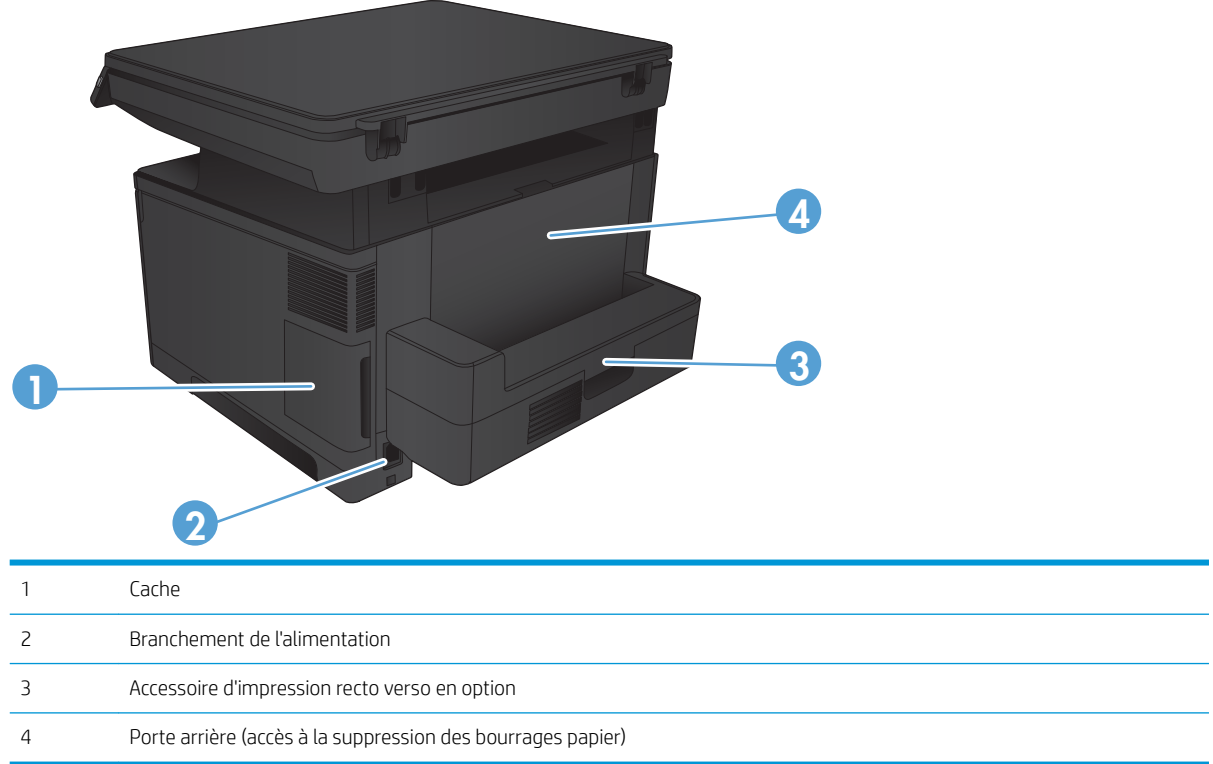

### <span id="page-12-0"></span>Ports d'interface

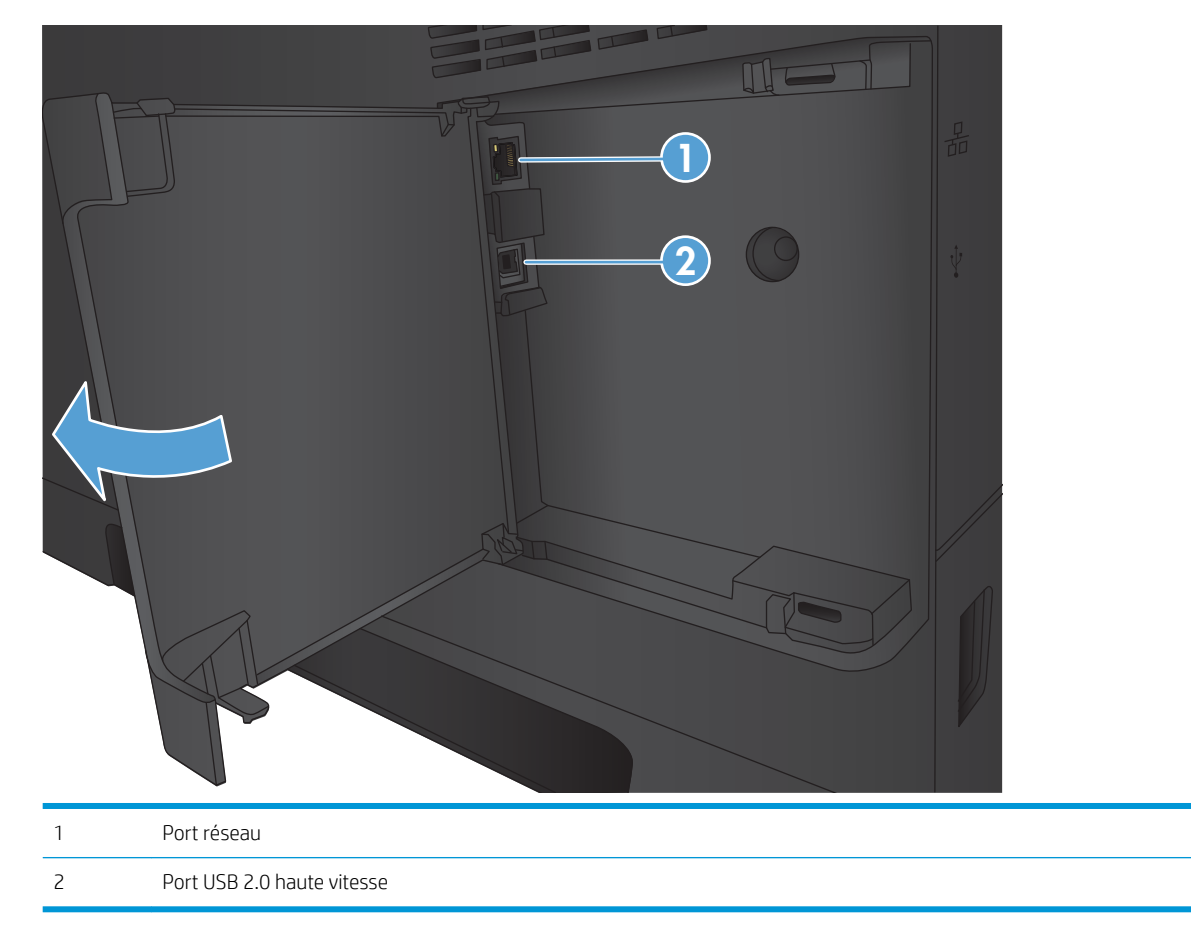

## <span id="page-13-0"></span>Présentation du panneau de commande

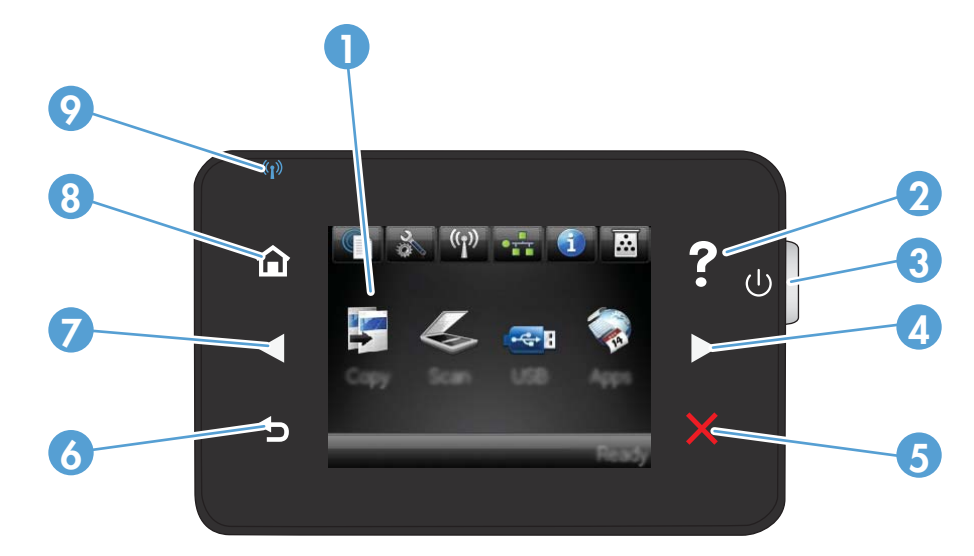

### Disposition du panneau de commande

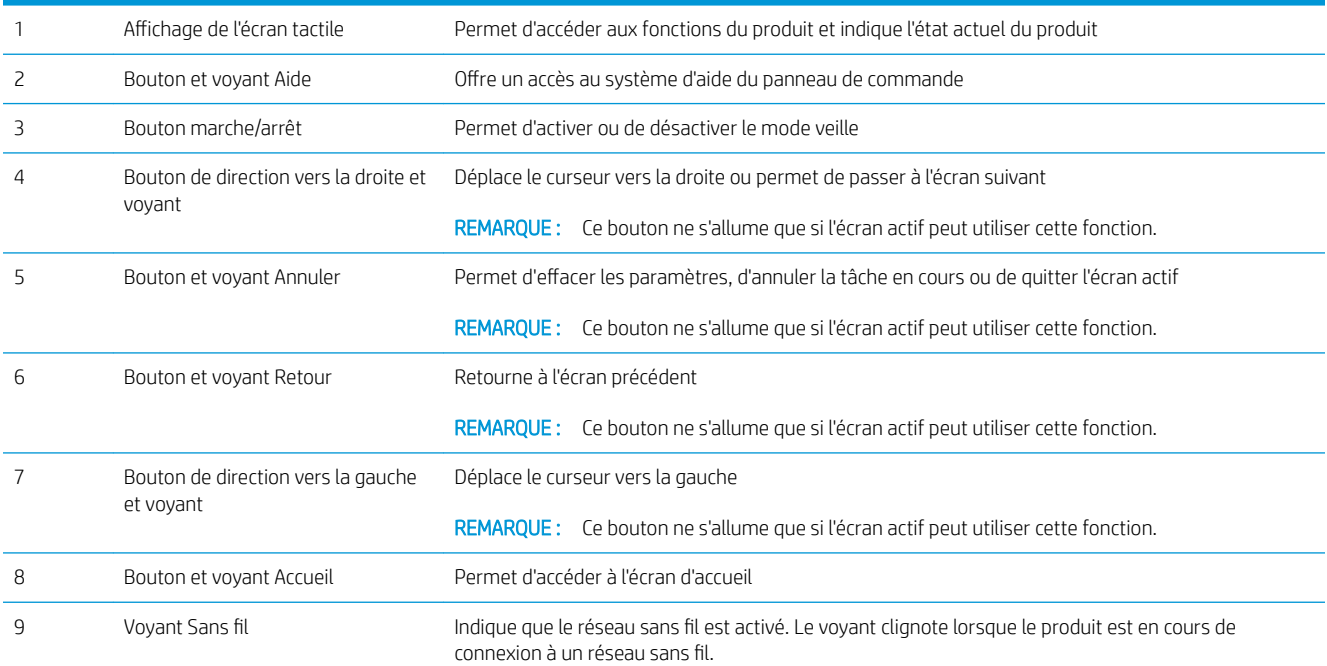

### Ecran d'accueil du panneau de commande

L'écran Accueil permet d'accéder aux fonctions du produit et indique l'état actuel du produit.

**REMARQUE :** En fonction de la configuration du produit, les fonctions de l'écran Accueil peuvent varier. La disposition peut également être inversée pour certaines langues.

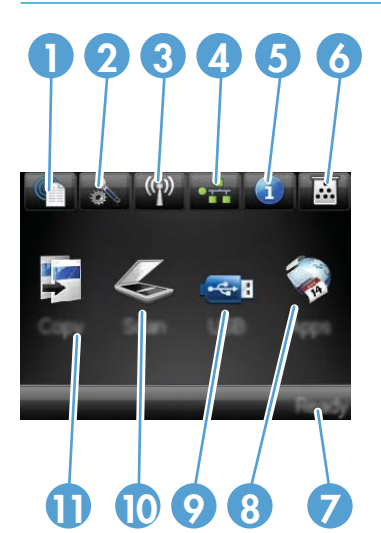

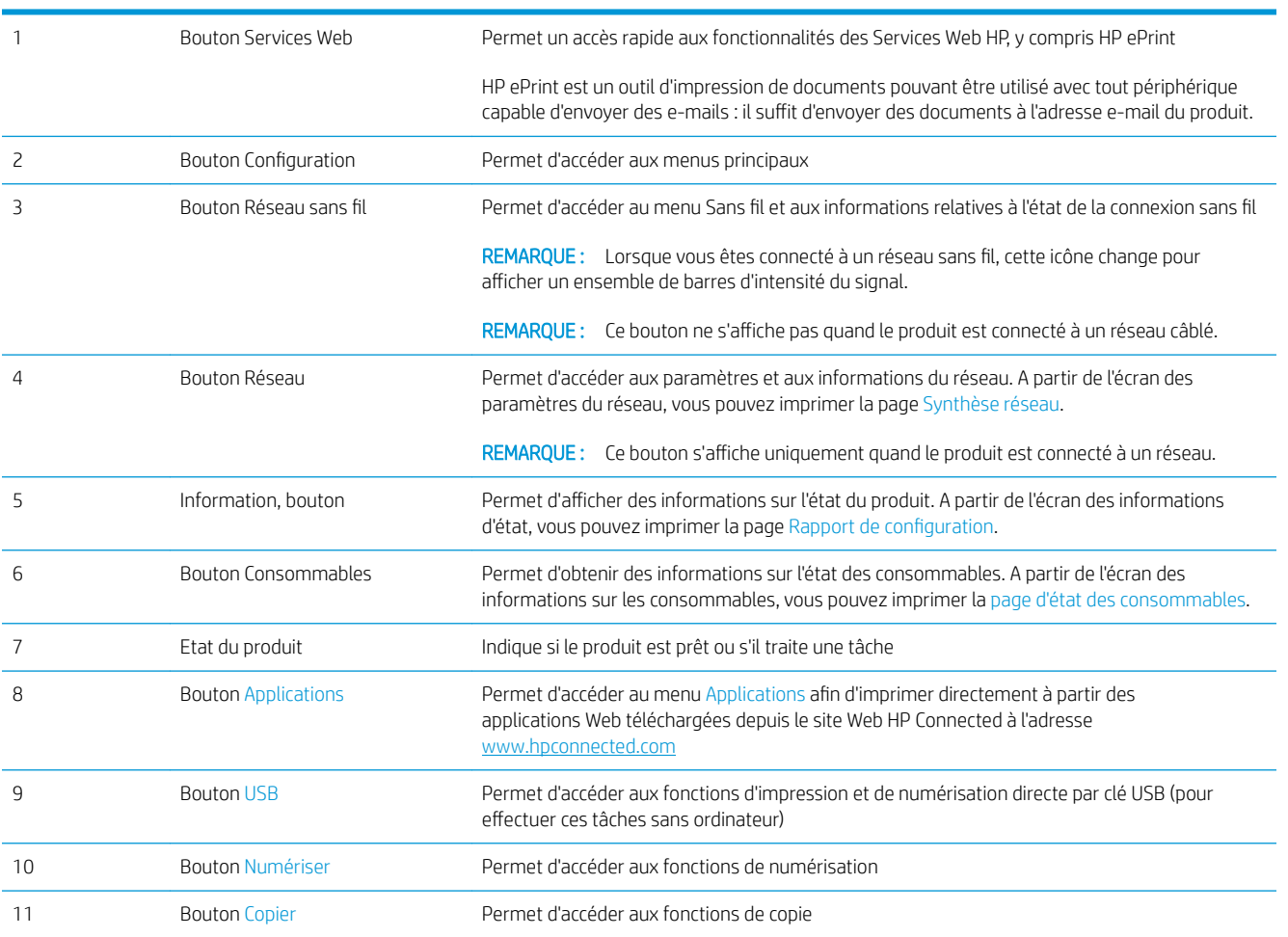

# <span id="page-16-0"></span>2 Bacs

- [Formats et types de papier pris en charge](#page-17-0)
- [Chargement du bac 1 \(bac multifonction\)](#page-20-0)
- [Chargement du bac 2](#page-25-0)
- [Chargement du bac 3 \(accessoire\)](#page-29-0)

#### Pour plus d'informations :

Visitez le site Web [www.hp.com/support/ljMFPM435nw.](http://www.hp.com/support/ljMFPM435nw)

Le plan d'assistance HP tout inclus du produit comprend les informations suivantes :

- Installation et configuration
- **•** Utilisation
- Résolution des problèmes
- Téléchargement des mises à jour du logiciel
- Inscription au forum d'assistance
- Recherche d'informations réglementaires et de garantie

# <span id="page-17-0"></span>Formats et types de papier pris en charge

- Formats de papier pris en charge
- [Types de papier pris en charge](#page-19-0)

### Formats de papier pris en charge

REMARQUE : Pour de meilleurs résultats, sélectionnez le type et le format de papier appropriés dans le pilote d'impression avant d'imprimer.

#### Tableau 2-1 Formats de papier pris en charge

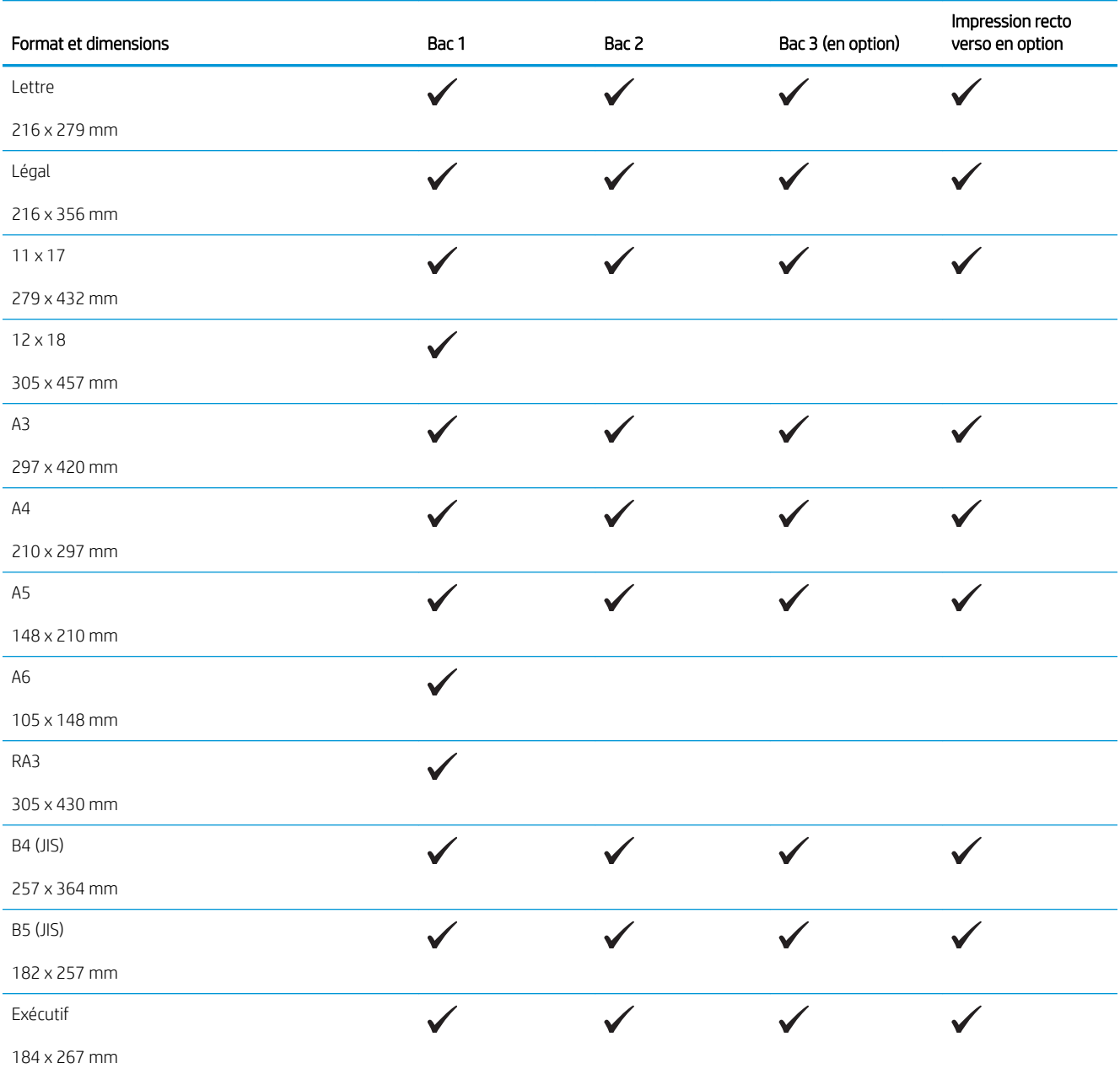

#### Tableau 2-1 Formats de papier pris en charge (suite)

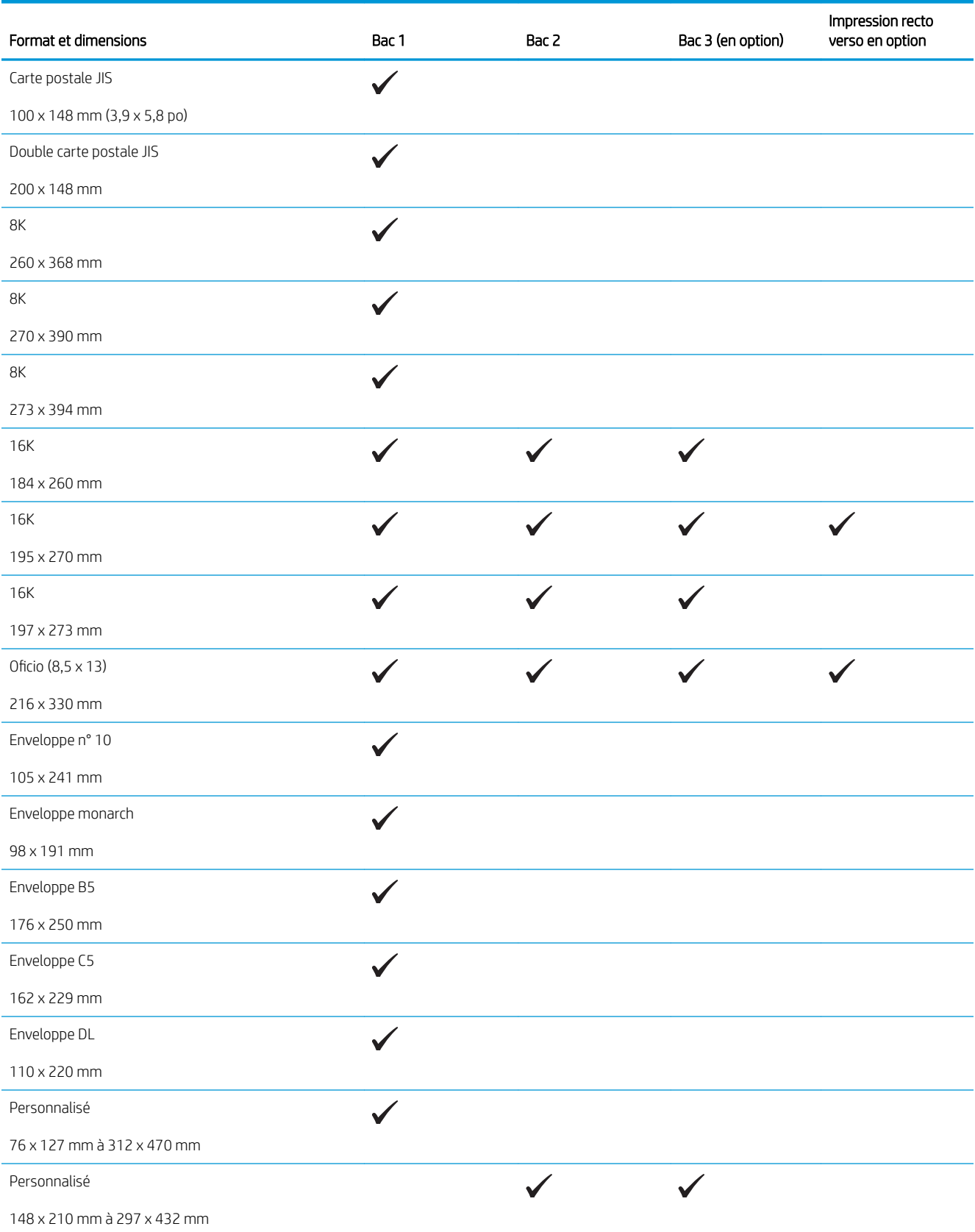

## <span id="page-19-0"></span>Types de papier pris en charge

REMARQUE : Pour de meilleurs résultats, sélectionnez le type et le format de papier appropriés dans le pilote d'impression avant d'imprimer.

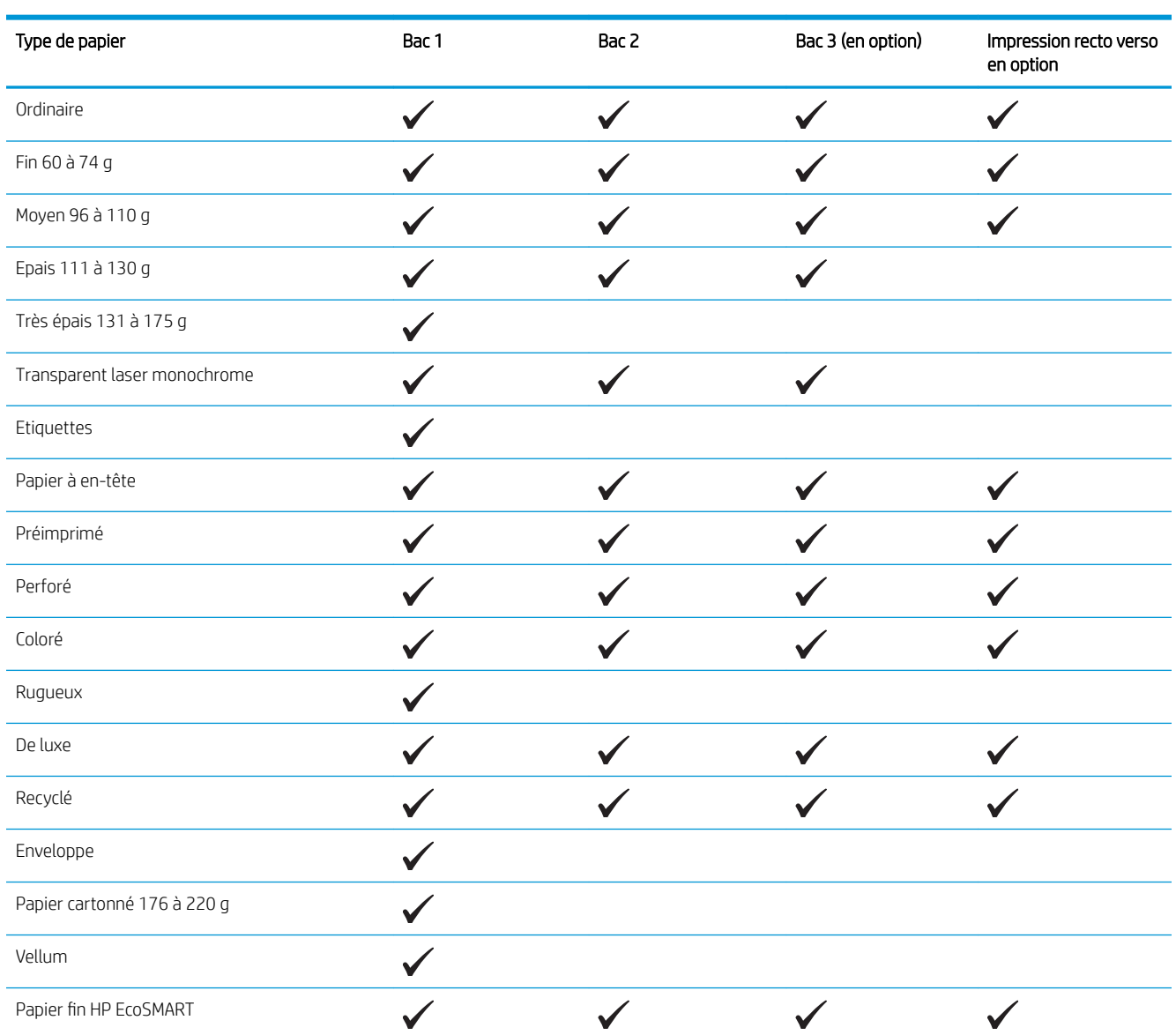

# <span id="page-20-0"></span>Chargement du bac 1 (bac multifonction)

**PP** REMARQUE : Le bac 1 peut contenir jusqu'à 100 feuilles de papier, 75 transparents, 50 feuilles d'étiquettes et 10 enveloppes. Il prend en charge les feuilles de papier d'un grammage de 60 à 199 g/m<sup>2</sup> ; les étiquettes et les transparents d'une épaisseur de 0,10 à 0,14 mm ; les enveloppes d'un poids de 60 à 90 g/m² ; et les cartes postales d'un poids de 135 à 176 g/m<sup>2</sup>.

Pour plus d'informations sur l'orientation correcte du papier pour le chargement du papier dans ce bac, reportezvous à la section [Bac 1 : orientation du papier à la page 15.](#page-22-0)

1. Ouvrez le bac 1 en le saisissant par les poignées de chaque côté du bac et en tirant vers le bas.

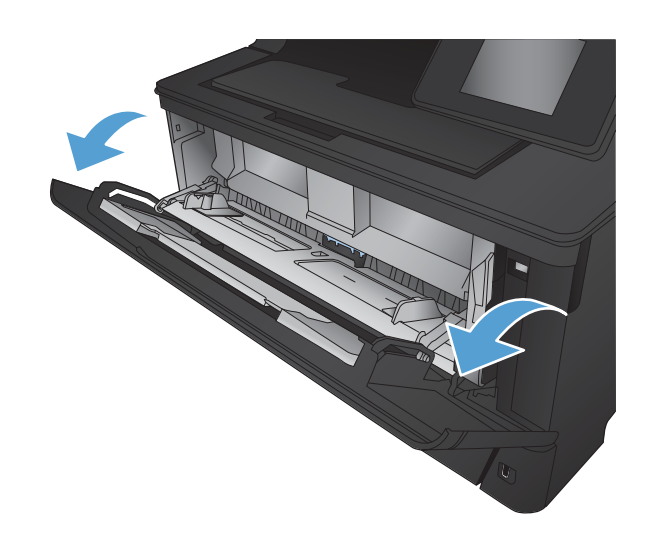

2. Faites coulisser l'extension du bac vers l'extérieur.

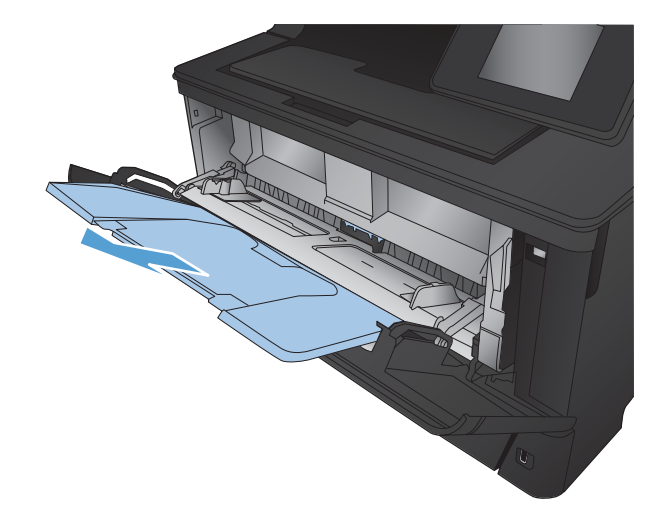

3. Pour le papier long, déployez l'extension du bac pour soutenir le papier.

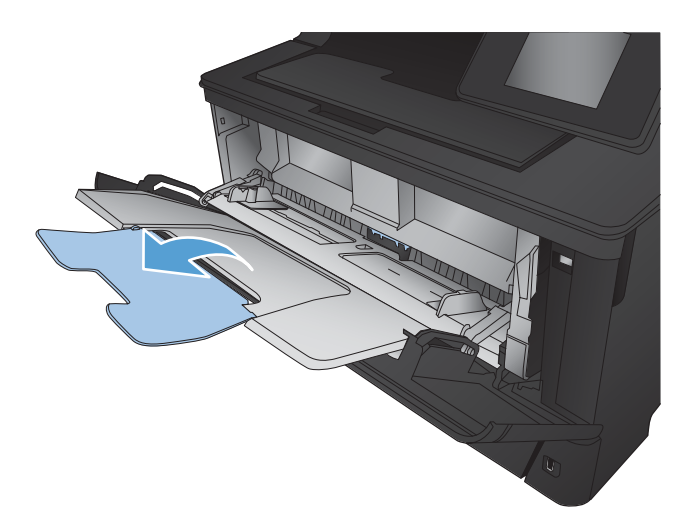

4. Ecartez les guides papier.

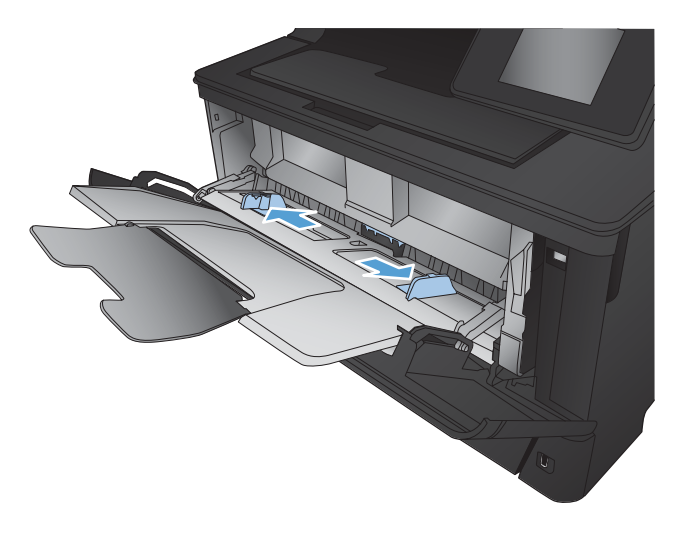

<span id="page-22-0"></span>5. Chargez le papier dans le bac. Assurez-vous que le papier se trouve sous les taquets et qu'il ne dépasse pas les indicateurs de hauteur maximale.

L'orientation du papier dans le bac dépend du format de papier. Pour plus d'informations, reportez-vous à la section Bac 1 : orientation du papier à la page 15.

- 
- 6. Réglez les guides papier de façon à ce qu'ils touchent légèrement la pile de papier sans qu'elle se courbe.

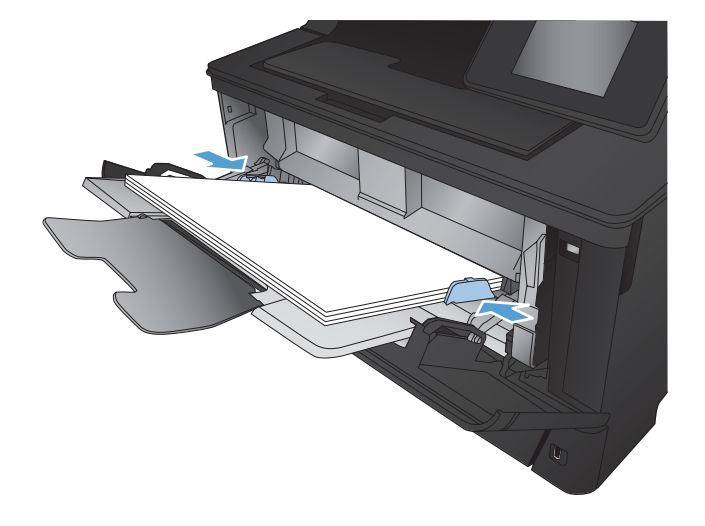

<sup>2</sup> REMARQUE : Pour éviter les bourrages, n'ajoutez pas de papier dans le bac 1 pendant l'impression. Ne fermez pas le bac 1 pendant l'impression.

#### Bac 1 : orientation du papier

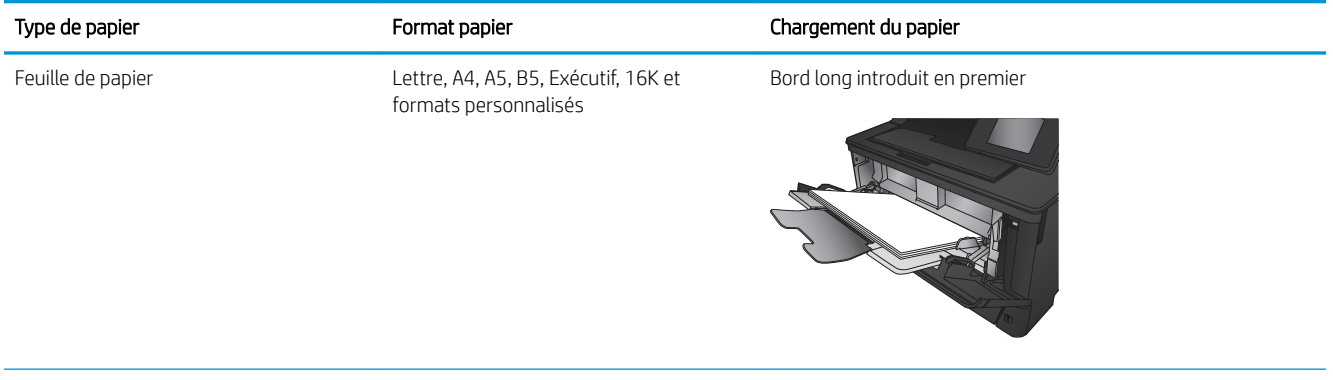

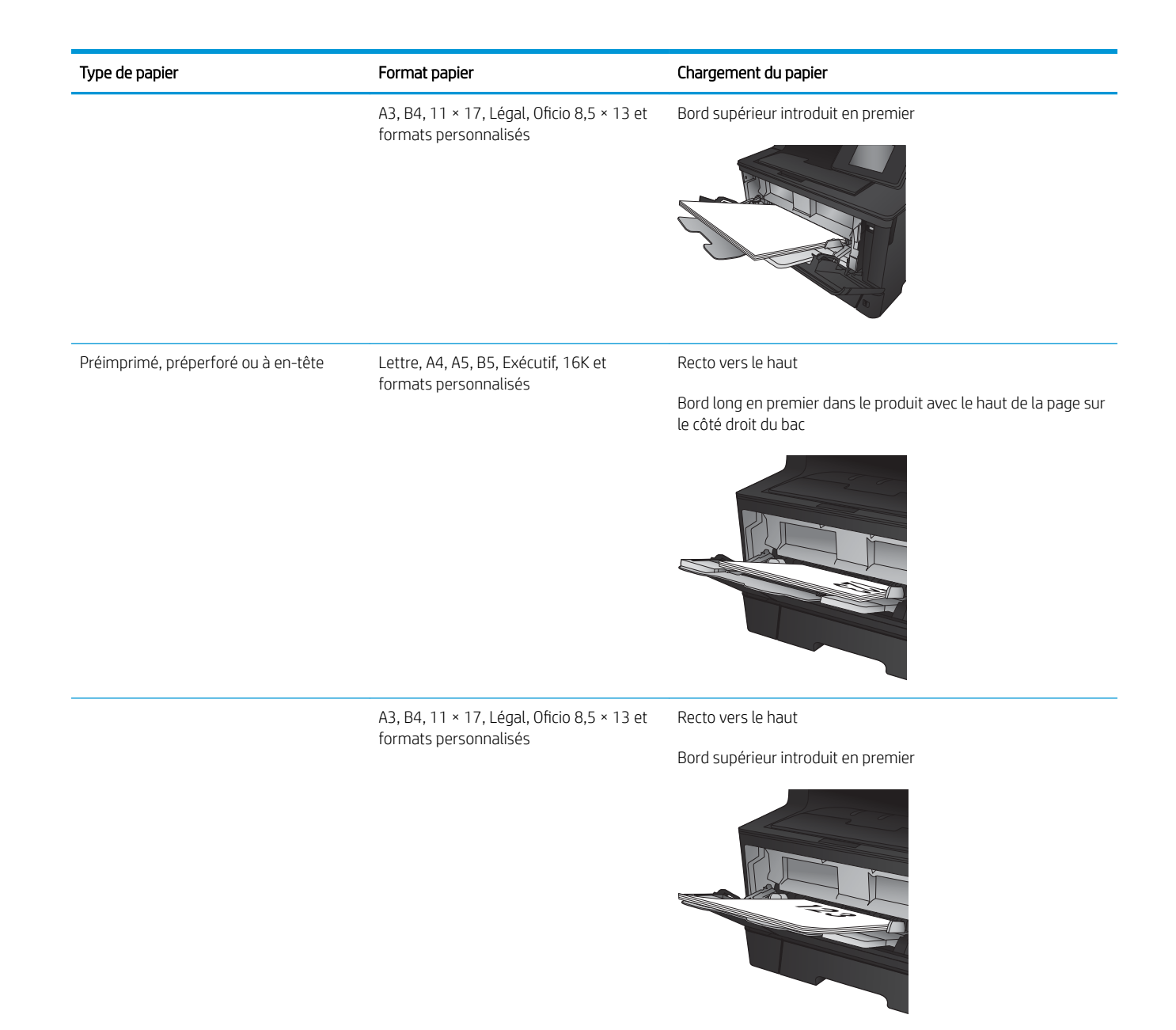

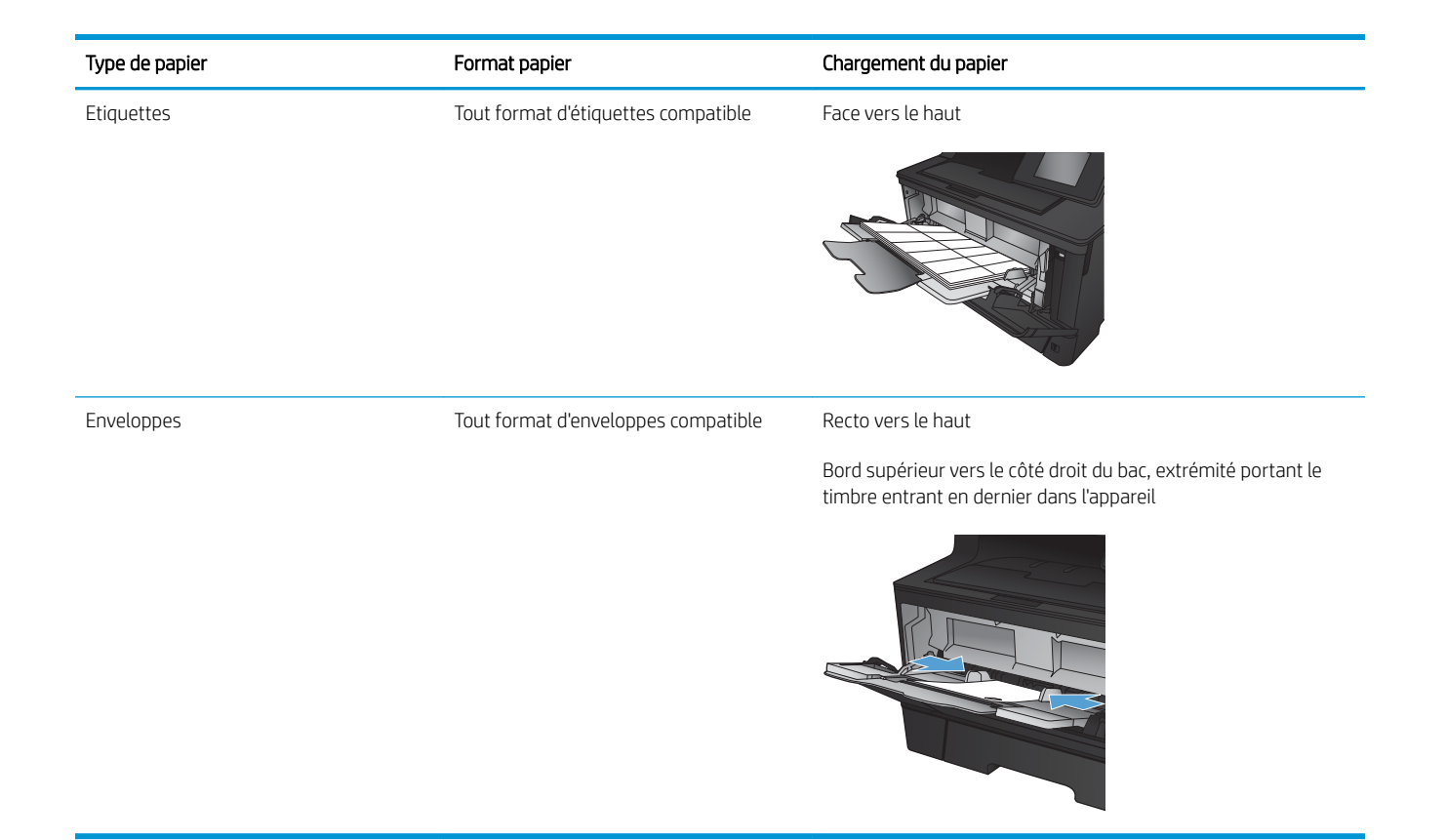

# <span id="page-25-0"></span>Chargement du bac 2

Le bac 2 peut contenir jusqu'à 250 feuilles de papier de 75 g/m². Si le grammage du papier est supérieur, le bac contient alors moins de feuilles. Ne surchargez pas le bac. Il prend en charge les feuilles de papier d'un grammage de 60 à 120 g/m<sup>2</sup>.

Pour plus d'informations sur l'orientation correcte du papier pour le chargement du papier dans ce bac, reportezvous à la section [Bac 2 : orientation du papier à la page 20.](#page-27-0)

A ATTENTION : N'imprimez pas sur des enveloppes, des étiquettes ou sur du papier de formats non pris en charge à partir du bac 2. Imprimez sur ces types de papier uniquement à partir du bac 1.

1. Sortez le bac et soulevez-le légèrement pour le retirer du produit.

REMARQUE : N'ouvrez pas le bac lorsqu'il est en cours d'utilisation.

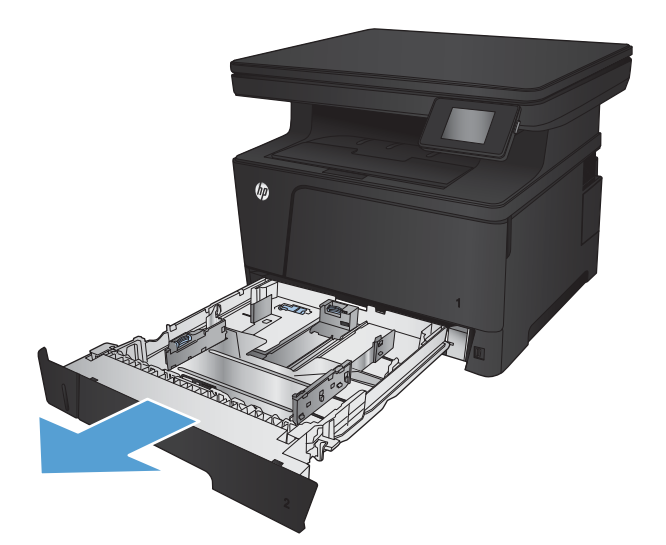

2. Pincez le levier de verrouillage du guide gauche et positionnez les guides latéraux sur le format adéquat.

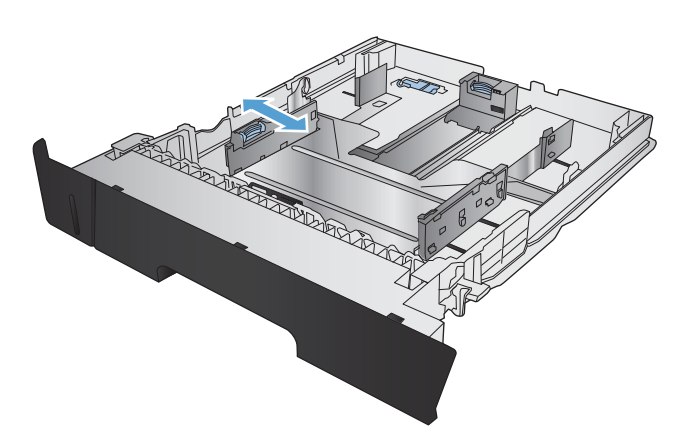

3. Si vous chargez des feuilles de papier au format B4, A3, 11 × 17, Légal ou Oficio (8,5 × 13), libérez le guide arrière du bac à l'aide du loquet de verrouillage situé à l'arrière du bac.

4. Ajustez la longueur du bac au format de papier approprié.

5. Chargez le papier dans le bac. Vérifiez le papier pour vous assurer que les guides touchent légèrement la pile, mais ne la courbent pas.

> L'orientation du papier dans le bac dépend du format de papier. Pour plus d'informations, reportez-vous à la section [Bac 2 : orientation du](#page-27-0) [papier à la page 20.](#page-27-0)

REMARQUE : Pour empêcher les bourrages, ne surchargez pas le bac. Assurez-vous que le sommet de la pile n'atteint pas l'indicateur de bac plein.

REMARQUE : Si le bac n'est pas correctement ajusté, un message d'erreur peut apparaître lors de l'impression ou un bourrage papier peut se produire.

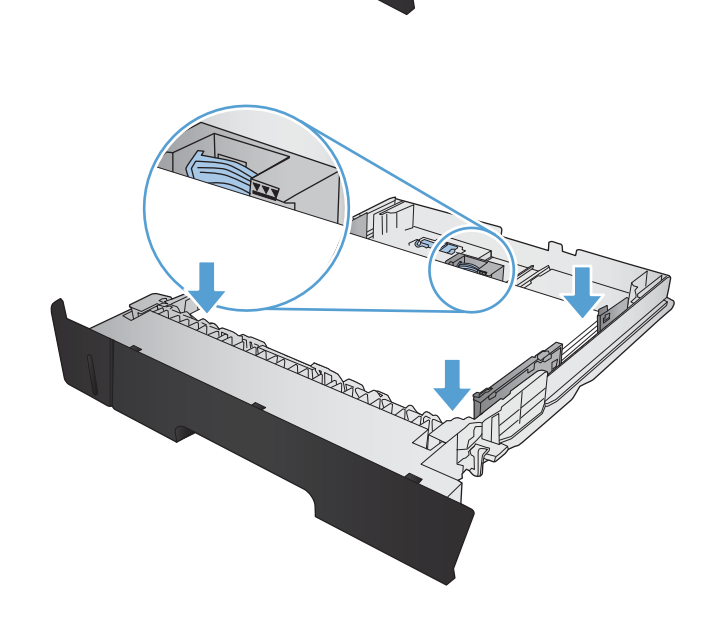

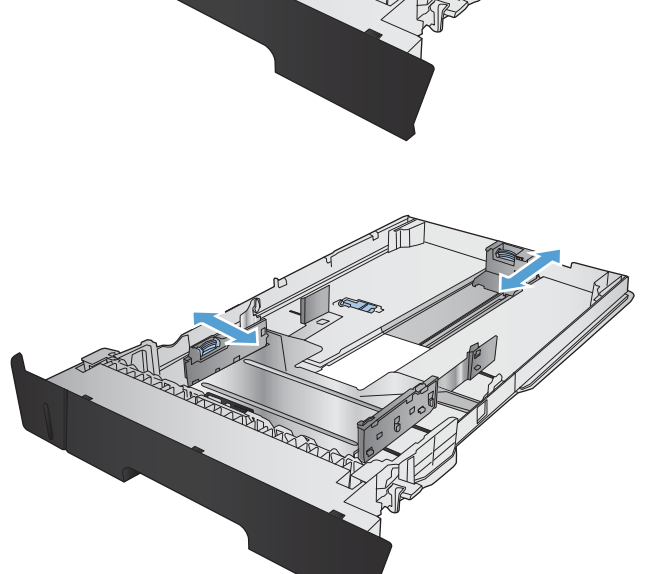

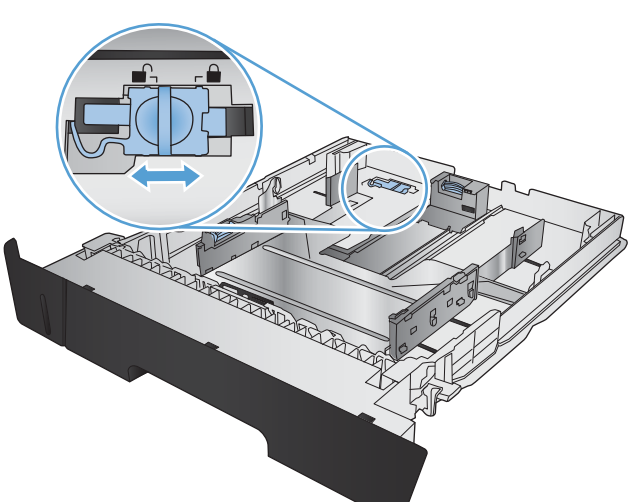

<span id="page-27-0"></span>6. Refaites glisser le bac dans le produit.

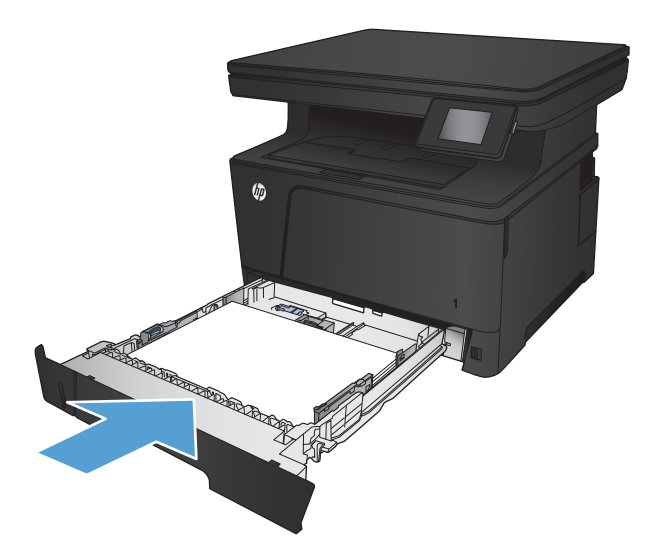

- **7.** Sur le panneau de commande, configurez le type et le format de papier en fonction papier chargé dans le bac.
	- a. Sur l'écran d'accueil du panneau de commande, appuyez sur le bouton Configuration <sub>.</sub> .
	- b. Ouvrez les menus suivants :

Configuration système

Configuration papier

Bac 2

- c. Appuyez sur Format de papier et sélectionnez le format correct.
- d. Appuyez sur Type de papier et sélectionnez le type correct.

#### Bac 2 : orientation du papier

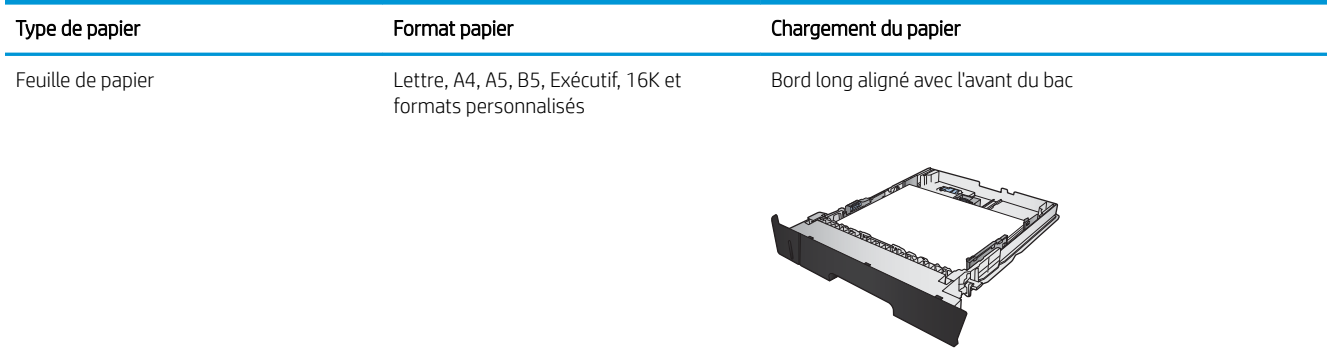

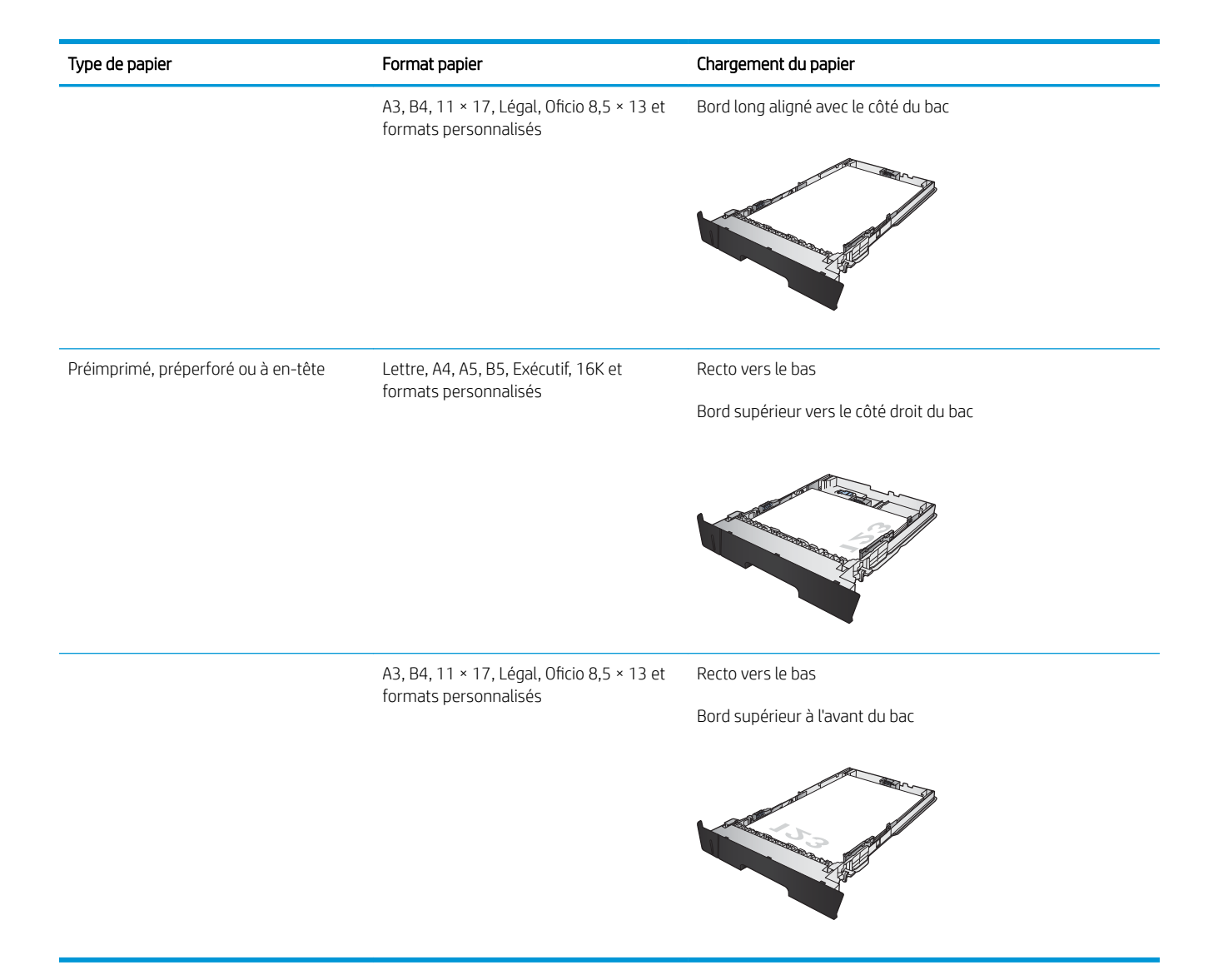

## <span id="page-29-0"></span>Chargement du bac 3 (accessoire)

Le bac 3 en option peut contenir jusqu'à 500 feuilles de papier de 75 g/m². Si le grammage du papier est supérieur, le bac contient alors moins de feuilles. Ne surchargez pas le bac. Il prend en charge les feuilles de papier d'un grammage de 60 à 120 g/m<sup>2</sup>.

Pour plus d'informations sur l'orientation correcte du papier pour le chargement du papier dans ce bac, reportezvous à la section [Bac 3 : orientation du papier à la page 24.](#page-31-0)

**PP** REMARQUE : N'imprimez pas sur des enveloppes, des étiquettes ou sur du papier de formats non pris en charge à partir du bac 3. Imprimez sur ces types de papier uniquement à partir du bac 1.

1. Sortez le bac et soulevez-le légèrement pour le retirer du produit.

REMARQUE : N'ouvrez pas le bac lorsqu'il est en cours d'utilisation.

2. Pincez le levier de verrouillage du guide gauche et positionnez les guides latéraux sur le format adéquat.

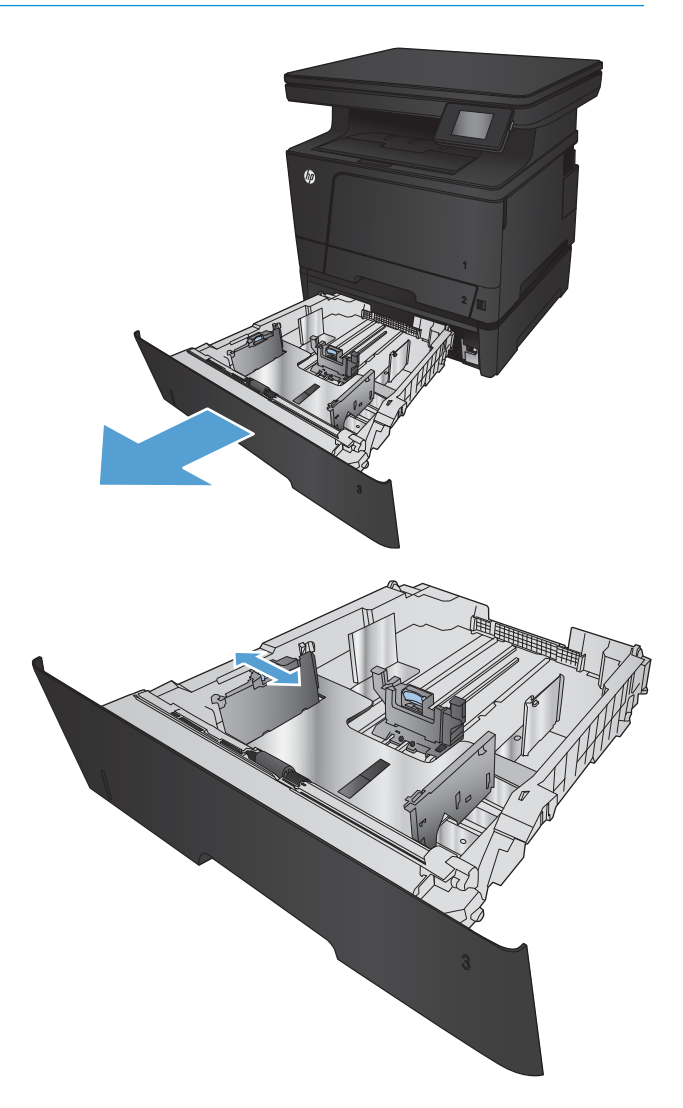

3. Ajustez les guides papier au format de papier approprié.

4. Chargez le papier dans le bac. Vérifiez le papier pour vous assurer que les guides touchent légèrement la pile, mais ne la courbent pas.

> L'orientation du papier dans le bac dépend du format de papier. Pour plus d'informations, reportez-vous à la section <u>Bac 3 : orientation du</u> [papier à la page 24.](#page-31-0)

REMARQUE : Pour empêcher les bourrages, ne surchargez pas le bac. Assurez-vous que le sommet de la pile n'atteint pas l'indicateur de bac plein.

REMARQUE : Si le bac n'est pas correctement ajusté, un message d'erreur peut apparaître lors de l'impression ou un bourrage papier peut se produire.

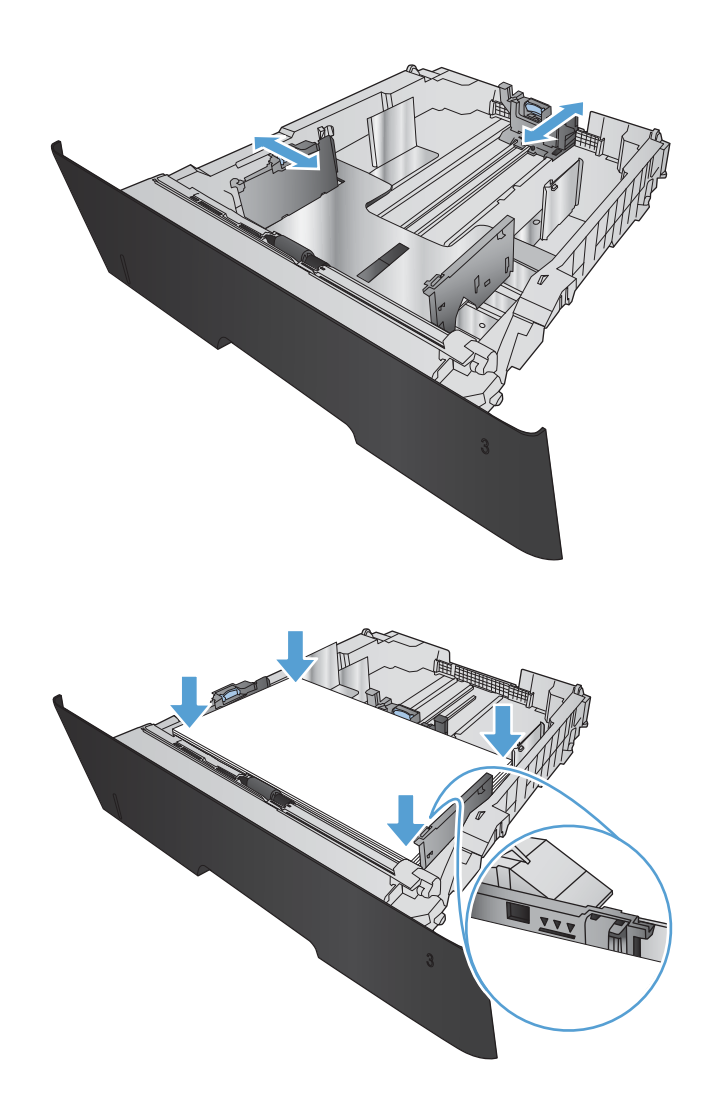

<span id="page-31-0"></span>5. Refaites glisser le bac dans le produit.

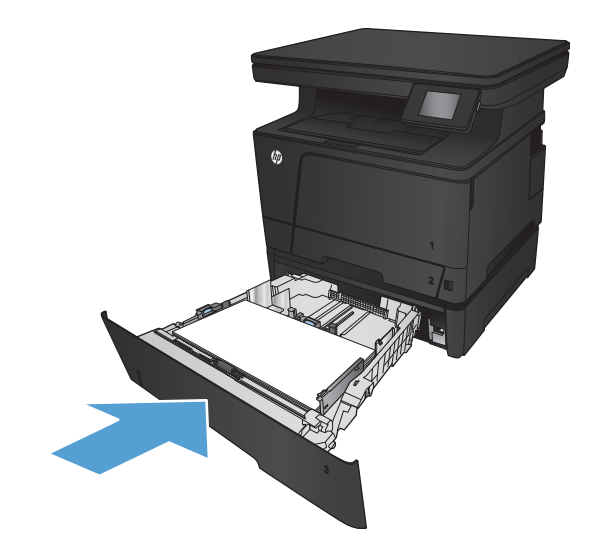

- 6. Sur le panneau de commande, configurez le type et le format de papier en fonction papier chargé dans le bac.
	- a. Sur l'écran d'accueil du panneau de commande, appuyez sur le bouton Configuration <sub>.</sub> .
	- b. Ouvrez les menus suivants :

Configuration système

Configuration papier

Bac 3

- c. Appuyez sur Format de papier et sélectionnez le format correct.
- d. Appuyez sur Type de papier et sélectionnez le type correct.

#### Bac 3 : orientation du papier

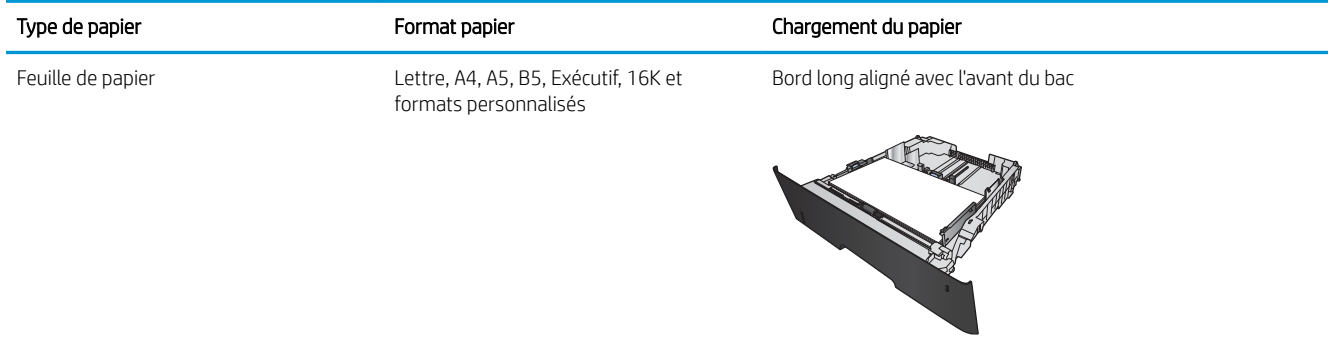

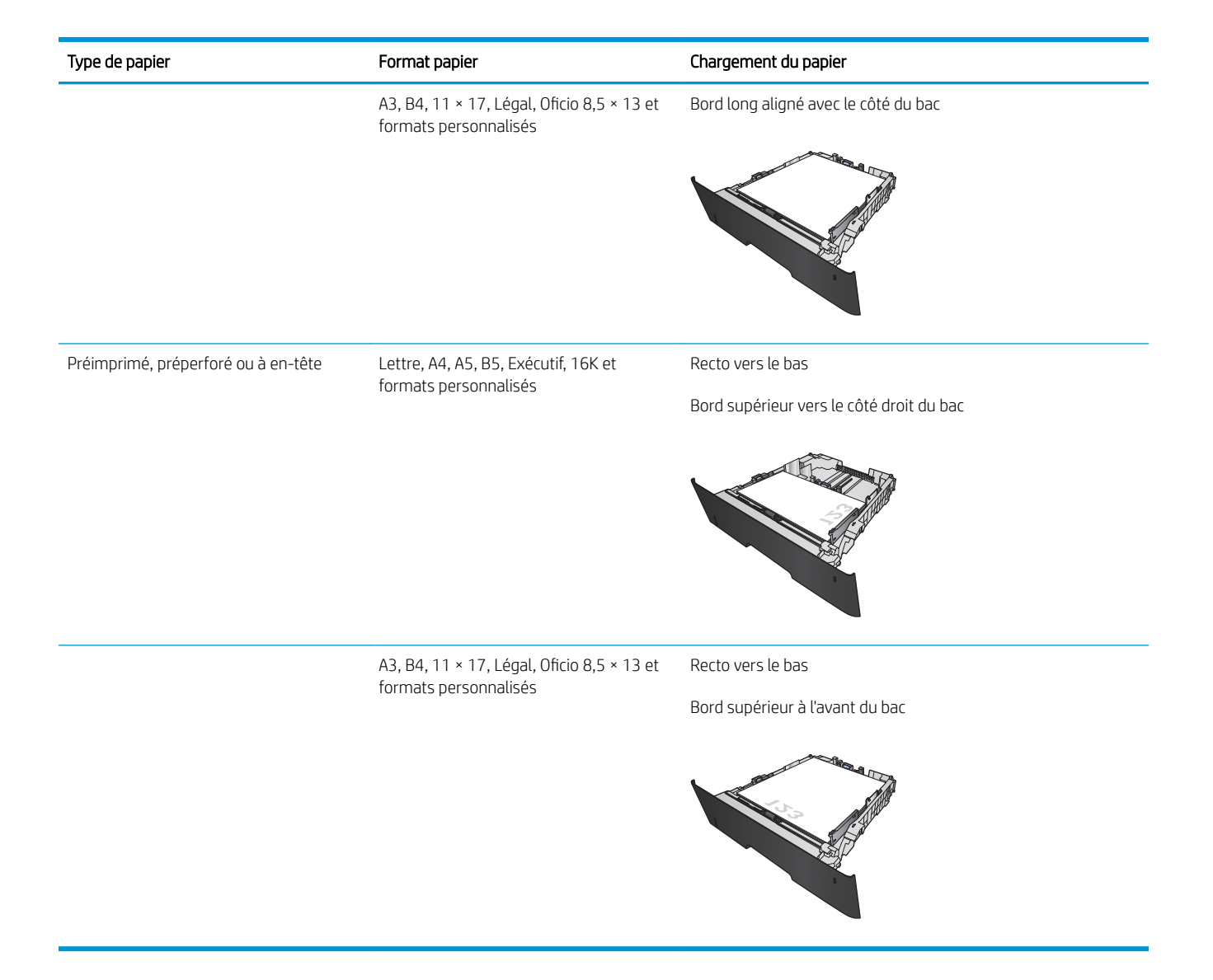

# <span id="page-34-0"></span>3 Impression

- [Tâches d'impression \(Windows\)](#page-35-0)
- [Imprimer des tâches \(Mac OS X\)](#page-44-0)
- [Impression Web](#page-47-0)
- [Configurer l'impression directe sans fil HP](#page-49-0)
- [Utiliser l'impression directe par clé USB](#page-50-0)

#### Pour plus d'informations :

Visitez le site Web [www.hp.com/support/ljMFPM435nw.](http://www.hp.com/support/ljMFPM435nw)

Le plan d'assistance HP tout inclus du produit comprend les informations suivantes :

- Installation et configuration
- **•** Utilisation
- Résolution des problèmes
- Téléchargement des mises à jour du logiciel
- Inscription au forum d'assistance
- Recherche d'informations réglementaires et de garantie

## <span id="page-35-0"></span>Tâches d'impression (Windows)

- Comment imprimer (Windows)
- Imprimer automatiquement des deux côtés (Windows)
- [Imprimer en manuel des deux côtés \(Windows\)](#page-36-0)
- [Imprimer plusieurs pages par feuille \(Windows\)](#page-38-0)
- [Sélectionner le type de papier \(Windows\)](#page-40-0)
- [Informations d'impression supplémentaires](#page-43-0)

#### Comment imprimer (Windows)

Les instructions suivantes décrivent la procédure d'impression de base pour Windows.

- 1. Dans le logiciel, sélectionnez l'option Imprimer.
- 2. Sélectionnez le périphérique dans la liste d'imprimantes, puis cliquez ou appuyez sur le bouton Propriétés ou **Préférences** pour ouvrir le pilote d'impression.

**REMARQUE :** Le nom du bouton varie selon le logiciel.

- 3. Cliquez ou appuyez sur les onglets dans le pilote d'impression pour configurer les options disponibles.
- 4. Cliquez ou appuyez sur le bouton OK pour revenir à la boîte de dialogue Imprimer. Sur cet écran, sélectionnez le nombre de copies à imprimer.
- 5. Cliquez ou appuyez sur le bouton OK pour lancer l'impression.

#### Imprimer automatiquement des deux côtés (Windows)

Utilisez cette procédure pour les produits équipés d'une unité d'impression recto verso automatique. Si le produit n'a pas d'unité d'impression recto verso automatique, ou si vous souhaitez imprimer sur des types de papier non pris en charge par l'unité d'impression recto verso, vous pouvez imprimer manuellement des deux côtés.

- 1. Dans le logiciel, sélectionnez l'option Imprimer.
- 2. Sélectionnez le périphérique dans la liste d'imprimantes, puis cliquez ou appuyez sur le bouton Propriétés ou Préférences pour ouvrir le pilote d'impression.

REMARQUE : Le nom du bouton varie selon le logiciel.

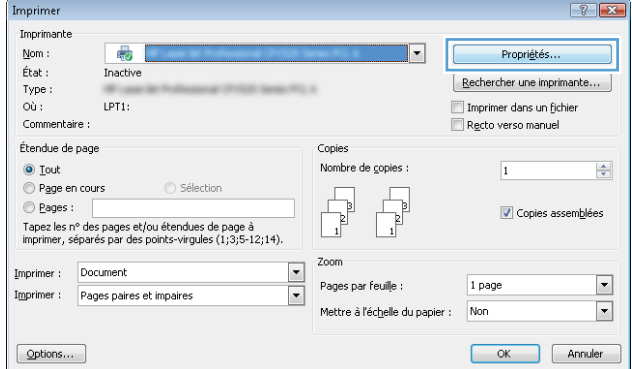
3. Cliquez ou appuyez sur l'onglet Finition.

4. Cochez la case **Impression recto verso**. Cliquez sur le bouton **OK** pour fermer la boîte de dialogue Propriétés du document.

5. Dans la boîte de dialogue Imprimer, cliquez sur le bouton OK pour lancer la tâche d'impression.

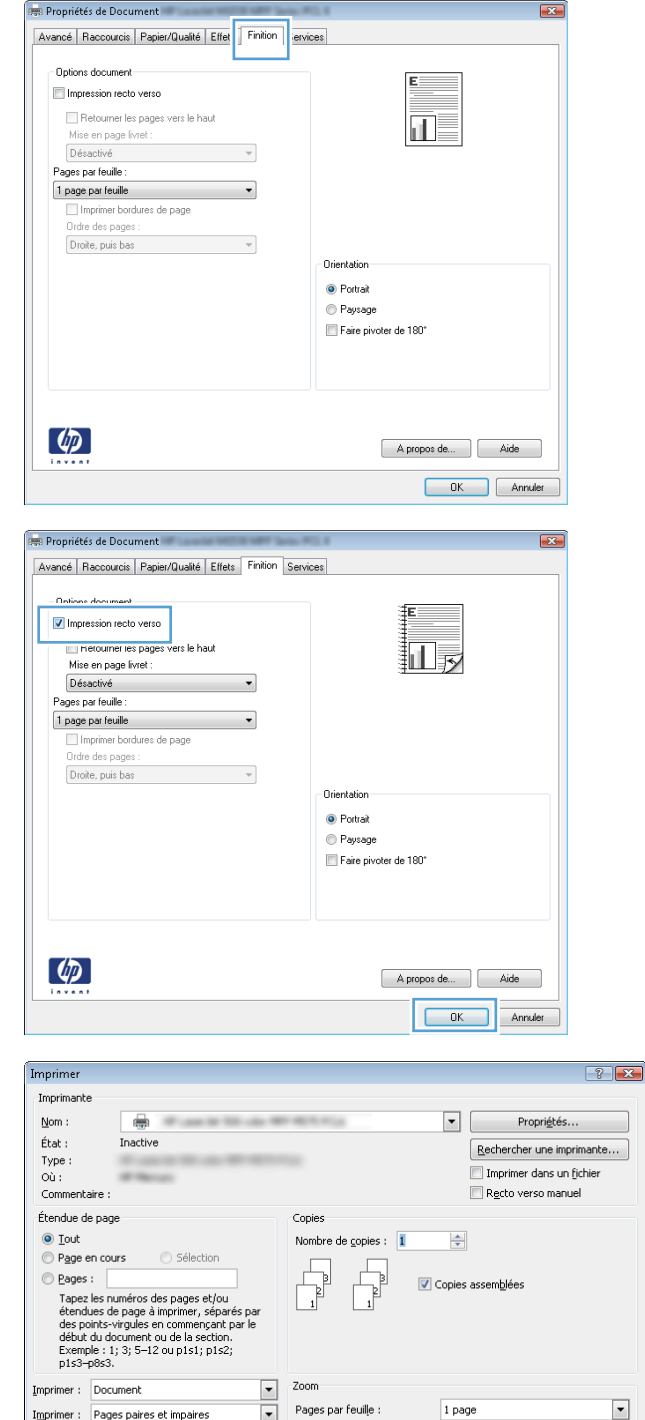

 $\overline{\blacksquare}$ 

Mettre à l'échelle du papier : Non

Imprimer : Pages paires et impaires

 $\boxed{\phantom{a}$  Options...

 $\frac{1}{2}$ 

OK Fermer

### Imprimer en manuel des deux côtés (Windows)

Suivez cette procédure pour les produits qui ne disposent pas d'unité d'impression recto verso automatique ou pour imprimer sur du papier que l'unité d'impression recto verso ne prend pas en charge.

- 1. Dans le logiciel, sélectionnez l'option Imprimer.
- 2. Sélectionnez le périphérique dans la liste d'imprimantes, puis cliquez ou appuyez sur le bouton Propriétés ou Préférences pour ouvrir le pilote d'impression.

REMARQUE : Le nom du bouton varie selon le logiciel.

3. Cliquez ou appuyez sur l'onglet Finition.

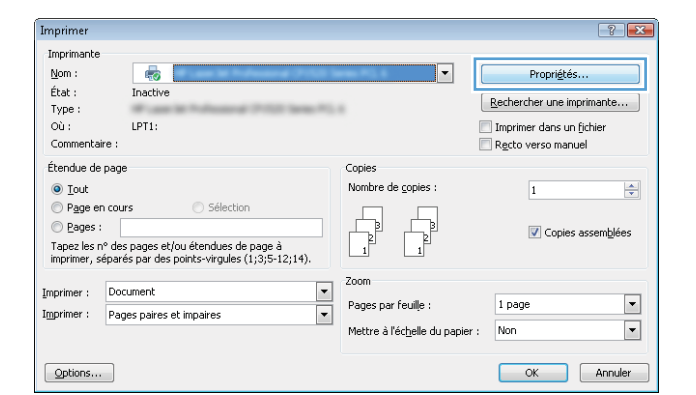

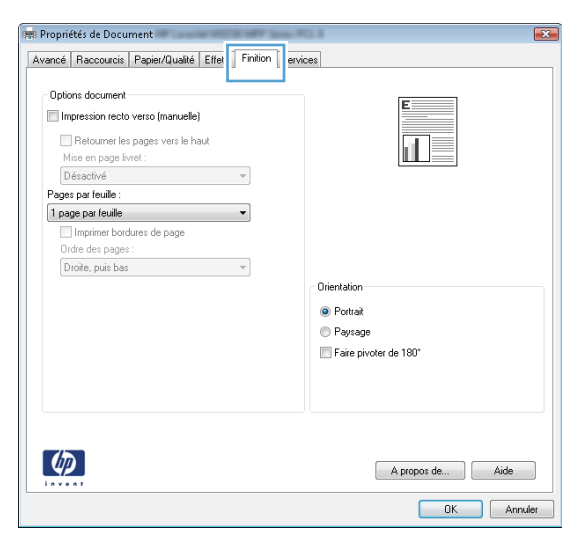

4. Cochez la case Impression recto verso (manuelle). Cliquez sur le bouton OK pour imprimer le recto de la tâche d'impression.

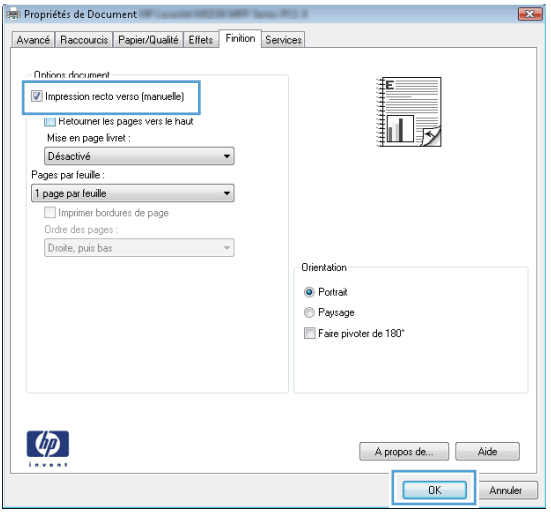

5. Récupérez la pile imprimée dans le bac de sortie et placez-la, côté imprimé vers le bas, dans le bac 1.

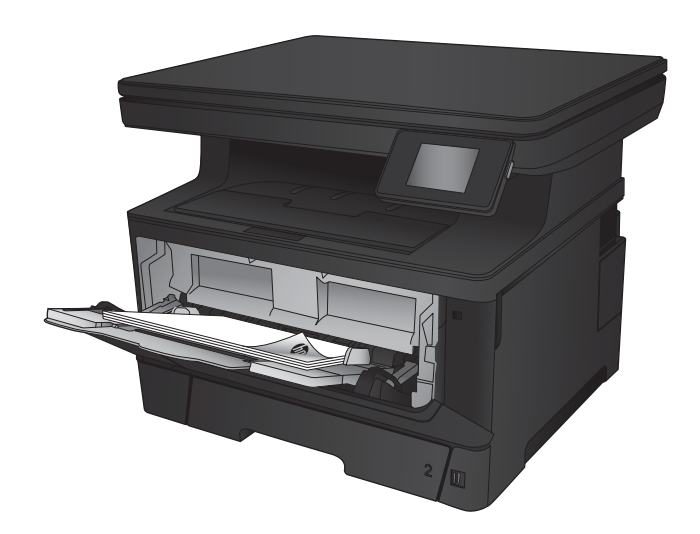

6. Si vous y êtes invité, appuyez sur le bouton approprié du panneau de commande pour continuer.

### Imprimer plusieurs pages par feuille (Windows)

- 1. Dans le logiciel, sélectionnez l'option Imprimer.
- 2. Sélectionnez le périphérique dans la liste d'imprimantes, puis cliquez ou appuyez sur le bouton Propriétés ou Préférences pour ouvrir le pilote d'impression.

REMARQUE : Le nom du bouton varie selon le logiciel.

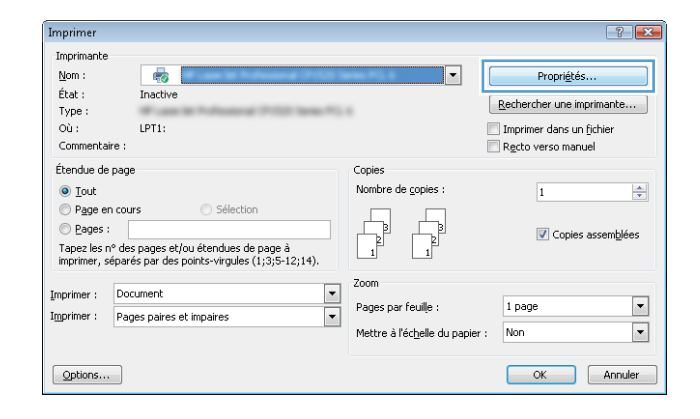

3. Cliquez ou appuyez sur l'onglet Finition.

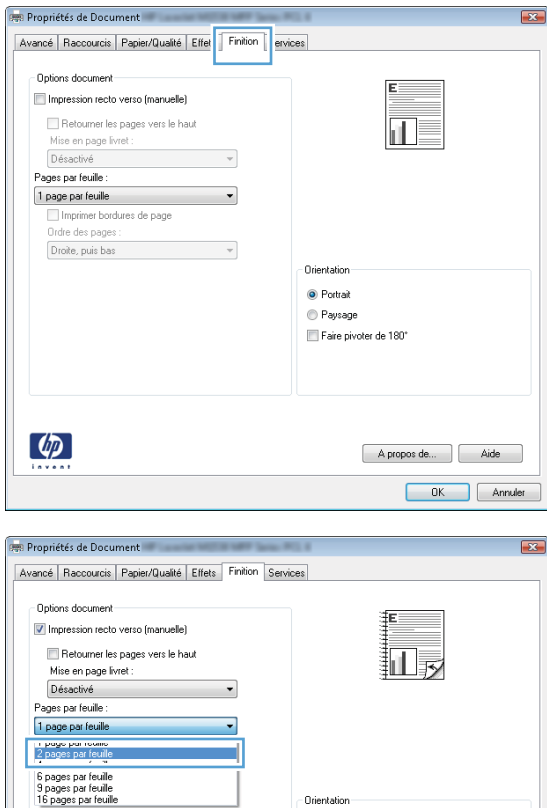

**⊙** Portrait ion diam<br>io Paysage<br>io Faire pivoter de 190°

> A propos de... | Aide **OK** Annuler

 $\left(\psi\right)$ 

4. Sélectionnez le nombre de pages par feuille dans la liste déroulante **Pages par feuille**.

5. Sélectionnez les options appropriées pour Imprimer bordures de page, Ordre des pages et Orientation. Cliquez sur le bouton OK pour fermer la boîte de dialogue Propriétés du document.

6. Dans la boîte de dialogue Imprimer, cliquez sur le bouton OK pour lancer la tâche d'impression.

**Propriétés de Document** Avancé | Raccourcis | Papier/Qualité | Effets | Finition | Services Dptions document Impression recto verso (manuelle)  $\mathbb{H}^{2}$ Retourner les pages vers le haut Mise en page livret  $Désativé$ Pages par feuille V Imprimer bordures de page Ordre des pages Droite, puis bas Orientation <sup>O</sup> Portrait Paysage Faire pivoter de 180°  $\lbrack \phi \rbrack$ A propos de... | Aide OK Annuler

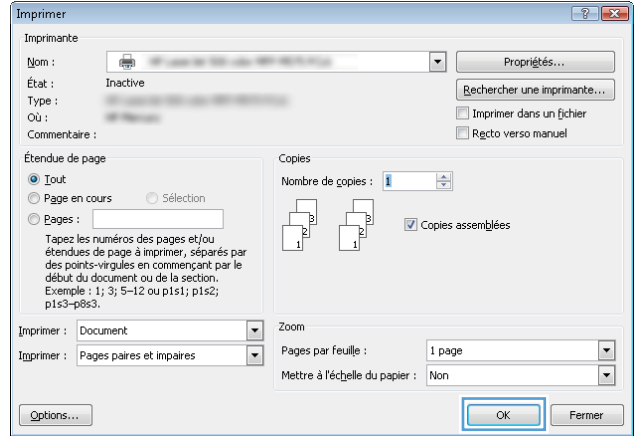

### Sélectionner le type de papier (Windows)

- 1. Dans le logiciel, sélectionnez l'option Imprimer.
- 2. Sélectionnez le périphérique dans la liste d'imprimantes, puis cliquez ou appuyez sur le bouton **Propriétés** ou **Préférences** pour ouvrir le pilote d'impression.

REMARQUE : Le nom du bouton varie selon le logiciel.

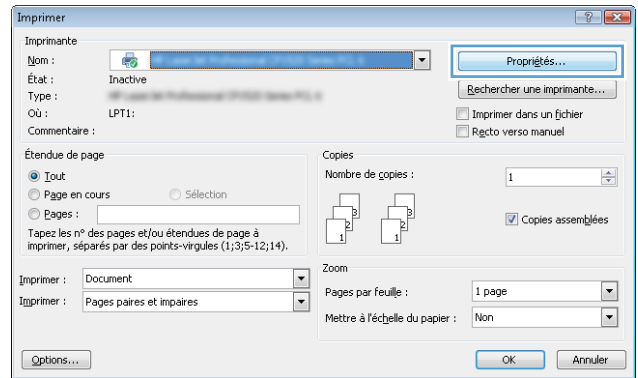

3. Cliquez ou appuyez sur l'onglet Papier/Qualité.

- 4. Dans la liste déroulante Type de papier, cliquez sur l'option Plus...
	-

5. Développez la liste des options Type : .

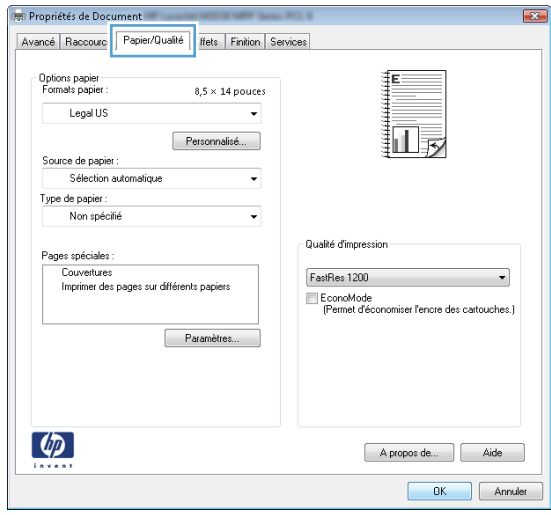

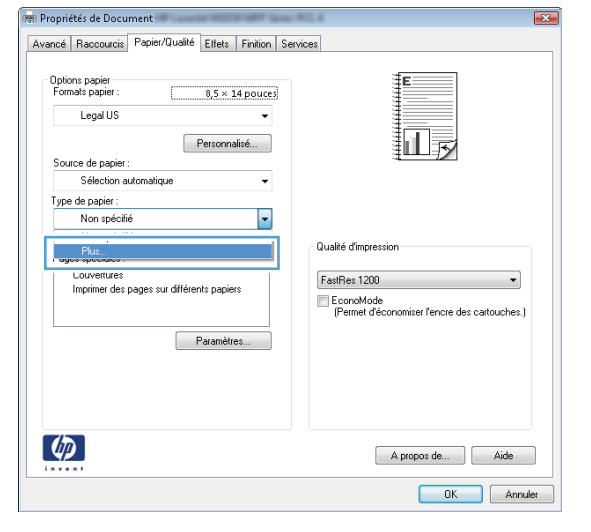

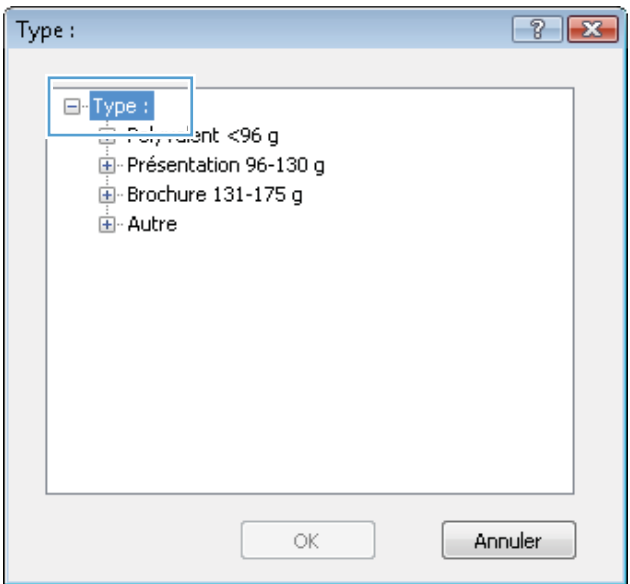

- 6. Développez la catégorie de types de papier qui correspond le mieux à votre papier.
- $\boxed{?}$   $\boxed{\mathbf{x}}$ Type: <u>ங்</u>- Brochure 131-175 g Á <sup>≟</sup>⊢Autre Transparent laser monochrome **Etiquettes** Papier à en-tête **Enveloppe** Préimprimé Perforé Ξ · Coloré Document Recyclé Rugueux - Vélin  $\overline{\mathbf{v}}$ ОK Annuler

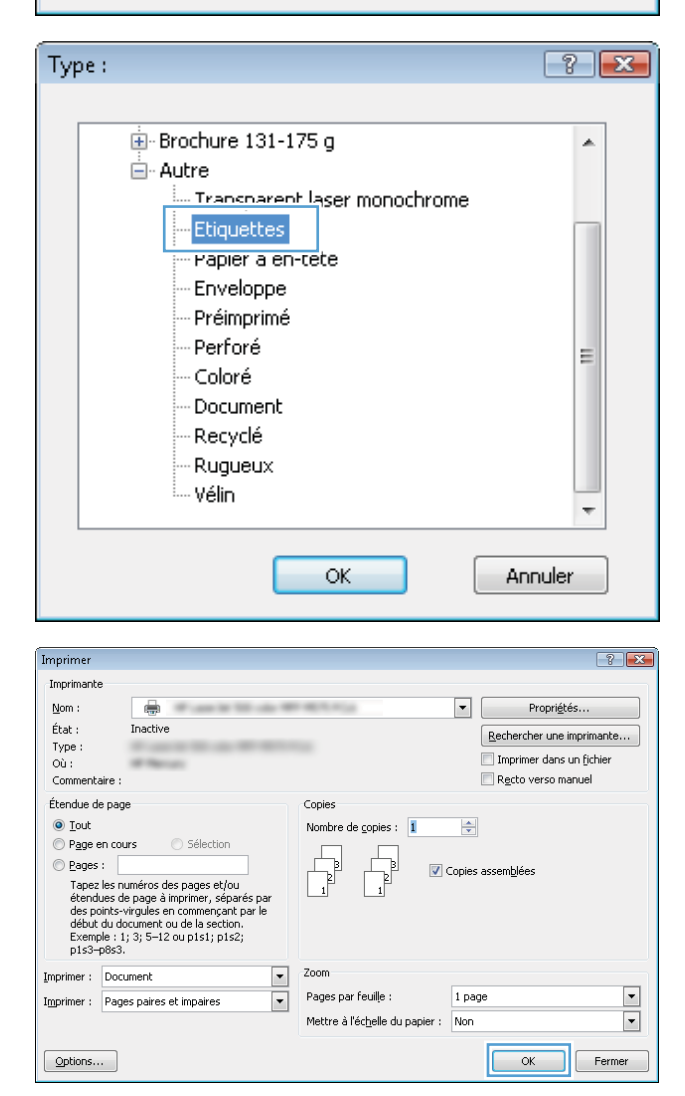

7. Sélectionnez l'option correspondant au type de papier que vous utilisez, puis cliquez sur le bouton OK.

8. Cliquez sur le bouton OK pour fermer la boîte de dialogue Propriétés du document. Dans la boîte de dialogue Imprimer, cliquez sur le bouton OK pour lancer la tâche d'impression.

### Informations d'impression supplémentaires

Consultez le site [www.hp.com/support](http://www.hp.com/support) pour visiter le site Web d'assistance pour ce produit et pour plus de détails sur les tâches d'impression spécifiques, telles que :

- Créer et utiliser des raccourcis ou des préréglages d'impression
- Sélectionner le format de papier ou utiliser un format de papier personnalisé
- Choisir l'orientation de la page
- Créer un livret
- Réduire un document pour un format de papier donné
- · Imprimer les premières ou dernières pages d'un document sur un papier différent
- Imprimer des filigranes sur un document

# Imprimer des tâches (Mac OS X)

- Comment imprimer (Mac OS X)
- Imprimer automatiquement des deux côtés (Mac OS X)
- Imprimer manuellement des deux côtés (Mac OS X)
- [Imprimer plusieurs pages par feuille \(Mac OS X\)](#page-45-0)
- [Sélectionner le type de papier \(Mac OS X\)](#page-45-0)
- [Informations d'impression supplémentaires](#page-45-0)

### Comment imprimer (Mac OS X)

Les instructions suivantes décrivent la procédure d'impression de base pour Mac OS X.

- 1. Cliquez sur le menu Fichier, puis sur l'option Imprimer.
- 2. Dans le menu **Imprimante**, sélectionnez ce produit.
- 3. Ouvrez la liste déroulante du menu ou cliquez sur **Afficher les détails**, puis sélectionnez d'autres menus pour ajuster les paramètres d'impression.
- 4. Cliquez sur le bouton Imprimer.

### Imprimer automatiquement des deux côtés (Mac OS X)

**REMARQUE :** Cette fonction est disponible si vous installez le pilote d'impression HP. Elle peut ne pas être disponible si vous utilisez AirPrint.

- 1. Cliquez sur le menu Fichier, puis sur l'option Imprimer.
- 2. Dans le menu **Imprimante**, sélectionnez ce produit.
- 3. Ouvrez la liste déroulante du menu ou cliquez sur **Afficher les détails**, puis cliquez sur le menu Disposition.
- 4. Sélectionnez une option de reliure dans la liste déroulante Copie recto verso.
- 5. Cliquez sur le bouton Imprimer.

### Imprimer manuellement des deux côtés (Mac OS X)

**REMARQUE :** Cette fonction est disponible si vous installez le pilote d'impression HP. Elle peut ne pas être disponible si vous utilisez AirPrint.

- 1. Cliquez sur le menu Fichier, puis sur l'option Imprimer.
- 2. Dans le menu **Imprimante**, sélectionnez ce produit.
- 3. Ouvrez la liste déroulante du menu ou cliquez sur **Afficher les détails**, puis cliquez sur le menu Recto verso manuel.
- <span id="page-45-0"></span>4. Cochez la case Recto verso manuel, puis sélectionnez une option de reliure.
- 5. Cliquez sur le bouton Imprimer.
- 6. Retirez du produit tout le papier vierge présent dans le bac 1.
- 7. Récupérez la pile imprimée dans le bac de sortie et placez-la, côté imprimé vers le bas, dans le bac d'entrée.
- 8. Si vous y êtes invité, appuyez sur le bouton approprié du panneau de commande pour continuer.

### Imprimer plusieurs pages par feuille (Mac OS X)

- 1. Cliquez sur le menu Fichier, puis sur l'option Imprimer.
- 2. Dans le menu **Imprimante**, sélectionnez ce produit.
- 3. Ouvrez la liste déroulante du menu ou cliquez sur **Afficher les détails**, puis cliquez sur le menu Disposition.
- 4. Dans la liste déroulante **Pages par feuille**, sélectionnez le nombre de pages que vous souhaitez imprimer sur chaque feuille.
- 5. Dans la partie Sens de la disposition, sélectionnez l'ordre et le positionnement des pages sur la feuille.
- 6. Dans le menu Bordures, sélectionnez le type de bordure à imprimer autour de chaque page sur la feuille.
- 7. Cliquez sur le bouton Imprimer.

### Sélectionner le type de papier (Mac OS X)

- 1. Cliquez sur le menu Fichier, puis sur l'option Imprimer.
- 2. Dans le menu **Imprimante**, sélectionnez ce produit.
- 3. Ouvrez la liste déroulante du menu ou cliquez sur **Afficher les détails**, puis cliquez sur le menu Finition.
- 4. Sélectionnez un type dans la liste déroulante Type de support.
- 5. Cliquez sur le bouton Imprimer.

### Informations d'impression supplémentaires

Consultez le site [www.hp.com/support](http://www.hp.com/support) pour visiter le site Web d'assistance pour ce produit et pour plus de détails sur les tâches d'impression spécifiques, telles que :

- Créer et utiliser des raccourcis ou des préréglages d'impression
- Sélectionner le format de papier ou utiliser un format de papier personnalisé
- Choisir l'orientation de la page
- Créer un livret
- Réduire un document pour un format de papier donné
- · Imprimer les premières ou dernières pages d'un document sur un papier différent
- Imprimer des filigranes sur un document

### Impression Web

Plusieurs options sont disponibles pour l'impression à distance via Internet. Pour plus d'informations sur ces options, reportez-vous au site Web d'assistance pour ce produit.

### HP ePrint

Utilisez HP ePrint pour imprimer des documents en les envoyant en tant que pièce jointe vers l'adresse électronique du produit, à partir de n'importe quel périphérique capable d'envoyer du courrier électronique.

Pour utiliser HP ePrint, le produit doit répondre aux exigences suivantes :

- Le produit doit être connecté à un réseau câblé ou sans fil et avoir accès à Internet.
- Les services Web HP doivent être activés sur le produit et le produit doit être enregistré auprès de HP Connected.
	- 1. Sur l'écran d'accueil du panneau de commande, appuyez sur le bouton Services Web .
	- 2. Appuyez sur le bouton Activer les services Web. Le produit active les services Web, puis imprime une page d'informations.

La page d'informations contient le code d'imprimante que vous devez utilisez pour enregistrer votre produit HP sur HP Connected.

3. Rendez-vous sur [www.hpconnected.com](http://www.hpconnected.com) pour créer un compte HP ePrint et terminer le processus de configuration.

Pour obtenir plus d'informations sur votre produit, visitez le site [www.hp.com/support.](http://www.hp.com/support)

### Logiciel HP ePrint

Le logiciel HP ePrint simplifie le lancement des impressions à partir d'un ordinateur de bureau ou portable vers n'importe quel produit compatible avec HP ePrint. une fois le logiciel installé, ouvrez l'option Imprimer de votre application, puis sélectionnez HP ePrint dans la liste des imprimantes installées. Ce logiciel permet de faciliter la recherche de produits compatibles avec HP ePrint enregistrés sur votre compte HP Connected. Le produit HP cible peut se trouver sur votre bureau ou dans un endroit distant, par exemple dans une filiale ou de l'autre côté du globe.

Pour Windows, le logiciel HP ePrint prend également en charge l'impression IP directe traditionnelle sur les imprimantes du réseau local (LAN ou WAN) vers des produits PostScript® pris en charge.

Veuillez consulter le site [www.hp.com/go/eprintsoftware](http://www.hp.com/go/eprintsoftware) pour trouver des pilotes et des informations.

■ REMARQUE : Le logiciel HP ePrint est un utilitaire de workflow PDF pour Mac et n'est techniquement pas un pilote d'impression. Le logiciel HP ePrint pour Mac prend en charge les chemins d'impression via HP Connected uniquement et ne prend pas en charge l'impression IP directe sur les imprimantes réseau locales.

### AirPrint

L'impression directe via Apple AirPrint est prise en charge par iOS 4.2 ou ultérieur. AirPrint permet une impression directe sur le produit depuis un iPad, un iPhone (3GS ou version ultérieure) ou un iPod Touch (troisième génération ou ultérieure) dans les applications suivantes :

- **Mail**
- Photos
- Safari
- iBooks
- Une sélection d'applications tierces

Pour utiliser AirPrint, le produit doit être connecté au même réseau sans fil que le périphérique Apple. Pour de plus amples informations sur AirPrint et sur les produits HP compatibles avec AirPrint, accédez à la page [www.hp.com/go/airprint](http://www.hp.com/go/airprint).

REMARQUE : AirPrint ne prend pas en charge les connexions USB.

# Configurer l'impression directe sans fil HP

La fonctionnalité d'impression directe sans fil HP permet d'imprimer depuis votre périphérique mobile sans fil directement sur un produit disposant de cette même fonctionnalité sans qu'il soit nécessaire de se connecter à un réseau établi ou à l'Internet. Utilisez l'impression directe sans file HP à partir des périphériques suivants :

- iPhone, iPad ou iPod touch via Apple AirPrint ou l'application HP ePrint pour mobiles
- Périphériques mobiles exécutant Android ou Symbian à l'aide de l'application HP ePrint Home & Biz.
- Les ordinateurs portables Windows ou Mac OS X peuvent se connecter via HP Wireless Direct et lancer des impressions à l'aide des pilotes d'impression HP ou de Apple AirPrint.

Pour plus d'informations sur l'impression directe sans fil HP, rendez-vous sur [www.hp.com/go/wirelessprinting,](http://www.hp.com/go/wirelessprinting) puis cliquez sur Impression directe sans fil HP.

Pour configurer HP Wireless Direct depuis le panneau de commande, procédez comme suit.

- 1. Sur l'écran d'accueil du panneau de commande, appuyez sur le bouton Sans fil  $\llbracket \psi \rrbracket$ .
- 2. Ouvrez les menus suivants :
	- Menu Sans fil
	- Paramètres direct sans fil
	- Direct sans fil On/Off
- 3. Appuyez sur l'entrée de menu Activé.

# Utiliser l'impression directe par clé USB

- 1. Insérez la Clé USB dans le port USB à accès direct situé à l'avant du produit.
- 2. Le menu Clé USB s'ouvre. Utilisez les boutons de direction pour parcourir les options.
	- Imprimer documents
	- **•** Afficher et imprimer photos
	- Numériser vers une unité USB
- 3. Pour imprimer un document, appuyez sur l'écran Imprimer documents, puis sur le nom du dossier dans la clé USB qui contient le document. Lorsque l'écran de résumé s'affiche, vous pouvez le toucher pour régler les paramètres. Appuyez sur le bouton Imprimer pour imprimer le document.
- 4. Pour imprimer des photos, appuyez sur l'écran Afficher et imprimer photos, puis sur l'image de prévisualisation pour sélectionner chaque photo que vous voulez imprimer. Appuyez sur le bouton Terminé. Lorsque l'écran de résumé s'affiche, vous pouvez le toucher pour régler les paramètres. Appuyez sur le bouton Imprimer pour imprimer les photos.
- 5. Récupérez la tâche imprimée dans le bac de sortie, puis retirez la clé USB.

# 4 Copie

- [Réaliser une copie](#page-53-0)
- [Copie recto verso](#page-54-0)
- [Optimiser la qualité de la copie](#page-55-0)

### Pour plus d'informations :

Visitez le site Web [www.hp.com/support/ljMFPM435nw.](http://www.hp.com/support/ljMFPM435nw)

Le plan d'assistance HP tout inclus du produit comprend les informations suivantes :

- Installation et configuration
- **•** Utilisation
- Résolution des problèmes
- Téléchargement des mises à jour du logiciel
- Inscription au forum d'assistance
- Recherche d'informations réglementaires et de garantie

# <span id="page-53-0"></span>Réaliser une copie

- 1. Chargez le document sur la vitre du scanner en suivant les indicateurs sur le produit.
- <sup>2</sup> REMARQUE : Pour obtenir de meilleurs résultats, chargez du papier petit format (format lettre, A4 ou plus petit) avec le bord long du papier sur le côté gauche de la vitre du scanner.
- 2. Sur l'écran d'accueil du panneau de commande, appuyez sur le bouton Copier.
- 3. Utilisez les touches de direction pour modifier le nombre de copies ou appuyez sur le nombre existant et tapez le nombre de copies.
- 4. Appuyez sur le bouton Commencer la copie pour commencer la copie.

## <span id="page-54-0"></span>Copie recto verso

- 1. Chargez le document sur la vitre du scanner en suivant les indicateurs sur le produit.
- **PP** REMARQUE : Pour obtenir de meilleurs résultats, chargez du papier petit format (format lettre, A4 ou plus petit) avec le bord long du papier sur le côté gauche de la vitre du scanner.
- 2. Sur l'écran d'accueil du panneau de commande, appuyez sur le bouton Copier.
- 3. Appuyez sur le bouton Paramètres.
- 4. Faites défiler et appuyez sur le bouton Recto verso.
- 5. Utilisez les boutons de direction pour faire défiler les options, puis appuyez sur l'une d'entre elles pour la sélectionner.
- 6. Appuyez sur le bouton Commencer la copie pour commencer la copie.
- 7. Le produit vous invite à charger le document original suivant. Placez-le sur la vitre et appuyez sur le bouton OK.
- 8. Répétez ce processus jusqu'à ce que vous ayez numérisé toutes les pages. Appuyez sur le bouton Terminé pour terminer l'impression des copies.

# <span id="page-55-0"></span>Optimiser la qualité de la copie

Utilisez le panneau de commande du produit pour optimiser la qualité de la copie pour différents types de documents. Vous pouvez choisir les paramètres de qualité de copie suivants :

- Sélection auto : sélectionnez ce paramètre lorsque la qualité de la copie n'est pas importante. Il s'agit du paramètre par défaut.
- Mélangé : sélectionnez ce paramètre pour les documents contenant un mélange de texte et d'images.
- Texte : sélectionnez ce paramètre pour les documents contenant principalement du texte.
- Image : Sélectionnez ce paramètre pour les documents contenant principalement des graphiques.
- 1. Chargez le document sur la vitre du scanner en suivant les indicateurs sur le produit.
- 2. Sur l'écran d'accueil du panneau de commande, appuyez sur le bouton Copier.
- 3. Appuyez sur le bouton Paramètres, puis accédez au bouton Optimiser et appuyez dessus. Utilisez les boutons de direction pour faire défiler les options, puis appuyez sur l'une d'entre elles pour la sélectionner.
- 4. Appuyez sur le bouton Commencer la copie pour commencer la copie.

# 5 Numérisation

- [Numériser à l'aide du logiciel HP Scan \(Windows\)](#page-57-0)
- [Numériser à l'aide du logiciel HP Scan \(Mac OS X\)](#page-58-0)
- [Numériser vers une destination](#page-59-0)

### Pour plus d'informations :

Visitez le site Web [www.hp.com/support/ljMFPM435nw.](http://www.hp.com/support/ljMFPM435nw)

Le plan d'assistance HP tout inclus du produit comprend les informations suivantes :

- Installation et configuration
- **•** Utilisation
- Résolution des problèmes
- Téléchargement des mises à jour du logiciel
- Inscription au forum d'assistance
- Recherche d'informations réglementaires et de garantie

# <span id="page-57-0"></span>Numériser à l'aide du logiciel HP Scan (Windows)

Utilisez le logiciel HP Scan pour lancer la numérisation à partir du logiciel sur votre ordinateur. Vous pouvez enregistrer l'image numérisée en tant que fichier, l'envoyer par courrier électronique ou l'envoyer à une autre application.

- 1. Chargez le document sur la vitre du scanner en suivant les indicateurs sur le produit.
- REMARQUE : Pour obtenir de meilleurs résultats, chargez du papier petit format (format lettre, A4 ou plus petit) avec le bord long du papier sur le côté gauche de la vitre du scanner.
- 2. Cliquez sur Démarrer, puis sur Programmes (ou sur Tous les programmes sous Windows XP).
- 3. Cliquez sur HP, puis sur HP Scan.
- 4. Sélectionnez un raccourci de numérisation et réglez les paramètres si nécessaire.
- 5. Cliquez sur Numériser.

**PREMARQUE :** cliquez sur **Paramètres avancés** pour accéder à d'autres options.

cliquez sur Créer un nouveau raccourci pour créer un ensemble de paramètres et les enregistrer dans une liste de raccourcis.

# <span id="page-58-0"></span>Numériser à l'aide du logiciel HP Scan (Mac OS X)

Utilisez le logiciel HP Scan pour lancer la numérisation à partir du logiciel sur votre ordinateur.

- 1. Chargez le document sur la vitre du scanner en suivant les indicateurs sur le produit.
- **PP** REMARQUE : Pour obtenir de meilleurs résultats, chargez du papier petit format (format lettre, A4 ou plus petit) avec le bord long du papier sur le côté gauche de la vitre du scanner.
- 2. Lancez le logiciel HP Scan, qui se trouve dans le sous-dossier HP, dans le dossier Applications.
- 3. Suivez les instructions qui s'affichent pour numériser le document.
- 4. Une fois toutes les pages du document numérisées, cliquez sur le bouton Terminé pour les enregistrer dans un fichier.

# <span id="page-59-0"></span>Numériser vers une destination

- Numériser vers une clé USB à mémoire flash
- Configurer les fonctionnalités Numériser vers un dossier réseau et Numériser vers un courrier électronique
- [Numériser vers e-mail](#page-60-0)
- [Numériser vers un dossier réseau](#page-61-0)

### Numériser vers une clé USB à mémoire flash

1. Chargez le document sur la vitre du scanner en suivant les indicateurs sur le produit.

- 2. Insérez une clé USB dans le port USB à accès direct.
- 3. Sur l'écran d'accueil du panneau de commande, appuyez sur le bouton Numériser.
- 4. Appuyez sur l'écran Numériser vers une unité USB.
- 5. Appuyez sur le bouton Numériser pour numériser et enregistrer le fichier. Le produit crée un dossier appelé HPSCANS sur la clé USB et y enregistre le fichier au format .PDF ou .JPG en utilisant un nom de fichier généré automatiquement.
- **<sup>2</sup> REMARQUE :** Lorsque l'écran de résumé s'affiche, vous pouvez le toucher pour régler les paramètres.

Vous pouvez également modifier le nom du dossier.

### Configurer les fonctionnalités Numériser vers un dossier réseau et Numériser vers un courrier électronique

Pour utiliser ces fonctionnalités de numérisation, le produit doit être connecté à un réseau. Ces fonctionnalités de numérisation seront disponibles uniquement une fois que vous les aurez configurées. Pour configurer ces fonctionnalités, utilisez l'Assistant de configuration de la numérisation vers dossier réseau (Windows) et l'Assistant de configuration de la numérisation vers e-mail (Windows), qui sont installés dans le groupe de programmes HP pour le produit dans le cadre de l'installation complète du logiciel. Vous pouvez aussi utiliser le serveur Web intégré HP pour configurer ces fonctionnalités. Les instructions qui suivent décrivent la procédure de configuration des fonctionnalités de numérisation en utilisant le serveur Web intégré HP.

- 1. Dans l'écran d'accueil du panneau de commande du produit, appuyez sur le bouton Réseau  $\mathbb{Q}$  pour afficher l'adresse IP du produit.
- 2. Pour ouvrir le serveur Web intégré HP, saisissez l'adresse IP du produit dans la barre d'adresse d'un navigateur Internet.
- REMARQUE : Vous pouvez également accéder au serveur Web intégré HP à partir de l'utilitaire HP Device Toolbox pour Windows ou HP Utility pour Mac OS X.
- 3. Cliquez sur l'onglet Numériser.
- 4. Dans le menu sur le côté gauche de l'écran, cliquez sur Configuration de dossier réseau.
- 5. Pour configurer un nouveau dossier, cliquez sur le bouton Nouveau.

**REMARQUE :** Pour obtenir de meilleurs résultats, chargez du papier petit format (format lettre, A4 ou plus petit) avec le bord long du papier sur le côté gauche de la vitre du scanner.

- <span id="page-60-0"></span>6. Remplissez les champs de cet écran.
- 7. Cliquez sur le bouton Enregistrer et tester en bas de l'écran pour enregistrer les paramètres et tester la configuration.
- 8. Dans le menu sur le côté gauche de l'écran, cliquez sur Configuration de la fonction Numérisation vers messagerie.
- 9. Cliquez sur le lien Profils de courrier électronique sortant, puis cliquez sur le bouton Nouveau.
- 10. Remplissez les champs de cet écran. Vous pouvez obtenir les informations du serveur SMTP auprès de votre administrateur ou de votre fournisseur d'accès Internet. Si le serveur SMTP requiert une authentification, vous devez également connaître l'identifiant utilisateur SMTP et le mot de passe correspondant.
- 11. Cliquez sur le bouton Enregistrer et tester en bas de l'écran pour enregistrer les paramètres et tester la configuration.
- 12. Vous pouvez ajouter des contacts au carnet d'adresses électroniques ou configurer d'autres paramètres de messagerie par défaut. Ces étapes sont facultatives. Dans le menu sur le côté gauche de l'écran, cliquez sur le lien Carnet d'adresses électroniques et Options de messagerie électronique pour configurer ces fonctions.

### Numériser vers e-mail

Pour numériser un fichier directement vers une adresse électronique, utilisez le panneau de commande du produit. Le fichier numérisé est envoyé à l'adresse électronique en pièce jointe.

**REMARQUE :** Pour utiliser cette fonctionnalité, le produit doit être connecté à un réseau et la fonctionnalité Numériser vers e-mail doit être configurée à l'aide de l'Assistant de configuration de la numérisation vers dossier réseau (Windows) ou du serveur Web intégré HP.

- 1. Chargez le document sur la vitre du scanner en suivant les indicateurs sur le produit.
- 2. Sur l'écran d'accueil du panneau de commande, appuyez sur le bouton Numériser.
- 3. Appuyez sur l'élément Numérisation vers messagerie.
- 4. Appuyez sur l'élément Envoyer un e-mail.
- 5. Sélectionnez l'adresse à utiliser dans le champ De. Cela s'appelle également un « profil de courrier électronique sortant ».
- $\mathbb{R}^n$  REMARQUE : Si la fonctionnalité PIN a été configurée, saisissez le code PIN, puis appuyez sur le bouton OK. Toutefois, il n'est pas nécessaire d'utiliser un code PIN pour se servir de cette fonctionnalité.
- 6. Appuyez sur le bouton A, puis choisissez l'adresse ou le groupe destinataire du fichier. Lorsque vous avez terminé, appuyez sur le bouton Terminé.
- 7. Si vous souhaitez ajouter une ligne objet, appuyez sur le bouton Objet.
- 8. Appuyez sur le bouton Suivant.
- 9. Le panneau de commande affiche les paramètres de numérisation.
- <span id="page-61-0"></span>● Si vous souhaitez modifier un de ces paramètres, appuyez sur le bouton Paramètres, puis procédez aux modifications souhaitées.
- Si les paramètres sont bons, passez à l'étape suivante.
- 10. Appuyez sur le bouton Numériser pour démarrer la tâche de numérisation.

### Numériser vers un dossier réseau

Pour numériser un document et l'enregistrer dans un dossier sur le réseau, utilisez le panneau de commande du produit.

**PP** REMARQUE : Afin de pouvoir utiliser cette fonctionnalité, le produit doit être connecté à un réseau et la fonction Numériser vers dossier réseau doit être configurée à l'aide de l'Assistant de configuration de la numérisation vers dossier réseau (Windows) ou le serveur Web intégré HP.

1. Chargez le document sur la vitre du scanner en suivant les indicateurs sur le produit.

Chargez le document sur la vitre du scanner en suivant les indicateurs sur le produit.

- 2. Sur l'écran d'accueil du panneau de commande, appuyez sur le bouton Numériser.
- 3. Appuyez sur l'élément Numériser vers dossier réseau.
- 4. Dans la liste des dossiers réseau, sélectionnez le dossier dans lequel vous souhaitez envoyer le document numérisé.
- 5. Le panneau de commande affiche les paramètres de numérisation.
	- · Si vous souhaitez modifier un de ces paramètres, appuyez sur le bouton Paramètres, puis procédez aux modifications souhaitées.
	- Si les paramètres sont bons, passez à l'étape suivante.
- 6. Appuyez sur le bouton Numériser pour démarrer la tâche de numérisation.

# 6 Gérer le produit

- Modification du type de connexion du produit (Windows)
- [Utiliser les applications Services Web HP](#page-64-0)
- **[HP Device Toolbox \(Windows\)](#page-65-0)**
- **[HP Utility pour Mac OS X](#page-67-0)**
- [Utilisation du logiciel HP Web Jetadmin](#page-69-0)
- [Caractéristiques de sécurité du produit](#page-70-0)
- [Paramètres d'économie d'encre](#page-71-0)
- [Le message Niveau cartouche bas ou Niveau cartouche très bas s'affiche sur le panneau de commande du](#page-73-0) [produit](#page-73-0)
- [Remplacement du toner](#page-75-0)

#### Pour plus d'informations :

Visitez le site Web [www.hp.com/support/ljMFPM435nw.](http://www.hp.com/support/ljMFPM435nw)

Le plan d'assistance HP tout inclus du produit comprend les informations suivantes :

- Installation et configuration
- Utilisation
- Résolution des problèmes
- Téléchargement des mises à jour du logiciel
- Inscription au forum d'assistance
- Recherche d'informations réglementaires et de garantie

# <span id="page-63-0"></span>Modification du type de connexion du produit (Windows)

Si vous utilisez déjà le produit et souhaitez changer la manière dont il est connecté, modifiez la connexion via le raccourci Reconfigurer votre périphérique HP, situé sur votre bureau. Vous pouvez, par exemple, reconfigurer le produit pour utiliser une autre adresse sans fil, pour le connecter à un réseau câblé ou sans fil, ou pour passer d'une connexion réseau à une connexion USB. Vous pouvez modifier la configuration sans insérer le CD du produit. Une fois que vous avez sélectionné le type de connexion souhaité, le programme accède directement à la partie de la procédure d'installation du produit qu'il convient de modifier.

# <span id="page-64-0"></span>Utiliser les applications Services Web HP

Plusieurs applications innovantes sont disponibles pour ce produit ; vous pouvez les télécharger directement sur Internet. Pour plus d'informations et pour télécharger ces applications, accédez au site Web HP Connected à l'adresse [www.hpconnected.com](http://www.hpconnected.com).

Pour qu'il soit possible d'utiliser cette fonction, le produit doit être connecté à un ordinateur ou un réseau ayant accès à Internet. Les services Web HP doivent être activés sur le produit. Pour activer ces services, procédez comme suit :

- 1. Sur l'écran d'accueil du panneau de commande, appuyez sur le bouton Services Web .
- 2. Appuyez sur le bouton Activer les services Web.

Lorsque vous avez téléchargé une application du site Web HP Connected, elle est disponible dans le menu Applications sur le panneau de commande du produit. Ce processus active à la fois les services Web HP et le menu Applications.

## <span id="page-65-0"></span>HP Device Toolbox (Windows)

Utilisez HP Device Toolbox pour Windows pour vérifier l'état du produit ou pour afficher ou modifier les paramètres du produit depuis votre ordinateur. Cet outil ouvre le serveur Web intégré HP pour le produit.

**EX REMARQUE :** Cet outil est disponible uniquement si vous avez installé la version complète lors de l'installation du produit. Selon la manière dont le produit est connecté au réseau, certaines fonctionnalités peuvent ne pas être disponibles.

#### 1. Cliquez sur le bouton Démarrer, puis sur Programmes.

2. Cliquez sur votre groupe de produits HP, puis sur l'élément HP Device Toolbox.

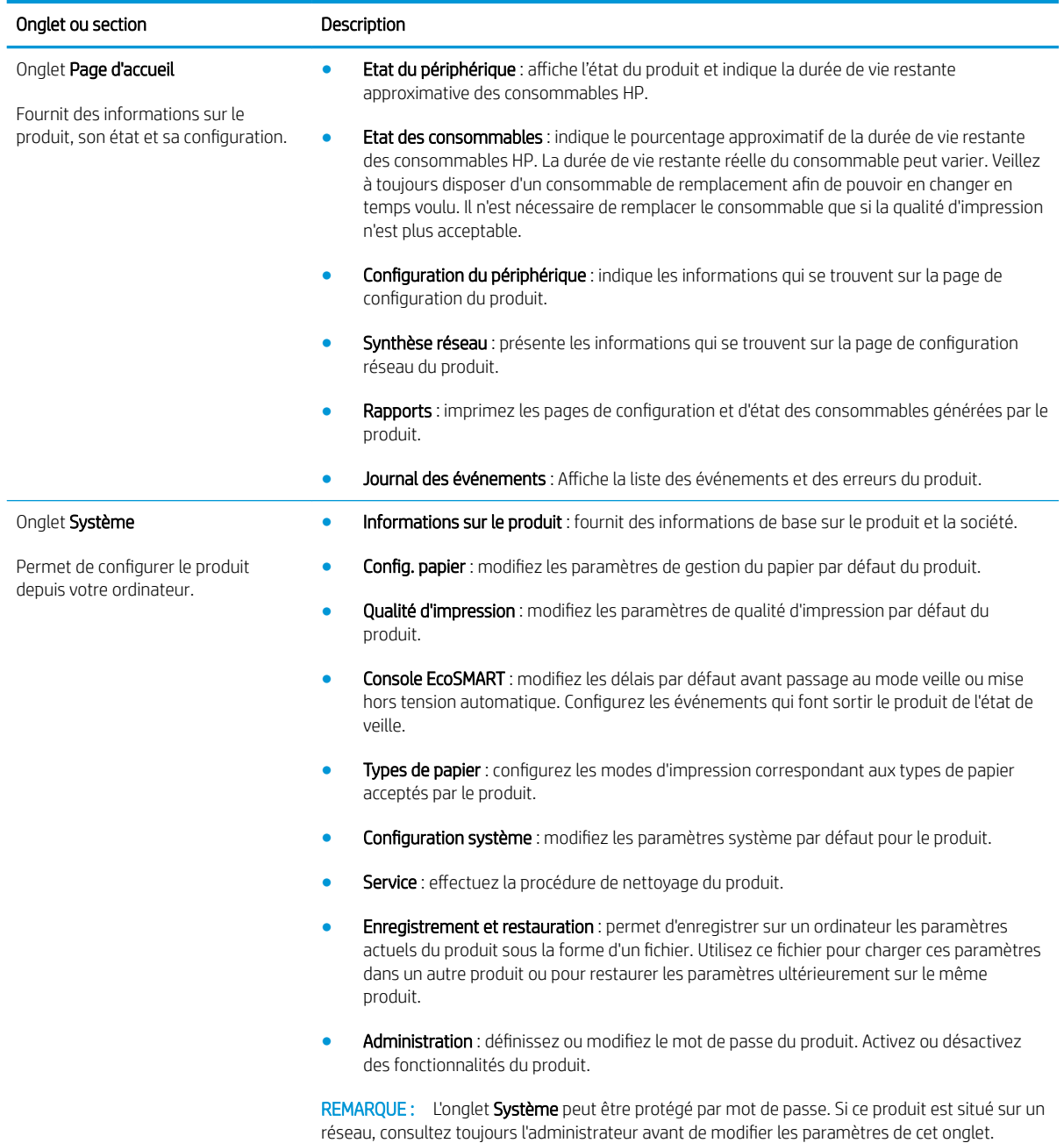

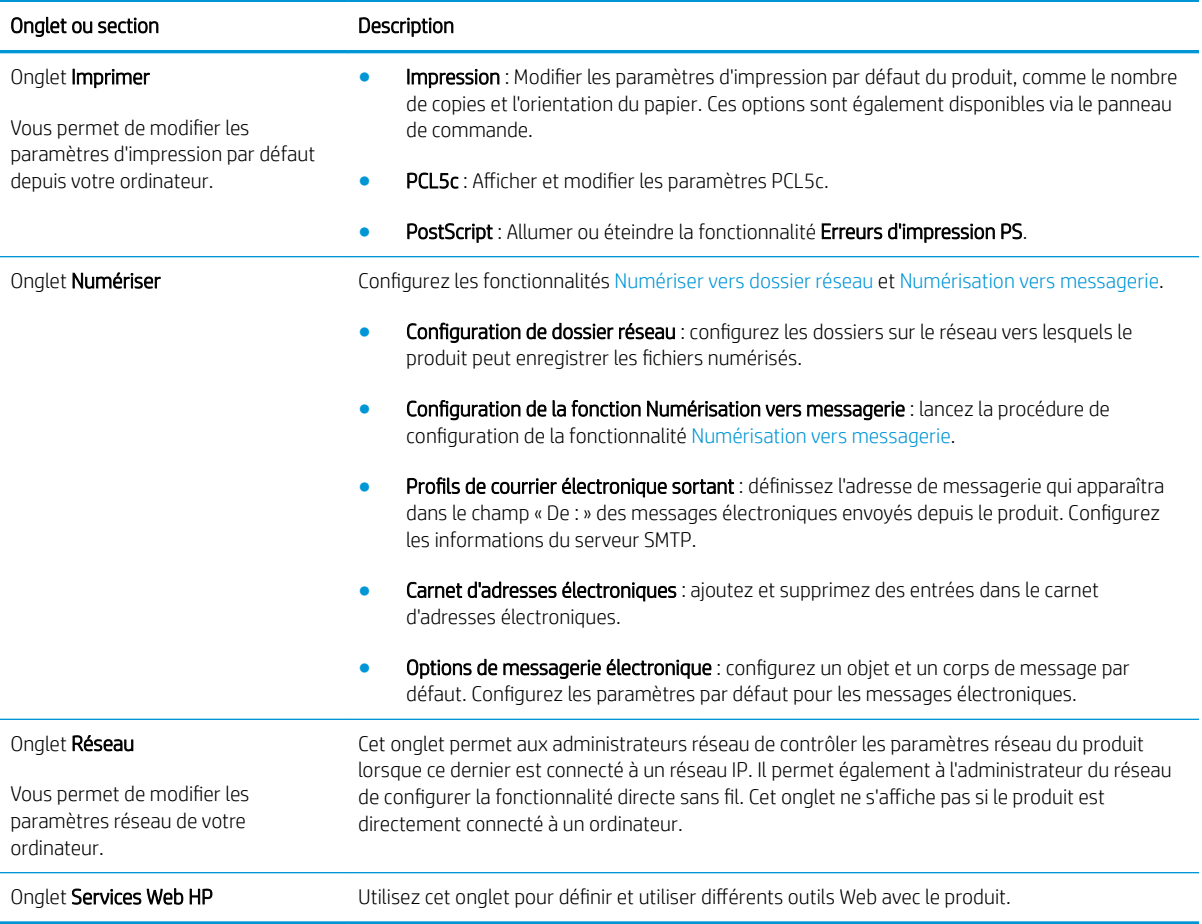

# <span id="page-67-0"></span>HP Utility pour Mac OS X

Utilisez HP Utility pour Mac OS X pour connaître l'état du produit, ou afficher ou modifier les paramètres du produit depuis votre ordinateur.

Vous pouvez utiliser HP Utility lorsque le produit est connecté à l'aide d'un câble USB ou est connecté à un réseau TCP/IP.

### Ouvrir l'utilitaire HP

- 1. Sur l'ordinateur, ouvrez le menu Pomme , cliquez sur le menu **Préférences système**, puis cliquez sur l'icône de télécopie et d'impression ou l'icône de numérisation et d'impression.
- 2. Sélectionnez le produit sur le côté gauche de la fenêtre.
- 3. Cliquez sur le bouton Options et consommables.
- 4. Cliquez sur l'onglet Utilitaire.
- 5. Cliquez sur le bouton Ouvrir l'utilitaire d'impression.

### Caractéristiques de HP Utility

La barre d'outils HP Utility se trouve en haut de chaque page. Elle comprend les éléments suivants :

- Périphériques : cliquez sur ce bouton pour afficher ou masquer les produits Mac détectés par HP Utility dans le panneau *Imprimantes* sur le côté gauche de l'écran.
- Tous les paramètres : cliquez sur ce bouton pour revenir à la page principale d'HP Utility.
- Assistance HP : cliquez sur ce bouton pour ouvrir un navigateur et accéder au site Web d'assistance HP pour le produit.
- Consommables : cliquez sur ce bouton pour ouvrir le site Web HP SureSupply.
- Enregistrement : cliquez sur ce bouton pour ouvrir le site Web d'enregistrement HP.
- Recyclage : cliquez sur ce bouton pour ouvrir le site Web du programme de recyclage HP Planet Partners.

HP Utility est constitué de pages que vous pouvez ouvrir en cliquant dans la liste Tous les paramètres. Le tableau suivant décrit les tâches que vous pouvez exécuter à partir d'HP Utility.

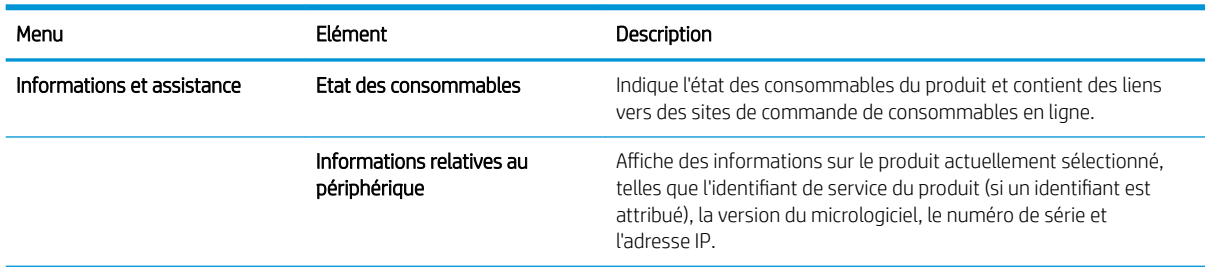

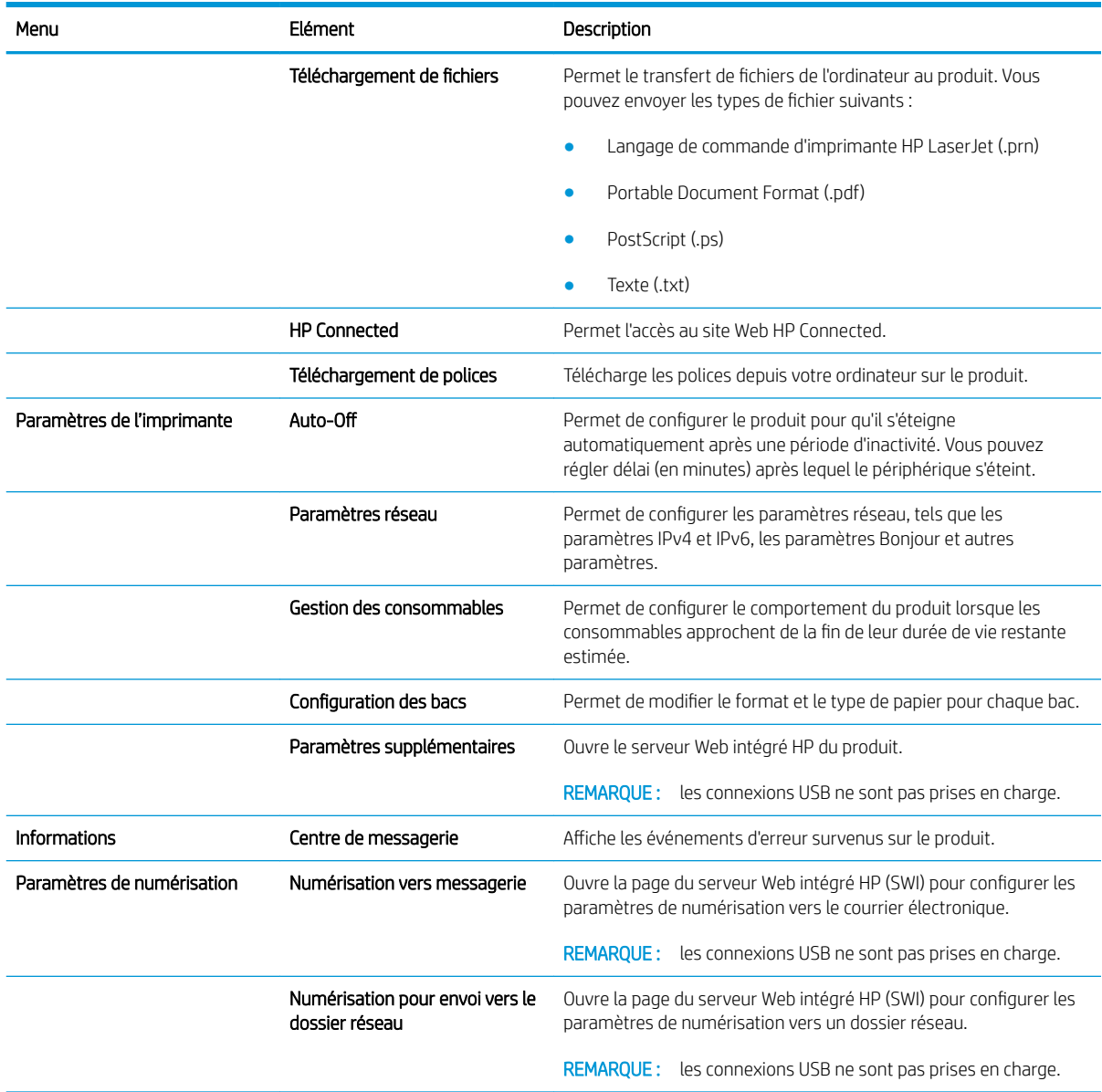

# <span id="page-69-0"></span>Utilisation du logiciel HP Web Jetadmin

HP Web Jetadmin est un outil primé leader sur le marché qui permet de gérer efficacement une grande variété de produits HP en réseau, notamment des imprimantes, des produits multifonction et des télénumériseurs. Cette solution unique vous permet d'installer, de surveiller, d'entretenir, de dépanner et de sécuriser à distance votre environnement d'impression et d'imagerie, ce qui améliore finalement la productivité de votre entreprise en vous aidant à gagner du temps, à contrôler les coûts et à protéger votre investissement.

Des mises à niveau de HP Web Jetadmin sont régulièrement proposées pour pouvoir prendre en charge les fonctions spécifiques du produit. Consultez le site [www.hp.com/go/webjetadmin](http://www.hp.com/go/webjetadmin) et cliquez sur le lien Auto-Assistance et Documentation pour en savoir plus sur les mises à niveau.

# <span id="page-70-0"></span>Caractéristiques de sécurité du produit

Le produit prend en charge des normes de sécurité et des protocoles recommandés qui aident à sécuriser le produit et à protéger les informations critiques présentes sur le réseau. Ces normes et protocoles simplifient également le contrôle et la maintenance du produit.

Pour plus d'informations sur les solutions d'imagerie et d'impression sécurisées HP, rendez-vous à l'adresse suivante : [www.hp.com/go/secureprinting.](http://www.hp.com/go/secureprinting) Ce site Web propose des liens vers des livres blancs et FAQ sur les fonctions de sécurité.

### Définition ou modification du mot de passe du produit

Utilisez le serveur Web intégré HP pour définir un mot de passe ou modifier un mot de passe existant d'un produit du réseau.

- 1. Dans l'écran d'accueil du panneau de commande du produit, appuyez sur le bouton Réseau  $\mathbb{Q}$  pour afficher l'adresse IP du produit.
- 2. Pour ouvrir le serveur Web intégré HP, saisissez l'adresse IP du produit dans la barre d'adresse d'un navigateur Internet.
- **EX REMARQUE :** Vous pouvez également accéder au serveur Web intégré HP à partir de l'utilitaire HP Device Toolbox pour Windows ou HP Utility pour Mac OS X.
- 3. Cliquez sur l'onglet Paramètres, puis sur le lien Sécurité.
- REMARQUE : Si un mot de passe a déjà été défini, vous êtes invité à le saisir. Saisissez le mot de passe, puis cliquez sur le bouton Appliquer.
- 4. Saisissez le nouveau mot de passe dans les boîtes de dialoque Nouveau mot de passe et Vérifier le mot de passe.
- 5. Au bas de la fenêtre, cliquez sur le bouton Appliquer pour enregistrer le mot de passe.

 $R$  REMAROUE : Pour les produits connectés à l'aide d'un câble USB à un ordinateur Windows, utilisez l'utilitaire HP Device Toolbox pour modifier le mot de passe du produit :

- 1. Cliquez sur le bouton Démarrer, puis sur Programmes.
- 2. Cliquez sur votre groupe de produits HP, puis sur l'élément HP Device Toolbox.
- 3. Cliquez sur l'onglet Système.
- 4. Cliquez sur **Administration**, puis trouvez la zone dans laquelle modifier le mot de passe.

# <span id="page-71-0"></span>Paramètres d'économie d'encre

- Imprimer avec EconoMode
- Définition du temps de veille
- Définir le délai de mise hors tension automatique

### Imprimer avec EconoMode

Ce produit est muni d'une option EconoMode pour l'impression des brouillons. L'utilisation d'EconoMode peut économiser du toner. Mais elle peut également réduire la qualité d'impression.

HP ne recommande pas une utilisation permanente de la fonction EconoMode. Si la fonction EconoMode est employée de manière permanente, il est possible que l'encre survive aux composants mécaniques du toner. Si la qualité d'impression commence à se dégrader et n'est plus acceptable, envisagez le remplacement du toner.

**REMARQUE :** Si votre pilote d'impression ne propose pas cette option, définissez-la à l'aide du serveur Web intégré HP.

- 1. Dans le logiciel, sélectionnez l'option Imprimer.
- 2. Sélectionnez le produit, puis cliquez sur le bouton Propriétés ou Préférences.
- 3. Cliquez sur l'onglet Papier/Qualité.
- 4. Cochez la case EconoMode.

### Définition du temps de veille

- 1. Sur l'écran d'accueil du panneau de commande, appuyez sur le bouton Configuration  $\delta\! \! \infty$ .
- 2. Ouvrez les menus suivants :
	- Configuration système
	- Paramètres d'énergie
	- Temps de veille
- 3. Sélectionnez la durée du délai de mise en veille.

 $\mathbb{R}$  REMARQUE : La durée par défaut est de 15 minutes.

### Définir le délai de mise hors tension automatique

- 1. Sur l'écran d'accueil du panneau de commande, appuyez sur le bouton Configuration  $\delta\! \! \infty$ .
- 2. Ouvrez les menus suivants :
	- Configuration système
	- Paramètres d'énergie
	- Mise hors tension automatique
	- Temps de mise hors tension
3. Sélectionnez la durée du délai de mise hors tension.

REMARQUE : La durée par défaut est de 30 minutes.

- 4. Le produit quitte automatiquement le mode d'économie d'énergie lorsqu'il reçoit des tâches ou lorsque vous appuyez sur l'écran du panneau de commande du produit. Vous pouvez modifier les événements qui font sortir le produit de l'état de veille. Ouvrez les menus suivants :
	- Configuration système
	- Paramètres d'énergie
	- Mise hors tension automatique
	- Evénements de réveil

Pour désactiver un événement de réveil, sélectionnez l'événement, décochez la case en regard, puis appuyez sur le bouton Terminé.

### Le message Niveau cartouche bas ou Niveau cartouche très bas s'affiche sur le panneau de commande du produit

Niveau de la cartouche noire bas : Lorsque le niveau d'un toner est bas, le produit vous en avertit. La durée de vie restante effective du toner peut varier. Veillez à toujours disposer d'une cartouche de remplacement afin de pouvoir en changer en temps voulu. Le toner ne doit pas nécessairement être remplacé immédiatement.

Continuez à imprimer avec la cartouche actuelle jusqu'à ce que la qualité d'impression ne soit plus acceptable même après redistribution du toner. Pour redistribuer le toner, retirez la cartouche de toner de l'imprimante et secouez-la délicatement d'avant en arrière sur son axe horizontal. Pour obtenir une représentation graphique, reportez-vous aux instructions de remplacement des cartouches. Réinsérez la cartouche de toner dans l'imprimante, puis refermez le capot.

Niveau de la cartouche noire très bas : Lorsque le niveau du toner est très bas, le produit vous avertit. La durée de vie restante effective du toner peut varier. Veillez à toujours disposer d'une cartouche de remplacement afin de pouvoir en changer en temps voulu. Il n'est pas nécessaire de remplacer le toner tant que la qualité d'impression reste acceptable.

Lorsqu'un toner HP atteint un niveau très bas, la garantie de protection Premium d'HP pour ce toner prend fin.

Vous pouvez modifier la réponse du produit lorsque les consommables atteignent l'état Très bas. Vous n'avez pas besoin de restaurer ces paramètres lorsque vous installez un nouveau toner.

#### Activation ou désactivation des paramètres Niveau très bas

Vous pouvez activer ou désactiver le paramètre par défaut à tout moment et vous n'avez pas à le réactiver lorsque vous installez un nouveau toner.

- 1. Sur l'écran d'accueil du panneau de commande, appuyez sur le bouton Configuration  $\delta\! \! \infty$ .
- 2. Ouvrez les menus suivants :
	- Configuration système
	- Paramètres des consommables
	- Cartouche noire
	- Paramètre très bas
- 3. Sélectionnez l'une des options suivantes :
	- Sélectionnez l'option Continuer pour que le produit vous informe lorsque le niveau du toner est très bas, mais qu'il poursuive l'impression.
	- Sélectionnez l'option Arrêter pour que le produit suspende l'impression jusqu'à ce que vous remplaciez le toner.
	- Sélectionnez l'option Demander pour que le produit suspende l'impression et vous demande de remplacer le toner. Vous pouvez accepter l'invite et continuer l'impression. Une des options configurables par l'utilisateur consiste à définir un « Rappel dans 100 pages, 200 pages, 300 pages, 400 pages ou jamais ». Cette option n'est qu'une aide à l'utilisateur et ne garantit pas la qualité d'impression des pages suivantes.

Lorsqu'un toner HP atteint un niveau très bas, la garantie de protection Premium d'HP pour ce toner prend fin. Les défauts d'impression ou les défaillances d'une cartouche survenant lorsqu'un toner HP est utilisé après avoir choisi Continuer en mode très bas ne seront pas considérés comme des vices de matériau ou de fabrication dans le cadre de la déclaration de garantie d'HP relative aux cartouches d'impression.

### Remplacement du toner

Continuez à imprimer avec la cartouche actuelle jusqu'à ce que la qualité d'impression ne soit plus acceptable même après redistribution du toner. Pour redistribuer le toner, retirez la cartouche de toner de l'imprimante et secouez-la délicatement d'avant en arrière sur son axe horizontal. Pour obtenir une représentation graphique, reportez-vous aux instructions de remplacement des cartouches. Réinsérez la cartouche de toner dans l'imprimante, puis refermez le capot.

L'illustration suivante montre les composants du toner.

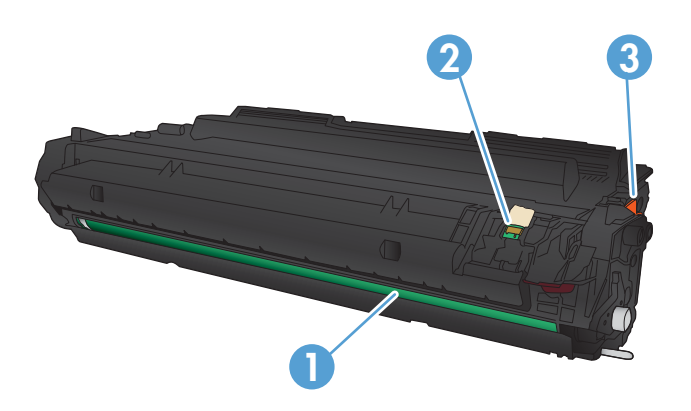

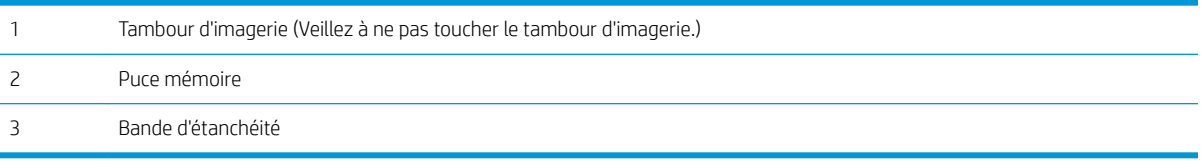

1. Ouvrez la porte avant.

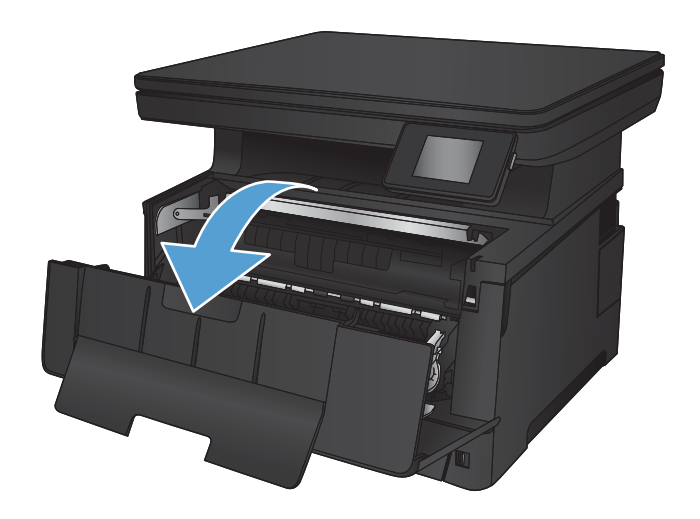

2. Retirez le toner usagé.

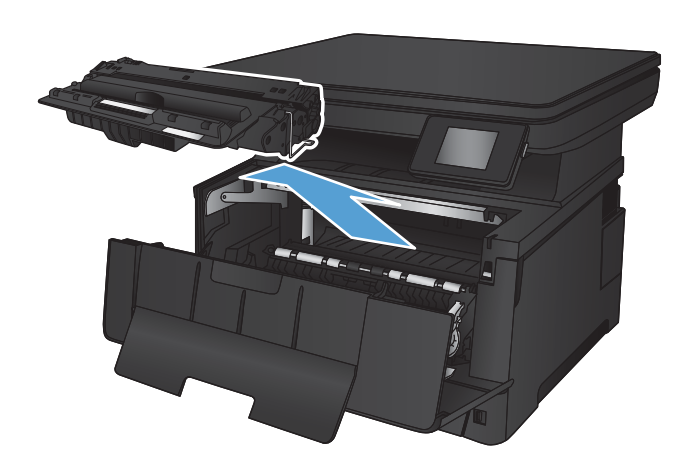

3. Sortez la nouvelle cartouche d'encre de son emballage. Mettez la cartouche d'encre usagée dans l'emballage pour recyclage.

4. Saisissez les deux côtés du toner et répartissez l'encre en inclinant délicatement la cartouche sur les côtés.

ATTENTION : Ne touchez pas le tambour d'imagerie.

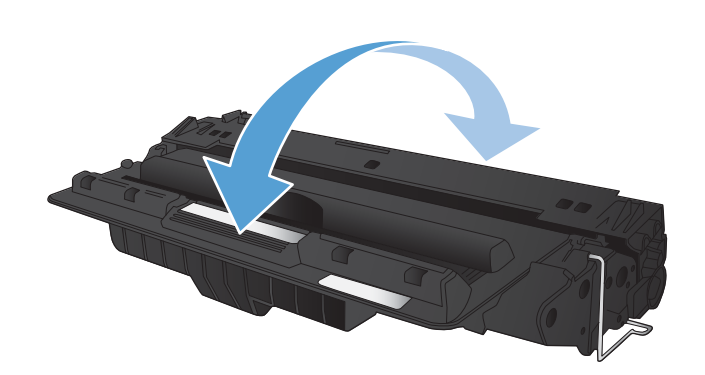

5. Retirez la bande adhésive. Sur le côté gauche de la cartouche, pliez la languette jusqu'à la séparer de la cartouche. Tirez sur la languette jusqu'à ce que la bande adhésive sorte entièrement de la cartouche. Placez la languette et la bande dans le carton d'emballage du toner pour recyclage.

6. Alignez la cartouche d'encre sur les repères situés dans le produit, puis insérez la cartouche jusqu'à ce qu'elle s'enclenche.

- 
- 

7. Fermez la porte avant.

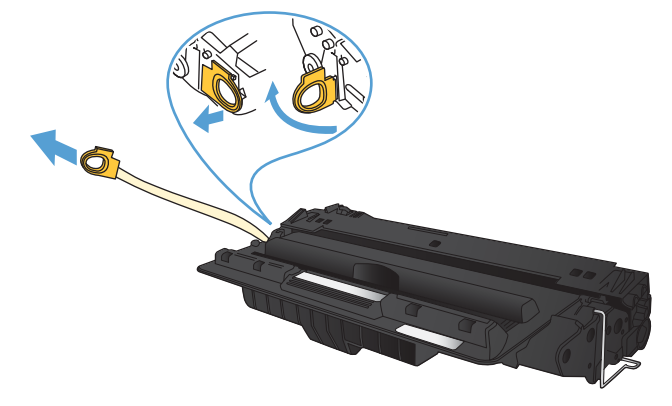

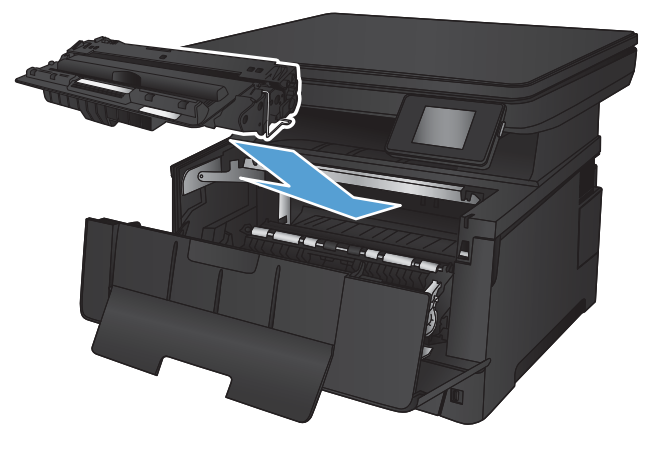

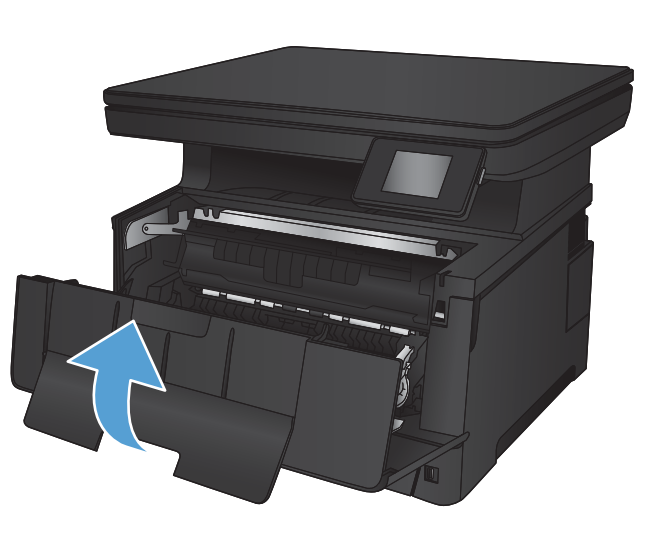

# 7 Résolution des problèmes

- [Système d'aide du panneau de commande](#page-79-0)
- [Restauration des valeurs usine par défaut](#page-80-0)
- [Résolution des problèmes d'alimentation papier ou de bourrage](#page-81-0)
- [Suppression des bourrages dans le bac 1](#page-83-0)
- [Suppression des bourrages dans le bac 2](#page-85-0)
- [Suppression des bourrages du bac 3 \(accessoire\)](#page-89-0)
- [Suppression des bourrages dans la zone de la cartouche d'encre](#page-93-0)
- [Suppression des bourrages au niveau de la porte arrière et de l'unité de fusion](#page-95-0)
- [Suppression des bourrages dans le bac de sortie](#page-96-0)
- **· [Suppression des bourrages dans l'unité d'impression recto verso en option](#page-98-0)**
- [Améliorer la qualité d'impression](#page-99-0)
- [Améliorer la qualité de copie et de numérisation](#page-104-0)
- [Résoudre des problèmes de réseau câblé](#page-106-0)

#### Pour plus d'informations :

Visitez le site Web [www.hp.com/support/ljMFPM435nw.](http://www.hp.com/support/ljMFPM435nw)

Le plan d'assistance HP tout inclus du produit comprend les informations suivantes :

- Installation et configuration
- Utilisation
- Résolution des problèmes
- Téléchargement des mises à jour du logiciel
- Inscription au forum d'assistance
- Recherche d'informations réglementaires et de garantie

# <span id="page-79-0"></span>Système d'aide du panneau de commande

L'appareil est doté d'un système d'aide en ligne intégré avec des instructions d'utilisation pour chaque écran. Pour ouvrir le système d'aide, appuyez sur le bouton Aide ? dans le coin supérieur droit de l'écran.

Dans certains écrans, l'aide ouvre un menu global à partir duquel vous pouvez rechercher des rubriques spécifiques. Vous pouvez vous déplacer dans la structure du menu en appuyant sur les boutons disponibles.

Certains écrans d'aide incluent des animations qui vous guident dans les procédures, telles que la suppression des bourrages.

Pour les écrans contenant des paramètres de tâches spécifiques, l'aide ouvre une rubrique d'explication des options disponibles dans l'écran.

Si l'appareil vous signale une erreur ou un avertissement, appuyez sur le bouton Aide ? pour afficher un message qui décrit le problème. Le message contient aussi des instructions pour résoudre le problème.

### <span id="page-80-0"></span>Restauration des valeurs usine par défaut

La restauration des paramètres d'usine par défaut permet de rétablir tous les paramètres du produit et du réseau aux valeurs d'usine par défaut. Elle ne permet pas de réinitialiser le nombre de pages, le format du bac ou la langue. Pour rétablir les paramètres par défaut du produit, suivez les étapes ci-dessous.

 $\triangle$  ATTENTION : La restauration des paramètres d'usine par défaut consiste à rétablir les valeurs définies en usine et également à supprimer les pages stockées en mémoire.

- 1. Sur le panneau de commande du produit, appuyez sur le bouton Configuration  $\delta\! \!\delta \! \! \infty$ .
- 2. Faites défiler les menus et choisissez Service.
- 3. Faites défiler et choisissez le bouton Restauration des valeurs par défaut, puis appuyez sur le bouton OK.

Le produit redémarre automatiquement.

### <span id="page-81-0"></span>Résolution des problèmes d'alimentation papier ou de bourrage

Si le produit présente des problèmes récurrents d'alimentation papier ou de bourrage, utilisez les informations suivantes pour réduire le nombre d'événements.

#### Le produit n'entraîne pas de papier

Si le produit n'entraîne pas de papier du bac, essayez les solutions suivantes.

- 1. Ouvrez le produit et retirez les éventuelles feuilles de papier coincées.
- 2. Chargez le bac de papier de taille adaptée à votre tâche.
- 3. Assurez-vous que le format et le type de papier sont définis correctement sur le panneau de commande du produit.
- 4. Assurez-vous que les guides papier du bac sont réglés à la taille du papier. Ajustez les guides pour l'indentation appropriée dans le bac.
- 5. Vérifiez sur le panneau de commande du produit s'il n'attend pas une réponse de votre part à un chargement manuel de papier. Chargez du papier, puis continuez.
- 6. Les rouleaux situés au-dessus du bac peuvent être sales. Nettoyez-les à l'aide d'un chiffon non pelucheux humidifié d'eau chaude.

#### Le produit entraîne plusieurs feuilles de papier

Si le produit entraîne plusieurs feuilles de papier du bac, essayez les solutions suivantes.

- 1. Retirez la pile de papier du bac et assouplissez-la, faites-la pivoter de 180 degrés et retournez-la. *N'aérez pas le papier.* Remettez la pile de papier dans le bac.
- 2. Utilisez uniquement du papier conforme aux spécifications HP pour ce produit.
- 3. Utilisez du papier non froissé, plié ou endommagé. Si nécessaire, utilisez du papier d'une autre ramette.
- 4. Assurez-vous que le bac n'est pas surchargé. Si c'est le cas, retirez la pile de papier du bac, tassez-la, puis remettez du papier dans le bac.
- 5. Assurez-vous que les guides papier du bac sont réglés à la taille du papier. Ajustez les guides pour l'indentation appropriée dans le bac.
- 6. Assurez-vous que l'environnement d'impression est situé dans les spécifications conseillées.

#### Bourrages papier fréquents ou récurrents

Procédez comme suit pour résoudre les problèmes fréquents de bourrage papier. Si la première étape n'a pas permis de résoudre le problème, passez à l'étape suivante jusqu'à ce que vous ayez résolu le problème.

- 1. Si le papier est coincé dans le produit, éliminez le bourrage, puis imprimez une page de configuration pour tester le produit.
- 2. Vérifiez sur le panneau de commande du produit que le bac est configuré pour le format et le type de papier adéquats. Ajustez les paramètres du papier si nécessaire.
- 3. Eteignez le produit pendant 30 secondes, puis rallumez-le.
- 4. Imprimez une page de nettoyage afin de supprimer l'excédent d'encre à l'intérieur du produit.
- a. Sur l'écran d'accueil du panneau de commande, appuyez sur le bouton Configuration  $\delta\!S$ .
- b. Appuyez sur le menu Service.
- c. Appuyez sur le bouton Page de nettoyage.
- d. Chargez du papier au format Letter ou A4 lorsque vous y êtes invité.
- e. Appuyez sur le bouton OK pour lancer le processus de nettoyage.

Le produit imprime la première face, puis vous invite à retirer la page du bac de sortie pour la recharger dans le Bac 1, en conservant la même orientation. Attendez la fin de l'opération. Ignorez la page qui s'imprime.

- 5. Imprimez une page de configuration pour tester le produit.
	- a. Sur l'écran d'accueil du panneau de commande, appuyez sur le bouton Configuration  $\aleph_{\lambda}$ .
	- b. Appuyez sur le menu Rapports.
	- c. Appuyez sur le bouton Rapport de configuration.

Si aucune de ces étapes ne permet de résoudre le problème, il est peut-être nécessaire de faire réparer le périphérique. Contactez l'assistance clientèle HP.

#### Elimination des bourrages papier

Pour réduire le nombre de bourrages papier, essayez les solutions suivantes.

- 1. Utilisez uniquement du papier conforme aux spécifications HP pour ce produit.
- 2. Utilisez du papier non froissé, plié ou endommagé. Si nécessaire, utilisez du papier d'une autre ramette.
- 3. N'utilisez pas du papier qui a déjà servi pour une impression ou une copie.
- 4. Assurez-vous que le bac n'est pas surchargé. Si c'est le cas, retirez la pile de papier du bac, tassez-la, puis remettez du papier dans le bac.
- 5. Assurez-vous que les guides papier du bac sont réglés à la taille du papier. Réglez les guides de façon à ce qu'ils touchent la pile de papier sans l'infléchir.
- 6. Assurez-vous que le bac est totalement inséré dans l'appareil.
- 7. Si vous imprimez sur du papier épais, gaufré ou perforé, utilisez la fonction d'introduction manuelle à raison d'une feuille à la fois.
- 8. Vérifiez que le bac d'alimentation est configuré correctement pour le type et le format du papier.
- 9. Assurez-vous que l'environnement d'impression est situé dans les spécifications conseillées.

# <span id="page-83-0"></span>Suppression des bourrages dans le bac 1

1. Si la plus grande partie de la feuille est visible dans le bac, ressortez doucement le papier du produit en le tirant des deux mains.

Si la plus grande partie de la feuille de papier est déjà à l'intérieur du produit ou que vous ne voyez pas de papier, procédez en suivant les étapes cidessous.

2. Ouvrez la porte avant.

3. Retirez la cartouche d'encre.

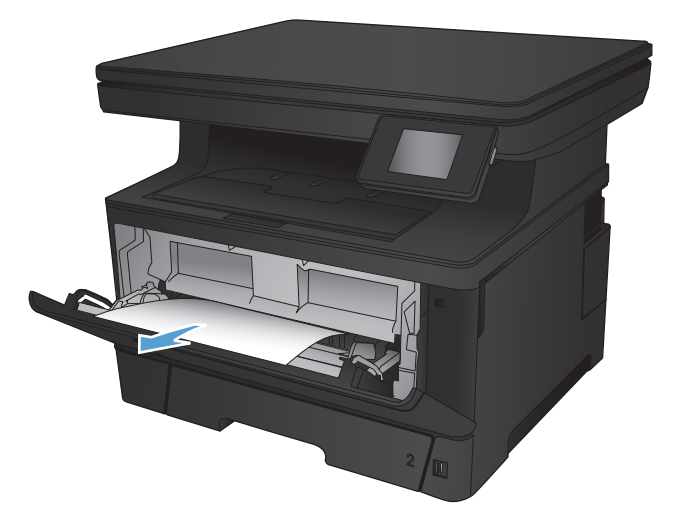

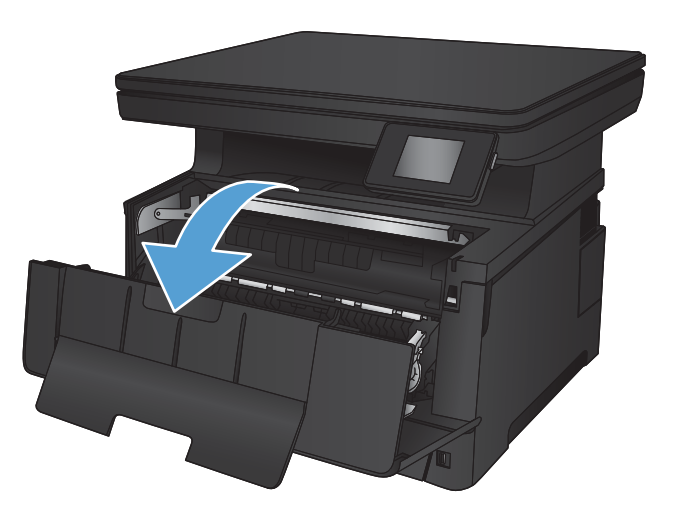

4. Soulevez la plaque en métal et retirez avec précaution le papier coincé. Retirez le papier coincé délicatement des deux mains pour éviter de le déchirer.

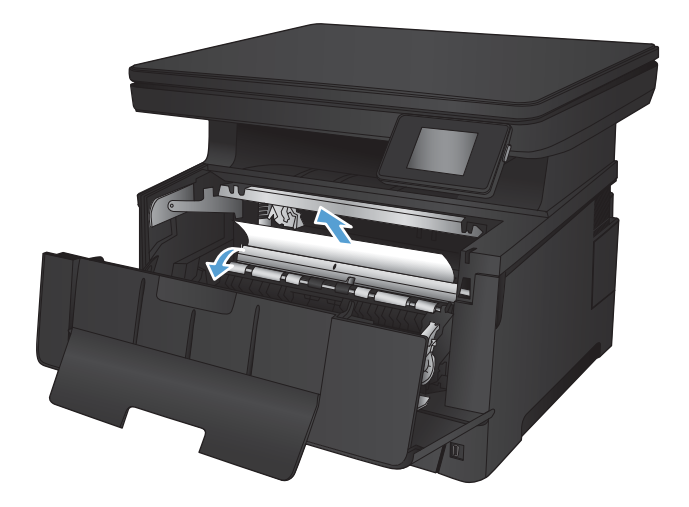

5. Réinsérez la cartouche de toner.

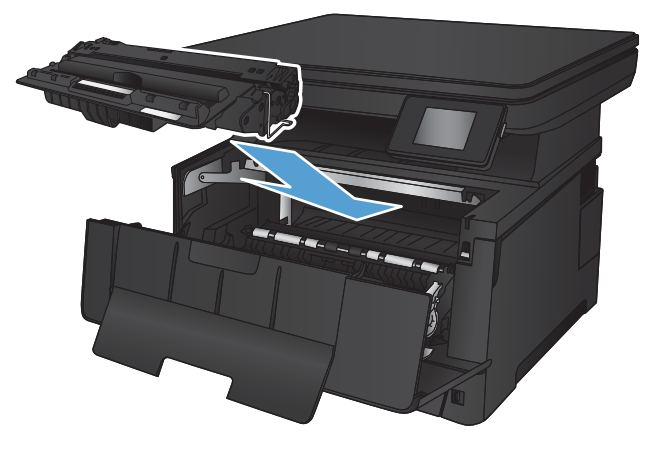

6. Fermez la porte avant.

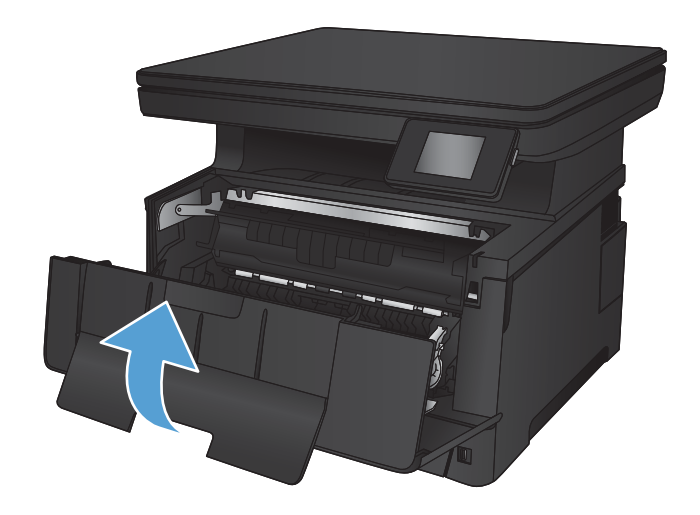

# <span id="page-85-0"></span>Suppression des bourrages dans le bac 2

1. Retirez le bac du produit.

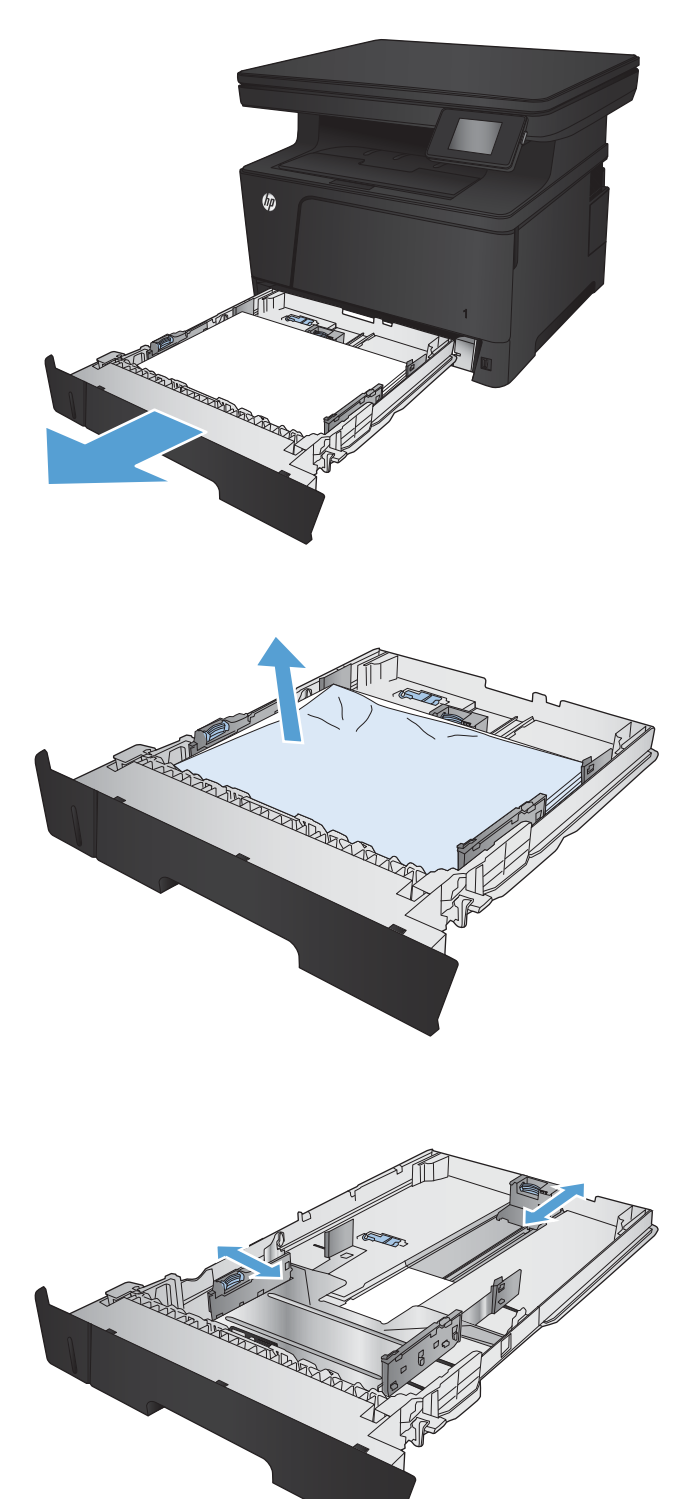

2. Retirez le papier du bac et jetez tout papier endommagé.

3. Vérifiez que les guides papier sont positionnés correctement pour le format de papier. Si nécessaire, déverrouillez le bac à l'aide du loquet de verrouillage situé à l'arrière du bac, puis ajustez le guide au format de papier.

4. Chargez le papier dans le bac. Vérifiez que la pile de papier repose bien à plat (coins inclus) et qu'elle ne dépasse pas les indicateurs de hauteur maximale.

5. Réinsérez le bac, puis fermez-le.

6. Ouvrez la porte avant.

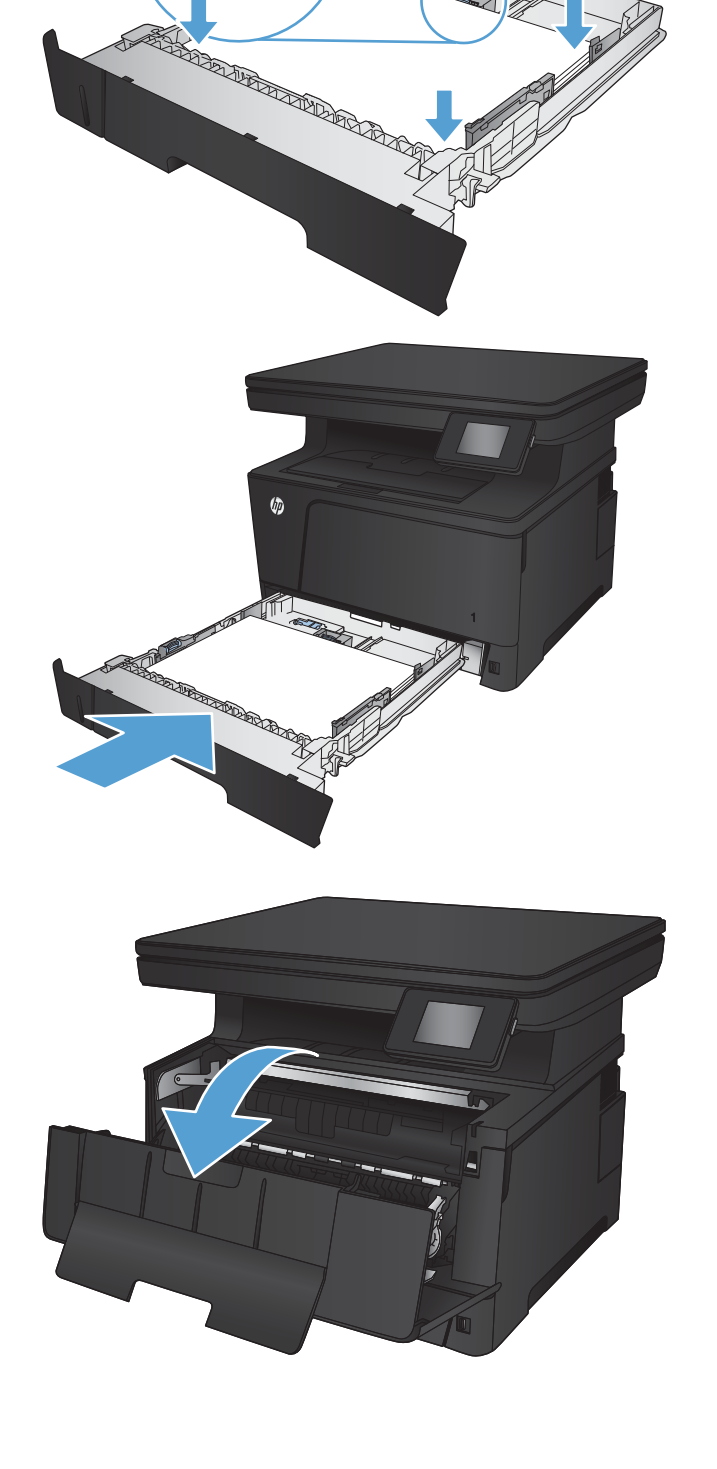

**COLLEGE** 

7. Retirez la cartouche d'encre.

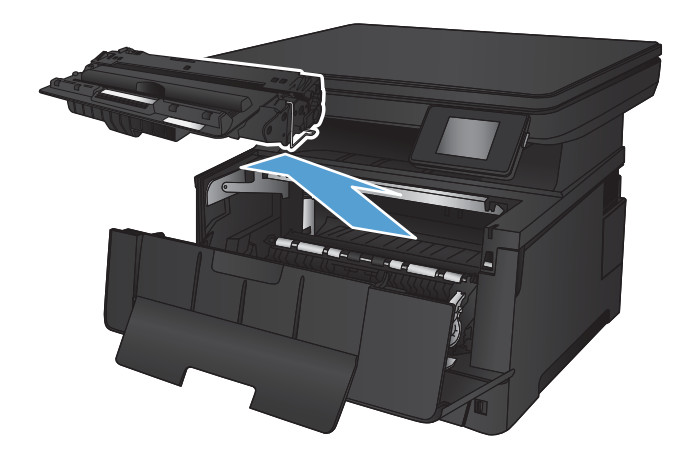

8. Soulevez la plaque en métal et retirez avec précaution le papier coincé. Retirez le papier coincé délicatement des deux mains pour éviter de le déchirer.

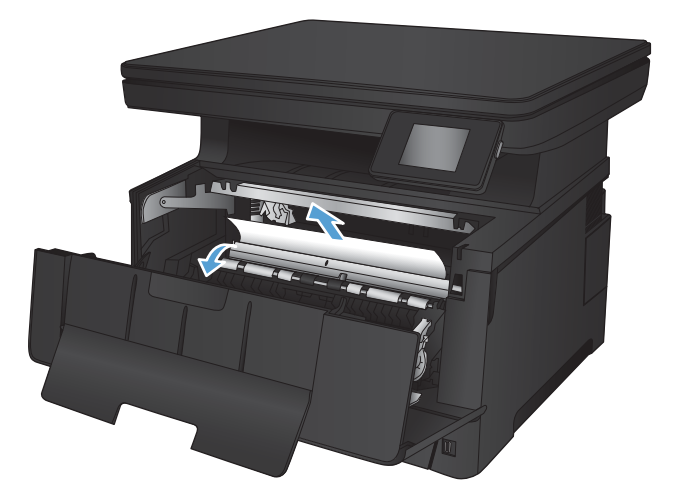

9. Réinsérez la cartouche de toner.

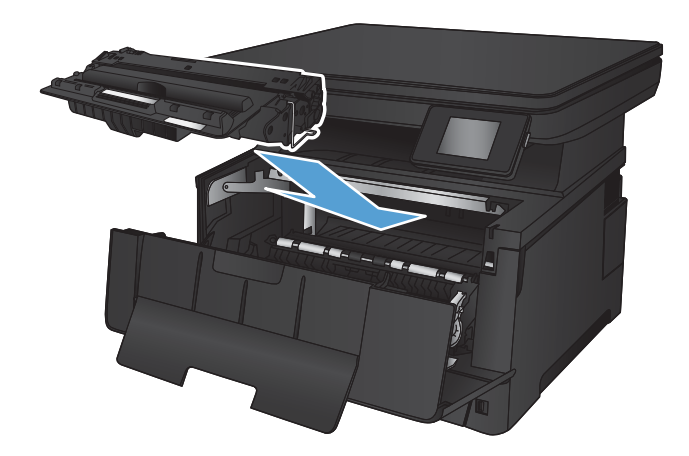

10. Fermez la porte avant.

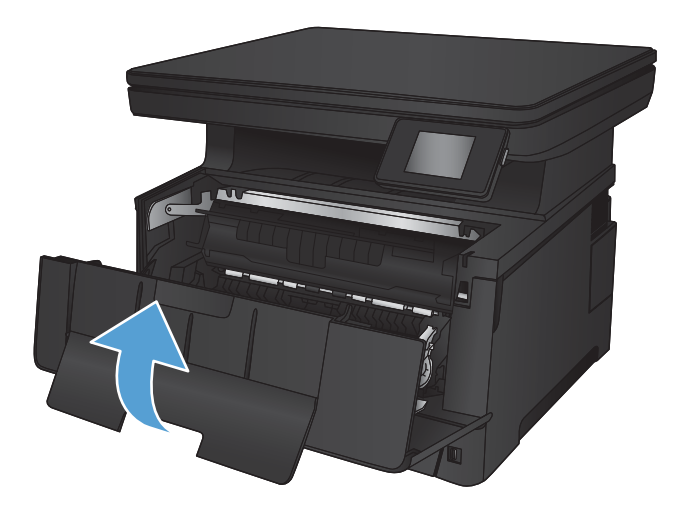

# <span id="page-89-0"></span>Suppression des bourrages du bac 3 (accessoire)

1. Retirez le bac du produit.

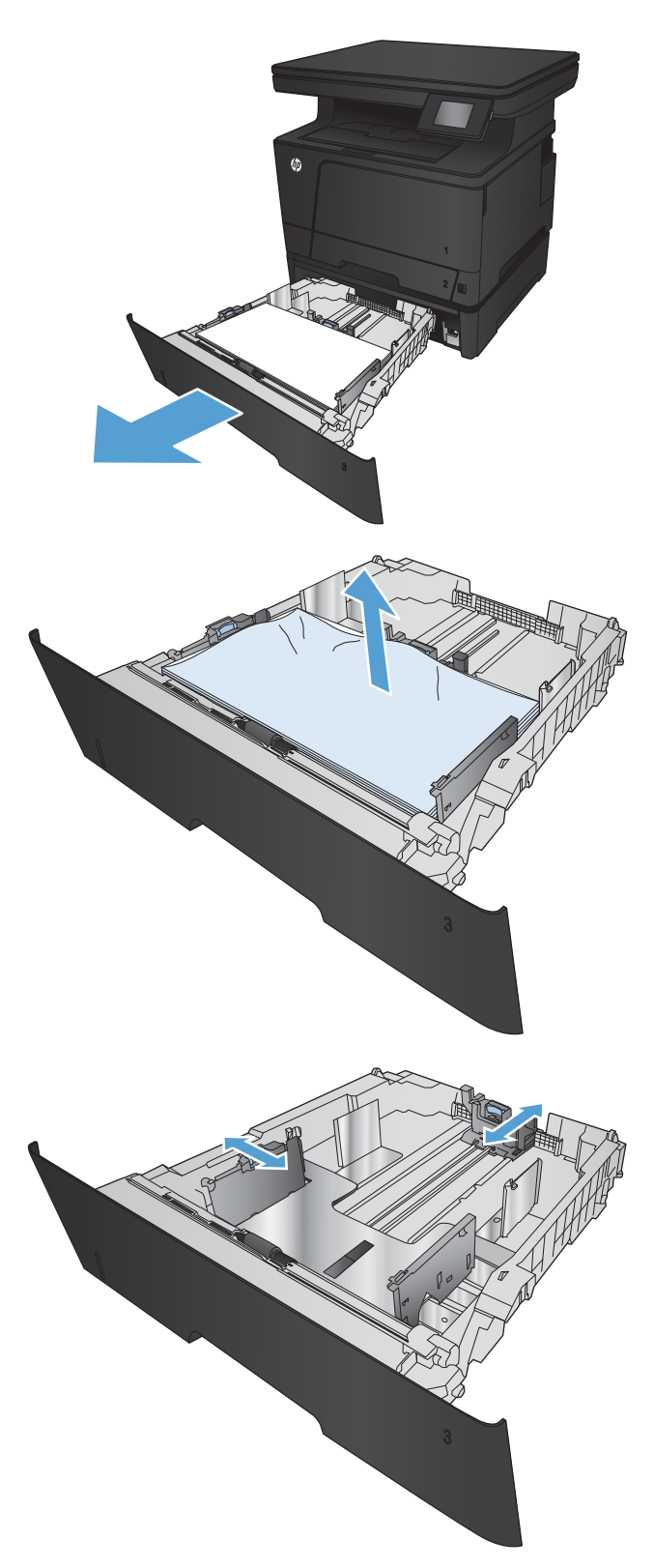

2. Retirez le papier du bac et jetez tout papier endommagé.

**3.** Vérifiez que les guides papier sont positionnés correctement pour le format de papier.

4. Chargez le papier dans le bac. Vérifiez que la pile de papier repose bien à plat (coins inclus) et qu'elle ne dépasse pas les indicateurs de hauteur maximale.

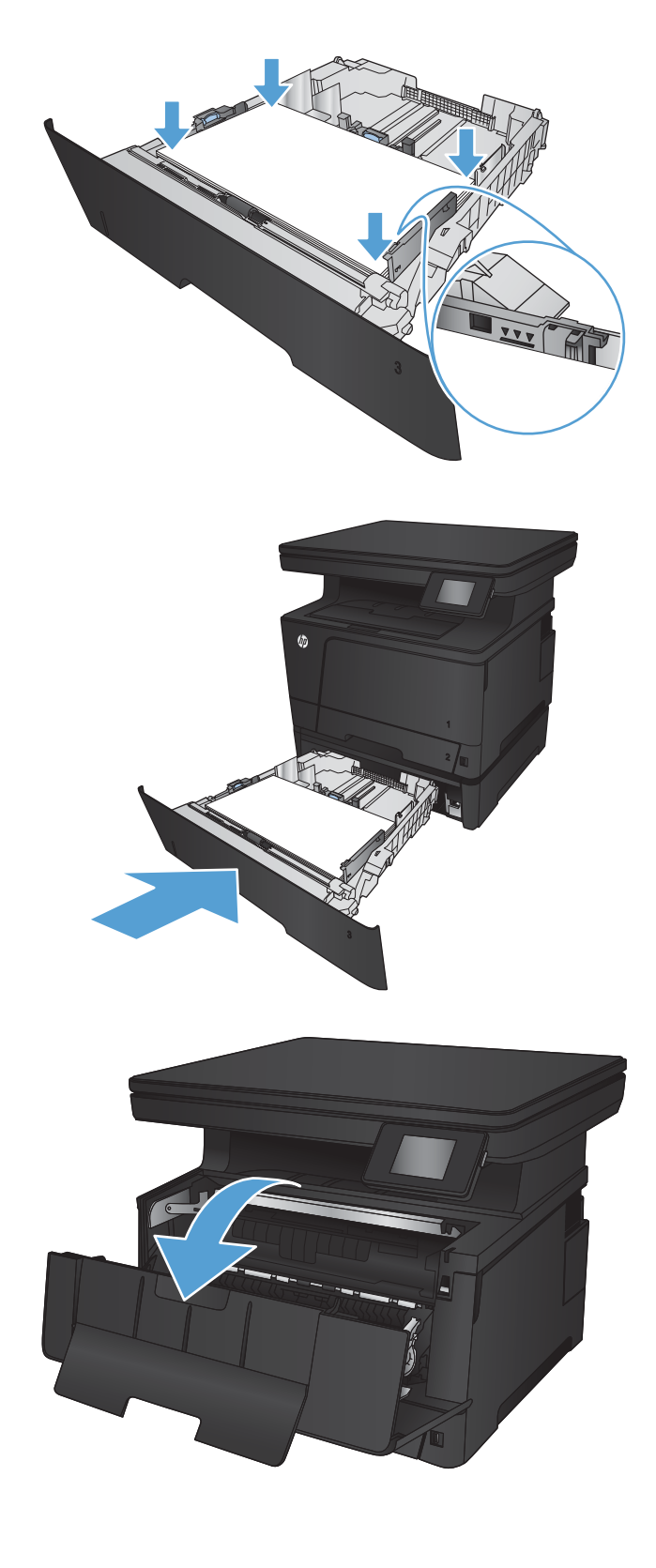

5. Réinsérez le bac, puis fermez-le.

6. Ouvrez la porte avant.

7. Retirez la cartouche d'encre.

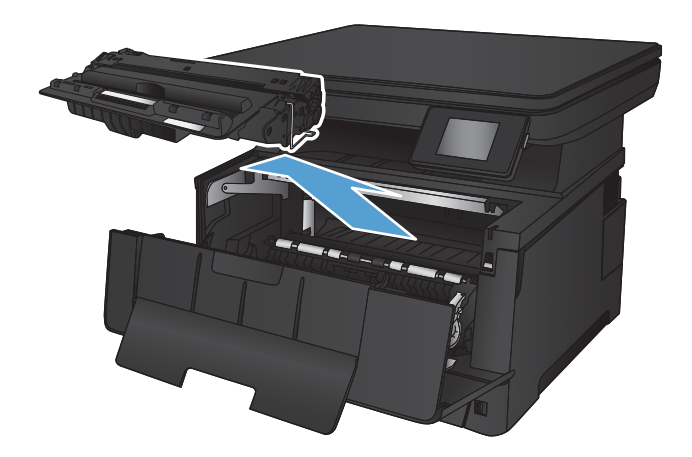

8. Soulevez la plaque en métal et retirez avec précaution le papier coincé. Retirez le papier coincé délicatement des deux mains pour éviter de le déchirer.

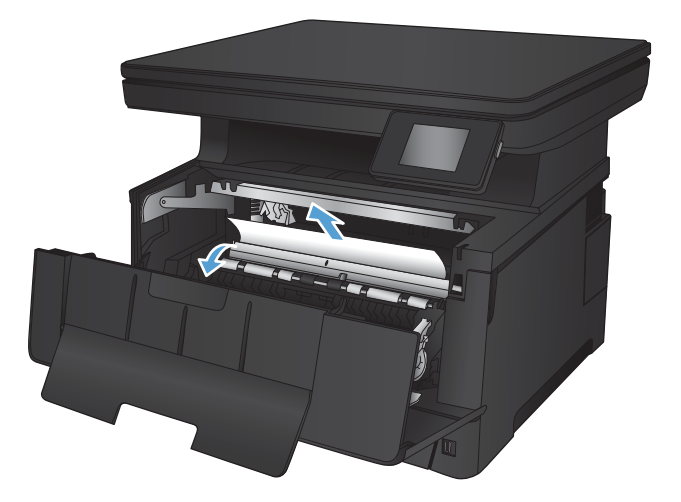

9. Réinsérez la cartouche de toner.

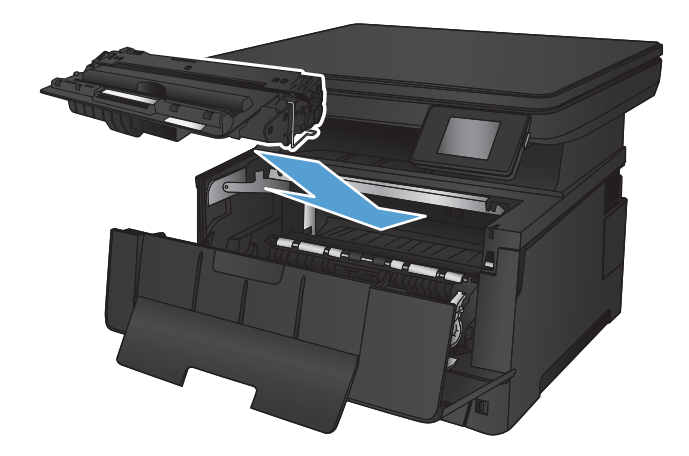

10. Fermez la porte avant.

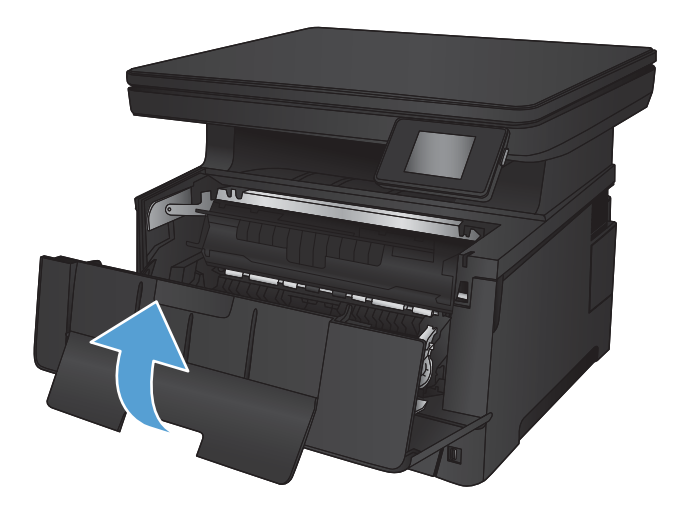

# <span id="page-93-0"></span>Suppression des bourrages dans la zone de la cartouche d'encre

1. Ouvrez la porte avant.

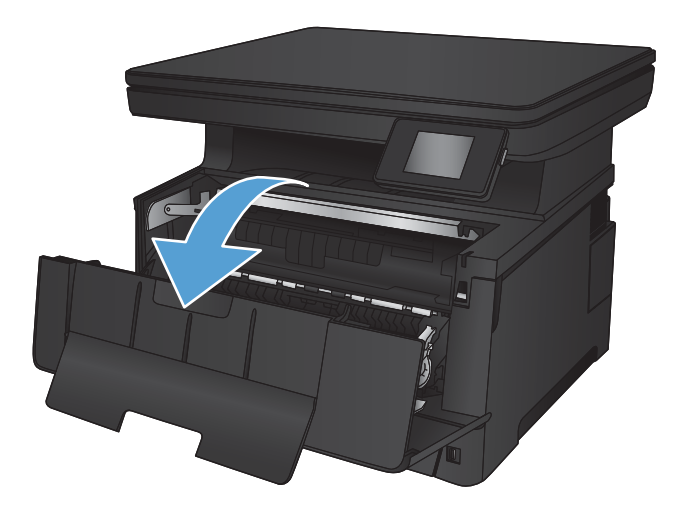

2. Retirez la cartouche d'encre.

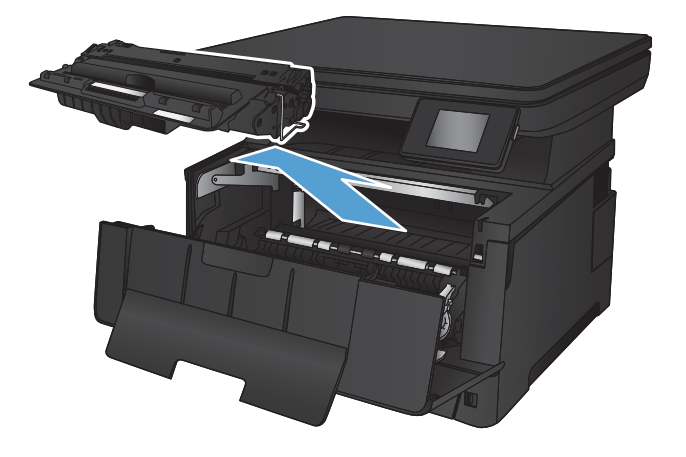

3. Soulevez la plaque en métal et retirez avec précaution le papier coincé. Retirez le papier coincé délicatement des deux mains pour éviter de le déchirer.

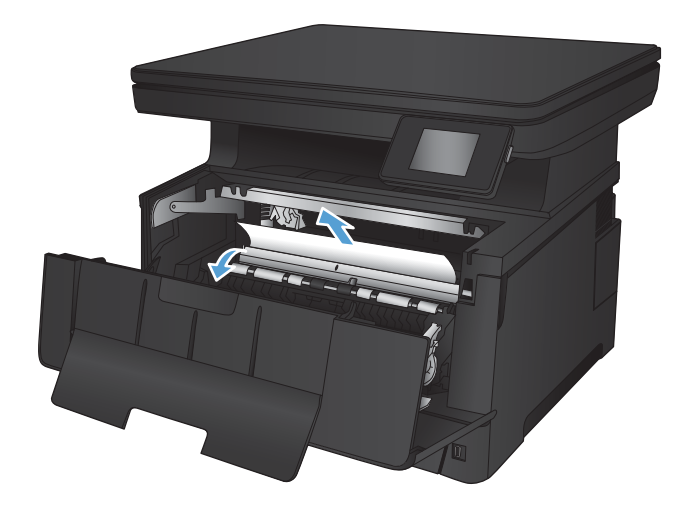

4. Réinsérez la cartouche de toner.

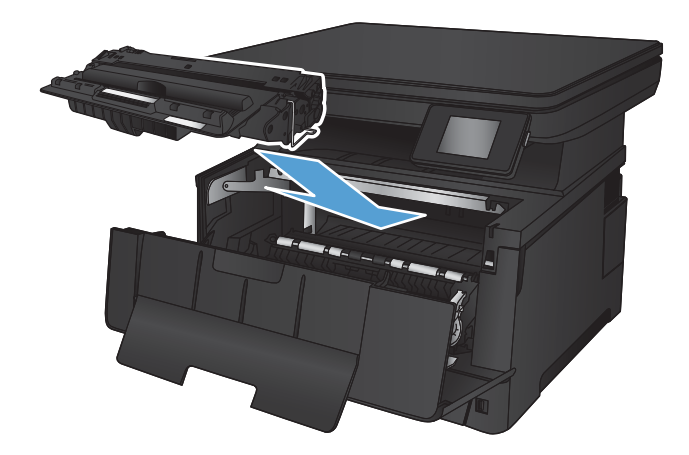

5. Fermez la porte avant.

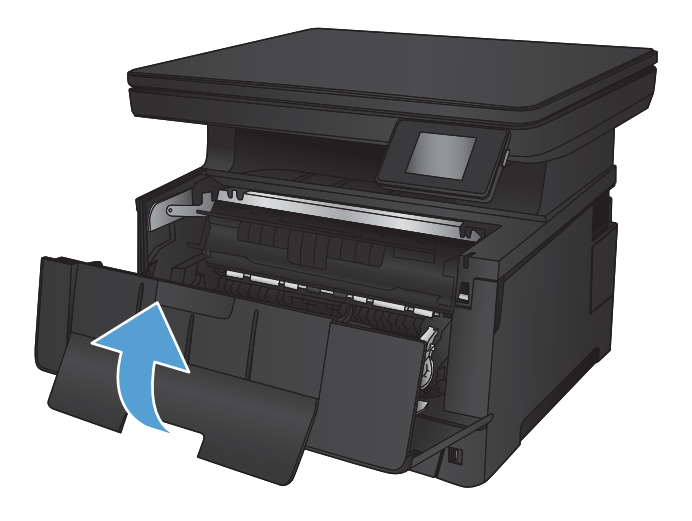

### <span id="page-95-0"></span>Suppression des bourrages au niveau de la porte arrière et de l'unité de fusion

1. Ouvrez la porte arrière pour vérifier l'absence de papier coincé.

2. Retirez toute feuille de papier coincée. Tirez le

papier délicatement des deux mains pour éviter de

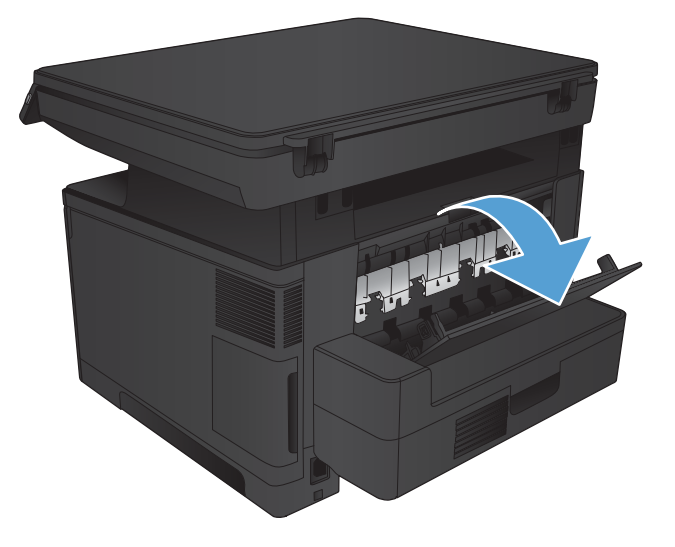

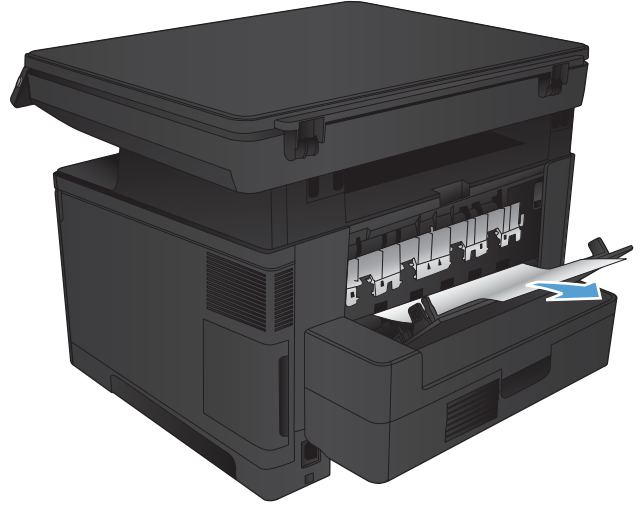

3. Refermez la porte arrière.

le déchirer.

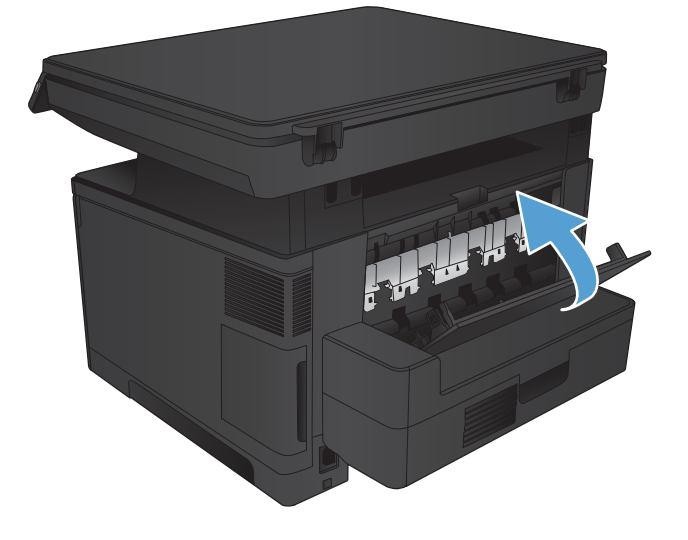

# <span id="page-96-0"></span>Suppression des bourrages dans le bac de sortie

1. Si vous apercevez du papier dans le bac de sortie, saisissez le bord avant de celui-ci des deux mains pour le retirer délicatement.

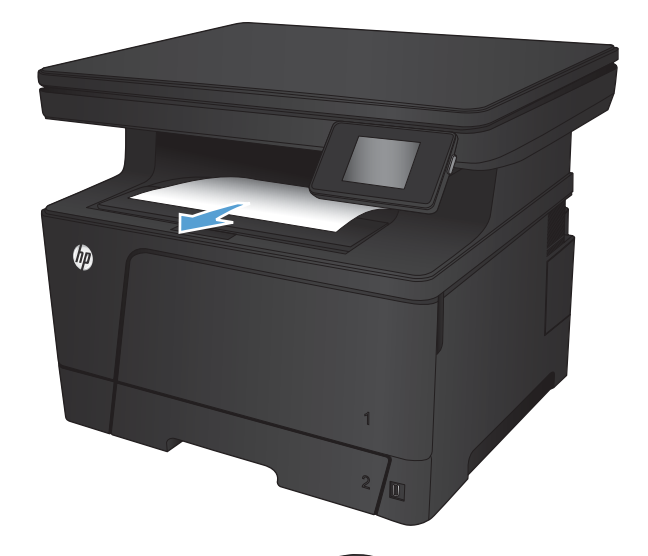

2. Ouvrez la porte arrière pour vérifier l'absence de papier coincé.

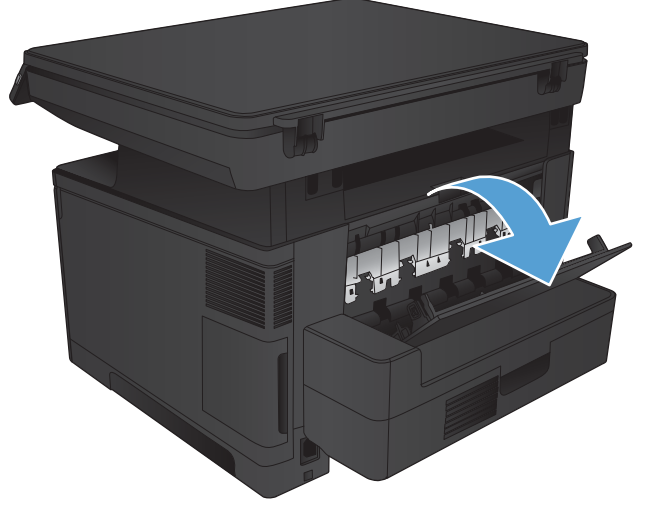

3. Retirez toute feuille de papier coincée. Tirez le papier délicatement des deux mains pour éviter de le déchirer.

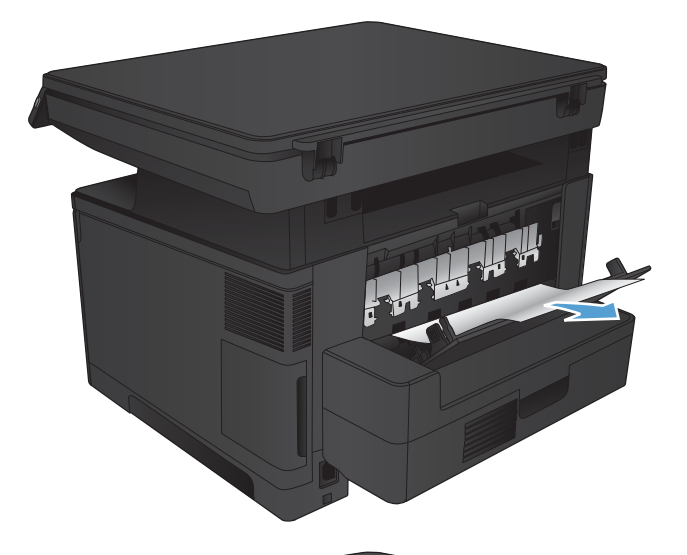

日本

4. Refermez la porte arrière.

### <span id="page-98-0"></span>Suppression des bourrages dans l'unité d'impression recto verso en option

1. Retirez l'unité recto verso.

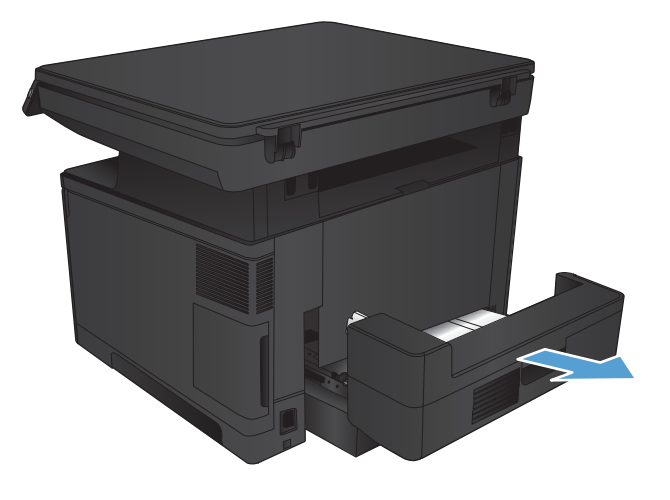

2. Retirez tout papier de l'unité d'impression recto verso.

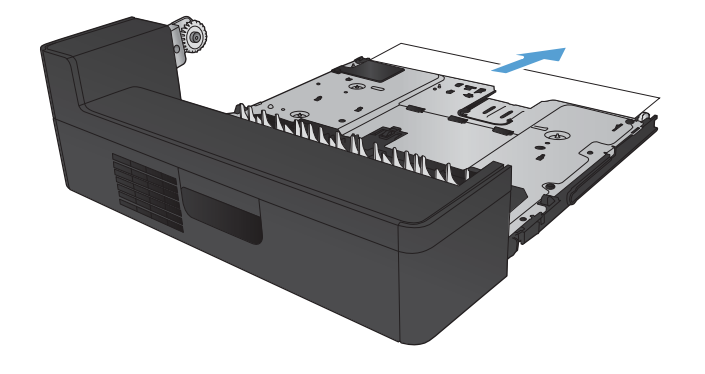

3. Réinstallez l'unité d'impression recto verso.

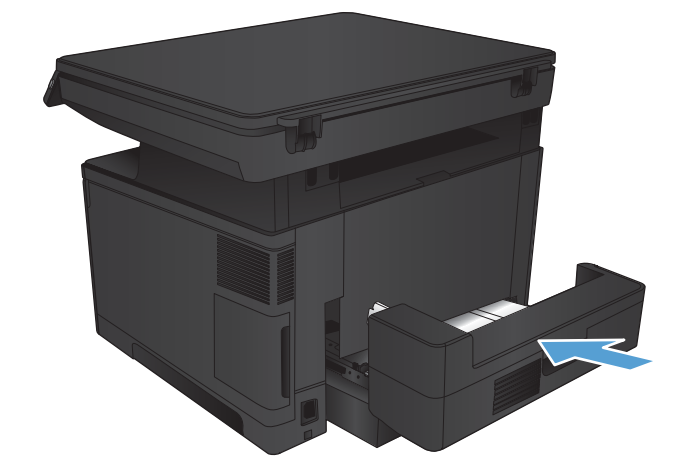

# <span id="page-99-0"></span>Améliorer la qualité d'impression

- Imprimer à partir d'un autre logiciel
- 9Ärifier le paramètre Type de papier pour la tâche d'impression
- [9Ärifier l'état du toner](#page-100-0)
- [Imprimer une page de nettoyage](#page-101-0)
- [Examiner le toner pour voir s'il est endommagé](#page-101-0)
- [9Ärifier le papier et l'environnement d'impression](#page-101-0)
- Vérifier les paramètres EconoMode
- [Essayer un autre pilote d'impression](#page-103-0)

#### Imprimer à partir d'un autre logiciel

Essayez d'imprimer à partir d'un autre logiciel. Si la page est correctement imprimée, le problème provient de l'application logicielle à partir de laquelle vous avez imprimé.

#### Vérifier le paramètre Type de papier pour la tâche d'impression

Vérifiez le paramètre Type de papier si vous imprimez à partir d'un logiciel et que les pages présentent l'un des problèmes suivants :

- traînées
- impression floue
- impression sombre
- papier gondolé
- points épars d'encre du toner
- encre non fixée
- petites zones présentant des manques d'encre du toner

#### Vérifier le paramètre de type de papier (Windows)

- 1. Dans le logiciel, sélectionnez l'option Imprimer.
- 2. Sélectionnez le produit, puis cliquez sur le bouton Propriétés ou Préférences.
- 3. Cliquez sur l'onglet Papier/Qualité.
- 4. Dans la liste déroulante Type de papier, cliquez sur l'option Plus...
- 5. Développez la liste des options Type :.
- 6. Développez la catégorie de types de papier qui correspond le mieux à votre papier.
- <span id="page-100-0"></span>7. Sélectionnez l'option pour le type de papier que vous utilisez et cliquez sur le bouton OK.
- 8. Cliquez sur le bouton OK pour fermer la boîte de dialogue Propriétés du document. Dans la boîte de dialogue Imprimer, cliquez sur le bouton OK pour lancer la tâche d'impression.

#### Vérifier le paramètre de type de papier (Mac OS X)

- 1. Cliquez sur le menu Fichier, puis sur l'option Imprimer.
- 2. Dans le menu **Imprimante**, sélectionnez ce produit.
- 3. Ouvrez la liste déroulante du menu ou cliquez sur **Afficher les détails**, puis cliquez sur le menu Finition.
- 4. Sélectionnez un type dans la liste déroulante Type de support.
- 5. Cliquez sur le bouton Imprimer.

#### 9Ärifier l'état du toner

La page d'état des consommables fournit les informations suivantes :

- Pourcentage approximatif de la durée de vie restante d'une cartouche
- Estimation des pages restantes
- Numéros de référence des toners HP
- Nombre de pages imprimées

Suivez la procédure ci-dessous pour imprimer la page d'état des consommables :

- 1. Sur l'écran d'accueil du panneau de commande, appuyez sur le bouton Consommables ...
- 2. Appuyez sur le bouton Rapports pour imprimer la page d'état des consommables.
- 3. Vérifiez le pourcentage de vie restant pour les toners et, si nécessaire, l'état des autres pièces remplaçables.

Des problèmes de qualité d'impression peuvent survenir si vous utilisez un toner dont la durée de vie estimée arrive à expiration. Lorsque le niveau d'un consommable est très bas, la page état du produit vous en avertit. Une fois qu'un consommable HP a atteint un niveau très bas, la garantie Premium de HP (protection des consommables) de ce consommable expire.

Il n'est pas nécessaire de remplacer le toner tant que la qualité d'impression reste acceptable. Veillez à toujours disposer d'une cartouche de remplacement afin de pouvoir en changer en temps voulu.

Si vous estimez devoir remplacer un toner ou une autre pièce remplaçable, la page état des consommables dresse la liste des numéros des pièces HP originales.

4. Vérifiez que vous utilisez bien une cartouche HP originale.

Une cartouche d'encre HP originale porte soit les mentions « HP », soit le logo HP. Pour plus d'informations sur l'identification des cartouches HP, consultez la page [www.hp.com/go/learnaboutsupplies](http://www.hp.com/go/learnaboutsupplies).

HP déconseille l'utilisation de consommables non-HP, qu'ils soient neufs ou reconditionnés. En effet, comme il ne s'agit pas de produits HP, HP n'a aucun contrôle sur leur conception ni leur qualité. Si vous utilisez une cartouche d'encre rechargée ou remise à neuf et que vous n'êtes pas satisfait de la qualité d'impression, remplacez le toner par un toner de marque HP.

#### <span id="page-101-0"></span>Imprimer une page de nettoyage

Imprimez une page de nettoyage pour éliminer la poussière et le surplus de toner dans le kit de fusion si vous rencontrez l'un des problèmes suivants :

- Les pages imprimées présentent des résidus de toner.
- Les pages imprimées présentent des taches de toner.
- Les pages imprimées présentent des marques répétées.

Suivez la procédure ci-dessous pour imprimer une page de nettoyage.

- 1. Sur l'écran d'accueil du panneau de commande, appuyez sur le bouton Configuration  $\mathbb{R}$ .
- 2. Appuyez sur le menu Service.
- 3. Appuyez sur le bouton Page de nettoyage.
- 4. Chargez du papier au format Letter ou A4 lorsque vous y êtes invité.
- 5. Appuyez sur le bouton OK pour lancer le processus de nettoyage.

Le produit imprime la première face, puis vous invite à retirer la page du bac de sortie pour la recharger dans le Bac 1, en conservant la même orientation. Attendez la fin de l'opération. Ignorez la page qui s'imprime.

#### Examiner le toner pour voir s'il est endommagé

- 1. Retirez le toner du produit et vérifiez que la bande d'étanchéité est retirée.
- 2. Vérifiez si la puce mémoire n'est pas endommagée.
- 3. Examinez la surface du tambour d'imagerie sur le toner.
	- ATTENTION : Ne touchez pas le rouleau (tambour d'imagerie) sur le toner. Vous risquez de dégrader la qualité d'impression si vous y laissez des empreintes de doigts.
- 4. Si vous constatez des rayures, des empreintes de doigts ou tout autre dommage sur le tambour d'imagerie, remplacez le toner.
- 5. Si le tambour d'imagerie ne semble pas endommagé, secouez légèrement le toner plusieurs fois, puis réinstallez-le. Imprimez quelques pages pour vérifier si le problème est résolu.

#### Vérifier le papier et l'environnement d'impression

#### Utiliser du papier conforme aux spécifications HP

Utilisez un autre papier si vous rencontrez l'un des problèmes suivants :

- <span id="page-102-0"></span>L'impression est trop claire ou semble fade dans certaines zones.
- Les pages imprimées présentent des résidus de toner.
- Les pages imprimées présentent des taches de toner.
- Les caractères imprimés semblent mal formés.
- Les pages imprimées sont gondolées.

Utilisez toujours un type et un grammage de papier pris en charge par le produit. Veillez également à respecter les consignes suivantes lorsque vous choisissez un papier :

- Utilisez un papier de bonne qualité et sans coupures, entailles, déchirures, taches, particules libres, poussière, plis, vides, agrafes ni bords froissés ou pliés.
- N'utilisez pas du papier qui a déjà servi pour une impression.
- Utilisez un papier conçu pour les imprimantes laser. N'utilisez pas un papier conçu exclusivement pour les imprimantes jet d'encre.
- Utilisez un papier qui n'est pas trop ruqueux. L'utilisation d'un papier plus lisse permet généralement d'obtenir une meilleure qualité d'impression.

#### Vérifier l'environnement du produit

Vérifiez que le produit fonctionne dans un environnement respectant les spécificités indiquées dans le Guide de garantie.

#### Vérifier les paramètres EconoMode

HP ne recommande pas une utilisation permanente de la fonction EconoMode. Si la fonction EconoMode est employée de manière permanente, il est possible que l'encre survive aux composants mécaniques du toner. Si la qualité d'impression commence à se dégrader et n'est plus acceptable, envisagez le remplacement du toner.

**REMARQUE :** Cette fonctionnalité est disponible avec le pilote d'impression PCL 6 pour Windows. Si vous ne possédez pas le pilote correspondant, vous pouvez quand même activer cette fonctionnalité en utilisant le serveur Web intégré HP.

Suivez ces étapes si toute la page est trop foncée ou trop claire.

- 1. Dans le logiciel, sélectionnez l'option Imprimer.
- 2. Sélectionnez le produit, puis cliquez sur le bouton Propriétés ou Préférences.
- 3. Cliquez sur l'onglet Papier/qualité et localisez la zone Qualité d'impression.
- 4. Si toute la page est trop foncée, utilisez les paramètres suivants :
	- Sélectionnez l'option 600 ppp.
	- Cochez la case EconoMode pour activer la fonction.

Si toute la page est trop claire, utilisez les paramètres suivants :

- <span id="page-103-0"></span>● Sélectionnez l'option FastRes 1200.
- Décochez la case EconoMode pour désactiver la fonction.
- 5. Cliquez sur le bouton OK pour fermer la boîte de dialogue Propriétés du document. Dans la boîte de dialogue Imprimer, cliquez sur le bouton OK pour lancer la tâche d'impression.

#### Essayer un autre pilote d'impression

Vous devrez peut-être utiliser un autre pilote d'imprimante si la page imprimée présente des lignes inattendues dans les graphiques, du texte manquant, des graphiques manquants, un formatage incorrect ou des polices de substitution.

Téléchargez des pilotes d'impression supplémentaires pour ce produit à partir du site Web d'assistance.

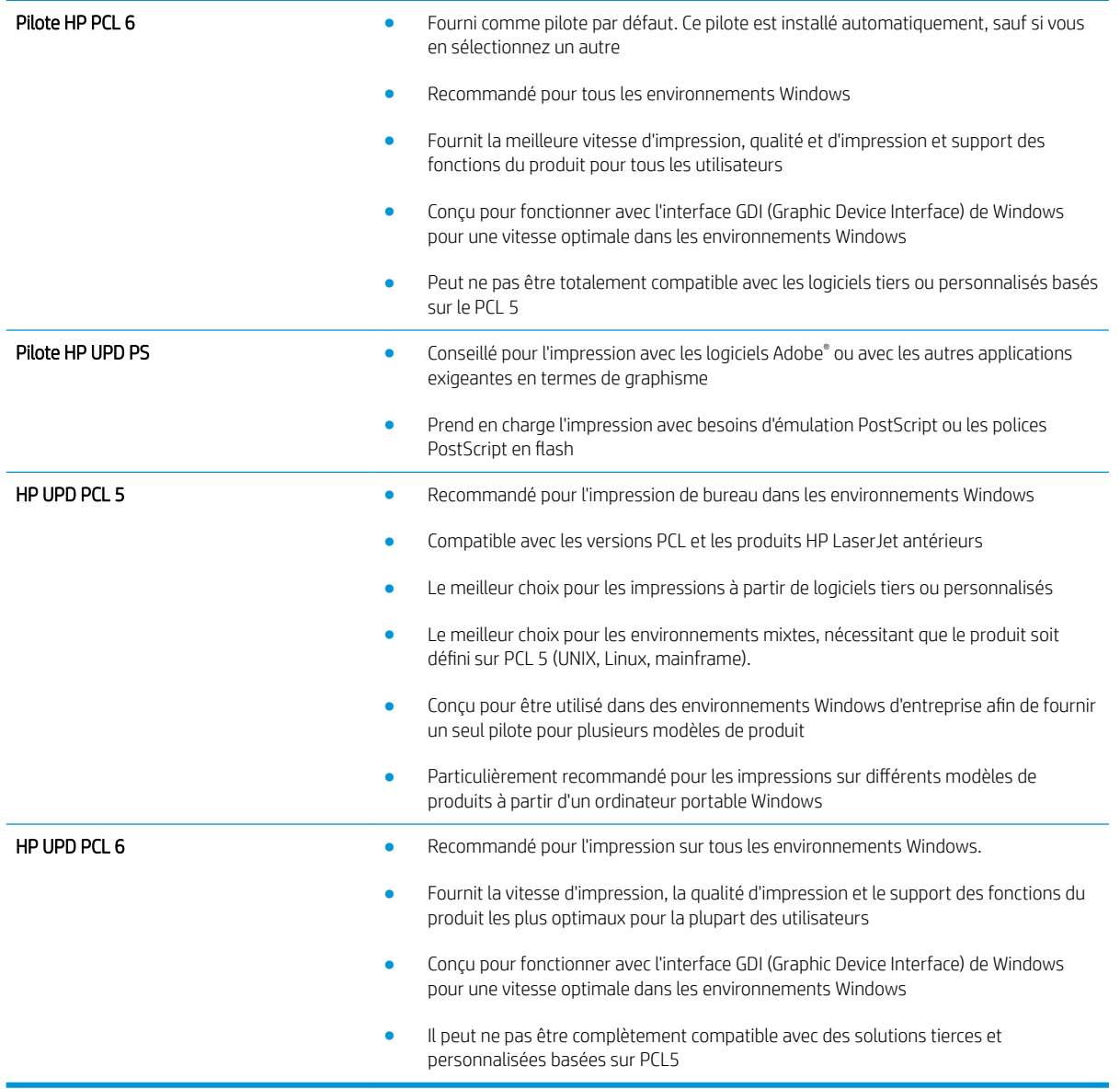

# <span id="page-104-0"></span>Améliorer la qualité de copie et de numérisation

#### Vérifier que la vitre du scanner est dépourvue de saleté et de souillures

Avec le temps, des traces de résidus peuvent s'accumuler sur la vitre du scanner et sur le support blanc en plastique, ce qui peut avoir un impact sur les performances. Suivez la procédure ci-dessous pour nettoyer le scanner.

- 1. Appuyez sur le bouton Alimentation pour mettre le produit hors tension, puis débranchez le cordon d'alimentation de la prise électrique.
- 2. Ouvrez le couvercle du scanner.
- 3. Nettoyez la vitre du scanner et le support blanc en plastique situé sous le couvercle du scanner à l'aide d'un chiffon doux ou d'une éponge légèrement imbibée d'un produit pour vitres non abrasif.
- ATTENTION : N'utilisez pas de produit abrasif, d'acétone, de benzène, d'ammoniac, d'alcool éthylique ni de tétrachlorure de carbone sur aucune partie du produit. Ils risqueraient d'endommager le produit. Les liquides ne doivent pas être versés directement sur la vitre ou sur le support. Ils pourraient s'infiltrer et endommager le produit.
- 4. Essuyez la vitre et le support blanc en plastique avec une peau de chamois ou d'une éponge en cellulose afin d'éviter les traces.
- 5. Branchez le cordon d'alimentation à une prise, puis appuyez sur le bouton Alimentation pour allumer le produit.

#### Vérifier les paramètres du papier

- 1. Sur l'écran d'accueil du panneau de commande, appuyez sur le bouton Copier.
- 2. Appuyez sur le bouton Paramètres, puis accédez au bouton Papier et appuyez dessus.
- 3. Dans la liste de formats de papier, appuyez sur le nom du format de papier qui se trouve dans le bac.
- 4. Dans la liste de types de papier, appuyez sur le nom du type de papier qui se trouve dans le bac.
- 5. Appuyez sur le bouton Commencer la copie pour commencer la copie.

#### Optimiser pour le texte ou les images

Vous pouvez choisir les paramètres de qualité de copie suivants :

- Sélection auto : sélectionnez ce paramètre lorsque la qualité de la copie n'est pas importante. Il s'agit du paramètre par défaut.
- Mélangé : sélectionnez ce paramètre pour les documents contenant un mélange de texte et d'images.
- Texte : sélectionnez ce paramètre pour les documents contenant principalement du texte.
- Image : Sélectionnez ce paramètre pour les documents contenant principalement des graphiques.
- 1. Chargez le document sur la vitre du scanner en suivant les indicateurs sur le produit.
- 2. Sur l'écran d'accueil du panneau de commande, appuyez sur le bouton Copier.
- 3. Appuyez sur le bouton Paramètres, puis accédez au bouton Optimiser et appuyez dessus. Utilisez les boutons de direction pour faire défiler les options, puis appuyez sur l'une d'entre elles pour la sélectionner.
- 4. Appuyez sur le bouton Commencer la copie pour commencer la copie.

#### Copie bord à bord

Le produit ne peut pas imprimer entièrement en pleine page. Chaque page comporte une bordure non imprimable de 4 mm sur chaque bord.

Eléments à prendre en compte pour l'impression et la numérisation de documents aux bords coupés :

- Lorsque l'original est plus petit que le format d'impression, déplacez-le de 4 mm par rapport au coin indiqué par l'icône sur le scanner. Effectuez la copie ou la numérisation dans cette position.
- Lorsque la taille de l'original correspond à la taille voulue pour votre impression, utilisez la fonction Agrandir/rétrécir pour réduire l'image de sorte que la copie ne soit pas rognée.

### <span id="page-106-0"></span>Résoudre des problèmes de réseau câblé

Vérifiez les points suivants pour vous assurer que le produit communique avec le réseau. Avant de commencer, imprimez une page de configuration via le panneau de commande du produit et recherchez l'adresse IP du produit indiquée sur cette page.

- Connexion physique faible
- L'ordinateur utilise une adresse IP incorrecte pour le produit
- L'ordinateur est incapable de communiquer avec le produit
- [Le produit utilise des paramètres de vitesse de liaison et de mode duplex incorrects pour le réseau](#page-107-0)
- [De nouveaux logiciels peuvent poser des problèmes de compatibilité](#page-107-0)
- · L'ordinateur ou la station de travail n'est peut-être pas correctement configuré(e)
- [Le produit est désactivé ou d'autres paramètres réseau sont incorrects](#page-107-0)

**REMARQUE :** HP ne prend pas en charge les réseaux peer-to-peer car cette fonction est une fonction des systèmes d'exploitation Microsoft et non des pilotes d'imprimante HP. Pour plus d'informations, rendez-vous sur le site de Microsoft à l'adresse [www.microsoft.com.](http://www.microsoft.com)

#### Connexion physique faible

- 1. Vérifiez que le produit est connecté au port réseau approprié à l'aide d'un câble de longueur suffisante.
- 2. Vérifiez que le câble est correctement branché.
- 3. Le voyant d'activité orange et le voyant vert d'état des liaisons situés à côté de la connexion du port réseau à l'arrière du produit doivent être allumés.
- 4. Si le problème persiste, essayez un autre câble ou un autre port sur le concentrateur.

#### L'ordinateur utilise une adresse IP incorrecte pour le produit

- 1. Ouvrez les propriétés de l'imprimante et cliquez sur l'onglet Ports. Vérifiez que l'adresse IP actuelle du produit est sélectionnée. L'adresse IP est indiquée sur la page de configuration du produit.
- 2. Si vous avez installé le produit à l'aide du port TCP/IP standard HP, cochez la case nommée Toujours imprimer sur cette imprimante, même si son adresse IP change.
- 3. Si vous avez installé le produit à l'aide d'un port TCP/IP standard Microsoft, utilisez le nom d'hôte plutôt que l'adresse IP.
- 4. Si l'adresse IP est correcte, supprimez le produit, puis ajoutez-le de nouveau.

#### L'ordinateur est incapable de communiquer avec le produit

1. Testez la connexion réseau en exécutant une commande Ping sur le réseau.

- <span id="page-107-0"></span>a. Sur votre ordinateur, ouvrez une invite de ligne de commande. Sous Windows, cliquez sur Démarrer, Exécuter, tapez cmd, puis appuyez sur Entrée.
- **b.** Tapez ping puis l'adresse IP de votre produit.

Pour Mac OS X, ouvrez l'utilitaire de réseau, puis indiquez l'adresse IP dans le champ correspondant du panneau Ping.

- c. Si la fenêtre affiche des temps de propagation en boucle, cela signifie que le réseau est opérationnel.
- 2. Si la commande ping a échoué, vérifiez que les concentrateurs réseau sont actifs, puis vérifiez que les paramètres réseau, ceux du produit et ceux de l'ordinateur sont tous configurés pour le même réseau.

#### Le produit utilise des paramètres de vitesse de liaison et de mode duplex incorrects pour le réseau

HP recommande de laisser ces paramètres en mode automatique (paramètre par défaut). Si vous modifiez ces paramètres, vous devez également les modifier pour votre réseau.

#### De nouveaux logiciels peuvent poser des problèmes de compatibilité

Pour tout nouveau logiciel, vérifiez que celui-ci est correctement installé et qu'il utilise le pilote d'imprimante approprié.

#### L'ordinateur ou la station de travail n'est peut-être pas correctement configuré(e)

- 1. Vérifiez les paramètres de pilotes réseau, de pilotes d'impression et de redirection du réseau.
- 2. Vérifiez que le système d'exploitation est correctement configuré.

#### Le produit est désactivé ou d'autres paramètres réseau sont incorrects

- 1. Consultez la page de configuration pour vérifier l'état du protocole réseau. Activez-le, si nécessaire.
- 2. Configurez de nouveau les paramètres réseau si nécessaire.
# 8 Pièces, consommables et accessoires

- [Commander des pièces, des accessoires et des consommables](#page-109-0)
- [Pièces d'autodépannage pour les clients](#page-110-0)
- [Accessoires](#page-111-0)

#### Pour plus d'informations :

Visitez le site Web [www.hp.com/support/ljMFPM435nw.](http://www.hp.com/support/ljMFPM435nw)

Le plan d'assistance HP tout inclus du produit comprend les informations suivantes :

- Installation et configuration
- **•** Utilisation
- Résolution des problèmes
- Téléchargement des mises à jour du logiciel
- Inscription au forum d'assistance
- Recherche d'informations réglementaires et de garantie

## <span id="page-109-0"></span>Commander des pièces, des accessoires et des consommables

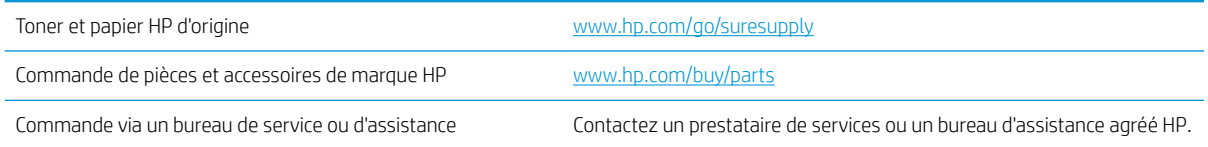

## <span id="page-110-0"></span>Pièces d'autodépannage pour les clients

Les pièces d'autodépannage par le client sont disponibles pour le produit.

- · Les pièces portant la mention Obligatoire doivent être installées par les clients, sauf si vous souhaitez prendre en charge les frais de réparation effectuée par le personnel de maintenance HP. Pour ces pièces, l'assistance hors magasin et l'assistance en atelier ne sont pas prises en charge au titre de la garantie du produit HP.
- Les pièces portant la mention Facultatif peuvent, à votre demande, être installées gratuitement par le personnel de maintenance HP pendant la période de garantie du produit.

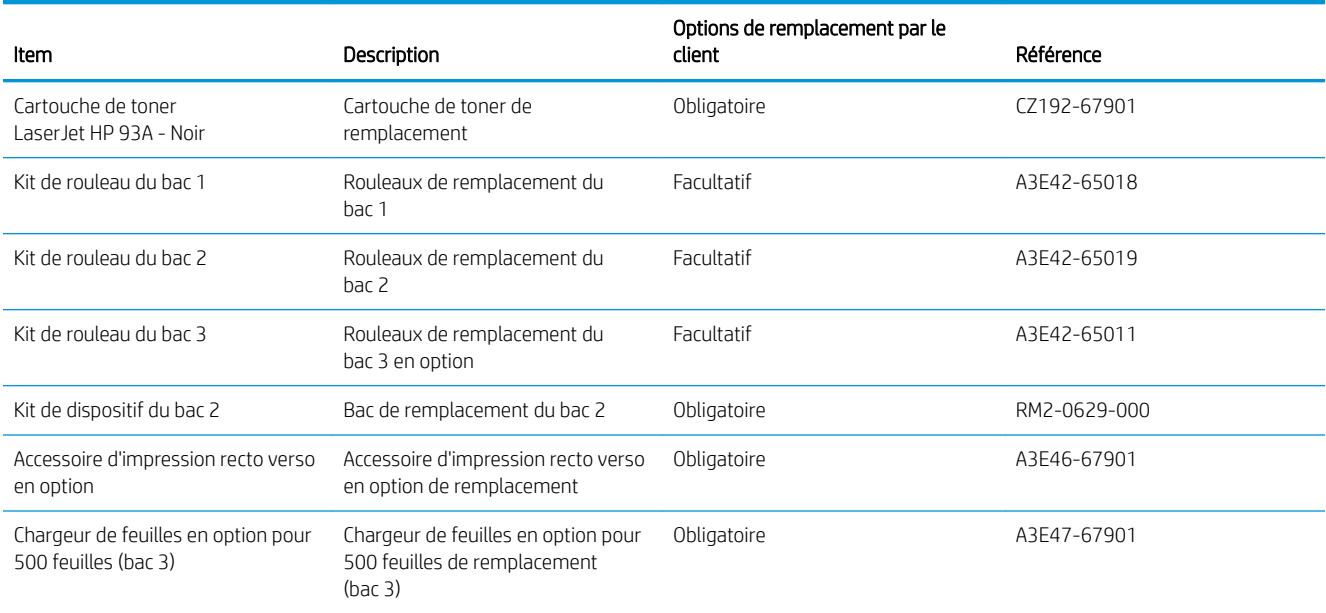

## <span id="page-111-0"></span>Accessoires

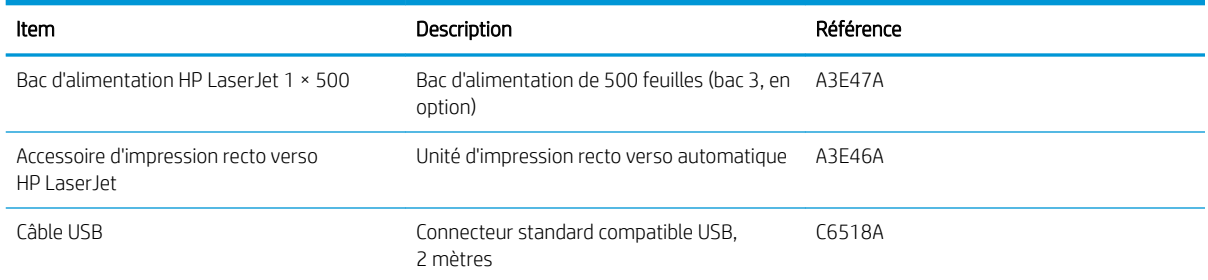

## Index

## A

accessoires commande [102](#page-109-0) Accessoires références [104](#page-111-0) Aide, panneau de commande [72](#page-79-0) Aide en ligne, panneau de commande [72](#page-79-0) AirPrint [40](#page-47-0) applications téléchargement [57](#page-64-0) autodépannage pour les clients numéros de référence [103](#page-110-0)

#### B

bac 1 chargement [13](#page-20-0) orientation [15](#page-22-0) bac 2 chargement [18](#page-25-0) orientation [20,](#page-27-0) [24](#page-31-0) bac 3 orientation [24](#page-31-0) bac d'alimentation copie de documents recto verso [47](#page-54-0) Bac de sortie emplacement [3](#page-10-0) bacs inclus [2](#page-9-0) Bacs emplacement [3](#page-10-0) Bacs, sortie emplacement [3](#page-10-0) bourrages causes de [75](#page-82-0) Bouton marche/arrêt, emplacement [3](#page-10-0)

Bouton marche-arrêt, emplacement [3](#page-10-0)

## C

Capots, emplacement [3](#page-10-0) cartouche remplacement [68](#page-75-0) chargement [18](#page-25-0) bac 1 [13](#page-20-0) bac 2 [18](#page-25-0) chargeur de documents [47](#page-54-0) clé USB impression depuis [43](#page-50-0) numérisation [52](#page-59-0) commande consommables et accessoires [102](#page-109-0) configuration numériser vers un dossier réseau [52](#page-59-0) Connexion de l'alimentation emplacement [4,](#page-11-0) [5](#page-12-0) consommables commande [102](#page-109-0) paramètres de seuil bas [66](#page-73-0) remplacement du toner [68](#page-75-0) utilisation lorsque bas [66](#page-73-0) Consommables état, affichage dans HP Utility pour Mac [60](#page-67-0) copie bords des documents [98](#page-105-0) configuration du type et du format de papier [97](#page-104-0) copies uniques [46](#page-53-0) documents recto verso [47](#page-54-0) optimisation pour le texte ou les images [97](#page-104-0)

plusieurs copies [46](#page-53-0) qualité, réglage [48](#page-55-0) copie recto verso [47](#page-54-0) courrier électronique numérisation [52](#page-59-0)

## D

délai de mise en veille activation [64](#page-71-0) définition [64](#page-71-0) désactivation [64](#page-71-0) dépannage bourrages [75](#page-82-0) problèmes d'alimentation papier [74](#page-81-0) problèmes de réseau [99](#page-106-0) réseau câblé [99](#page-106-0) dossier numérisation [52](#page-59-0) dossiers réseau numérisation [52](#page-59-0)

## E

ecran d'accueil, panneau de commande [6](#page-13-0) État HP Utility, Mac [60](#page-67-0) étiquettes impression (Windows) [33](#page-40-0)

### F

Fournitures références [103](#page-110-0)

### H

HP Device Toolbox, utilisation de [58](#page-65-0) HP ePrint [40](#page-47-0) HP Utility [60](#page-67-0)

HP Utility pour Mac Bonjour [60](#page-67-0) fonctions [60](#page-67-0) HP Web Jetadmin [62](#page-69-0)

#### I

impression depuis une clé USB [43](#page-50-0) impression des deux côtés Mac [37](#page-44-0) paramètres (Windows) [28](#page-35-0) impression directe par clé USB [43](#page-50-0) impression directe sans fil HP [42](#page-49-0) impression recto verso Mac [37](#page-44-0) manuellement (Mac) [37](#page-44-0) manuellement (Windows) [30](#page-37-0) paramètres (Windows) [28](#page-35-0) Windows [30](#page-37-0) imprimer des deux côtés manuellement, Windows [30](#page-37-0) Windows [30](#page-37-0) Installation réseau [56](#page-63-0)

#### J

Jetadmin, HP Web [62](#page-69-0)

#### K

Kits de maintenance références [103](#page-110-0)

## L

Logiciel HP Utility [60](#page-67-0) Logiciel HP ePrint [40](#page-47-0) logiciel HP Scan (Mac) [51](#page-58-0) logiciel HP Scan (Windows) [50](#page-57-0)

#### M

Macintosh HP Utility [60](#page-67-0) mémoire incluse [2](#page-9-0) menu Apps [57](#page-64-0) mise en réseau [2](#page-9-0)

#### N

nettoyage circuit papier [94](#page-101-0) vitre [97](#page-104-0)

niveau des consommables vérification [93](#page-100-0) nombre de copies, modification [46](#page-53-0) numérisation avec le logiciel HP Scan (Mac) [51](#page-58-0) avec le logiciel HP Scan (Windows) [50](#page-57-0) clé USB [52](#page-59-0) pièce jointe e-mail [52](#page-59-0) vers un courrier électronique, configuration [52](#page-59-0) vers un dossier réseau [52](#page-59-0) vers un dossier réseau, configuration [52](#page-59-0) numéros de référence autodépannage pour les clients [103](#page-110-0) Numéros de référence kits de maintenance [103](#page-110-0)

#### P

page d'état de consommables impression [93](#page-100-0) pages par feuille sélection (Mac) [38](#page-45-0) sélection (Windows) [31](#page-38-0) pages par minute [2](#page-9-0) panneau de commande boutons et voyants [6](#page-13-0) écran d'accueil [6](#page-13-0) Panneau de commande aide [72](#page-79-0) emplacement [3](#page-10-0) papier bourrages [75](#page-82-0) commande [102](#page-109-0) formats pris en charge [10](#page-17-0) sélection [94](#page-101-0) types pris en charge [12](#page-19-0) papier spécial impression (Windows) [33](#page-40-0) paramètre EconoMode [64,](#page-71-0) [95](#page-102-0) paramètres valeurs usines par défaut, restauration [73](#page-80-0) paramètres du mode économique [64](#page-71-0) pilotes sélection [96](#page-103-0) types de papier [12](#page-19-0)

pilotes d'impression sélection [96](#page-103-0) plusieurs pages par feuille impression (Mac) [38](#page-45-0) impression (Windows) [31](#page-38-0) Ports emplacement [5](#page-12-0) Ports d'interface emplacement [4,](#page-11-0) [5](#page-12-0) problèmes d'entraînement du papier résolution [74](#page-81-0)

### Q

qualité d'impression amélioration [92](#page-99-0) qualité de copie amélioration [97](#page-104-0) qualité de numérisation amélioration [97](#page-104-0)

#### R

recto verso [47](#page-54-0) recto verso manuel Mac [37](#page-44-0) Windows [30](#page-37-0) Références fournitures [103](#page-110-0) remplacement du toner [68](#page-75-0) réseau mot de passe, changement [63](#page-70-0) mot de passe, configuration [63](#page-70-0) Réseaux HP Web Jetadmin [62](#page-69-0) installation du produit [56](#page-63-0) restauration des valeurs usine par défaut [73](#page-80-0)

#### S

scanner nettoyage de la vitre [97](#page-104-0) serveur Web intégré modification du mot de passe [63](#page-70-0) ouverture [63](#page-70-0) serveur Web intégré HP modification du mot de passe [63](#page-70-0) ouverture [63](#page-70-0) services Web activation [57](#page-64-0) applications [57](#page-64-0)

services Web HP activation [57](#page-64-0) applications [57](#page-64-0) Sites Web HP Web Jetadmin, téléchargement [62](#page-69-0) statut écran d'accueil, panneau de commande [6](#page-13-0) support formats pris en charge [10](#page-17-0) supports pris en charge [10](#page-17-0) systèmes d'exploitation pris en charge [2](#page-9-0)

## T

toner paramètres de seuil bas [66](#page-73-0) pourcentage restant [93](#page-100-0) recherche de dommages [94](#page-101-0) remplacement [68](#page-75-0) utilisation lorsque bas [66](#page-73-0) transparents impression (Windows) [33](#page-40-0) type de papier sélection (Windows) [33](#page-40-0) types de papier sélection (Mac) [38](#page-45-0)

## U

Utilitaire HP, Mac [60](#page-67-0)

### V

valeurs par défaut, restauration [73](#page-80-0) valeurs usine par défaut, restauration [73](#page-80-0) vitre, nettoyage [97](#page-104-0)